# COM

取扱説明書

# [IP500G](https://www.exseli.com/details/1364/IP500G.html) IP ADVANCED RADIO SYSTEM

- はじめに
- [1 ご使用になる前に](#page-4-0)
- [2 設定画面について](#page-15-0)
- 3 保守について
- 4 ご参考に

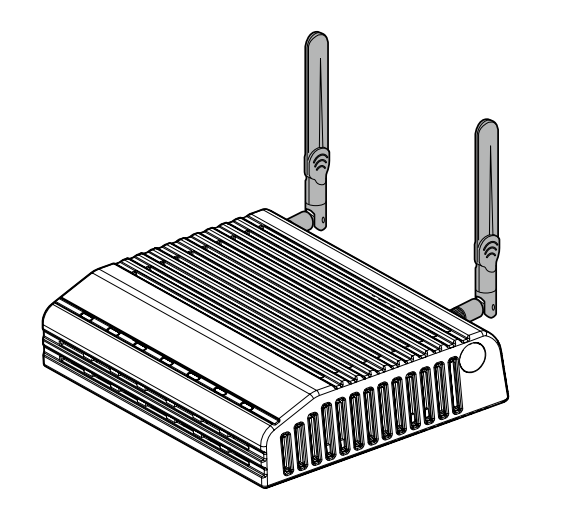

# Icom Inc.

# はじめに

このたびは、本製品をお買い上げいただきまして、まことにありがとうございます。

 本製品は、IP無線コントローラーと弊社製RoIPシステムを接続するためのゲートウェイユニットです。 ご使用の際は、この取扱説明書をよくお読みいただき、本製品の性能を十分発揮していただくとともに、末長 くご愛用くださいますようお願い申し上げます。

# 表記について

#### 本書は、次の規則にしたがって表記しています。

- 「 」表記:本製品の各メニューと、そのメニューに属する設定画面の名称を(「 」)で囲んで表記します。
- [ ]表記:キー、ランプ、ポート、各設定画面の設定項目名を([ ])で囲んで表記します。
- 〈 〉表記:設定画面上に設けられたコマンドボタンの名称を(〈 〉)で囲んで表記します。
- ※ 本書は、Ver. 2.12のファームウェアを使用して説明しています。
- ※ 本書では、Windows 10の画面を例に説明しています。
- ※ 本書中の画面は、OSのバージョンや設定によって、お使いになるパソコンと多少異なる場合があります。
- ※ 本製品の仕様、外観、その他の内容については、改良のため予告なく変更されることがあり、本書の記載とは一部 異なる場合があります。
- ※ 本書では、パナソニック社製IP電話機(KX-UT123N、KX-UT136N、KX-HDV130N、KX-HDV230N)を「KX シリーズ」と表記しています。
- ※ 本 書では、IP100H、IP200H★、IP200PG★ を「WLAN無 線 機 」、IP500H、IP501H、IP502H、IP500M、 IP501M、IP500APPを「IP無線機」と表記しています。
	- ★お買い上げの販売店で設定された動作モードによって、IP電話機やIP無線機としてもご使用になれます。

# 登録商標について

アイコム株式会社、アイコム、Icom Inc.、アイコムロゴは、アイコム株式会社の登録商標です。 Microsoft、Windowsは、米国Microsoft Corporationの米国およびその他の国における登録商標または商標です。 Adobe、Acrobat、Readerは、Adobe Systems Incorporated(アドビシステムズ社)の登録商標です。 その他、本書に記載されている会社名、製品名およびサービス名は、各社の商標または登録商標です。 なお、本文中ではTM、®などのマークを省略しています。 本書の内容の一部、または全部を無断で複写/転用することは、禁止されています。

本ソフトウェア、および本ドキュメントは、アイコム株式会社が著作権を保有します。

# はじめに

# 本製品の概要について

◎ 本製品は、ドコモ網(LTE/3G)、またはau網(LTE)で接続されるIP無線機と無線ネットワークで接続される WLAN無線機の通信を制御できます。

※IP無線コントローラーとの接続には、auの4G LTE(800MHz)網を利用します。

※2020年9月現在、WLAN無線機を制御するコントローラーとして使用できるのは、IP1000C、AP-9500、 VE-PG4です。

本書では、IP1000Cで説明しています。

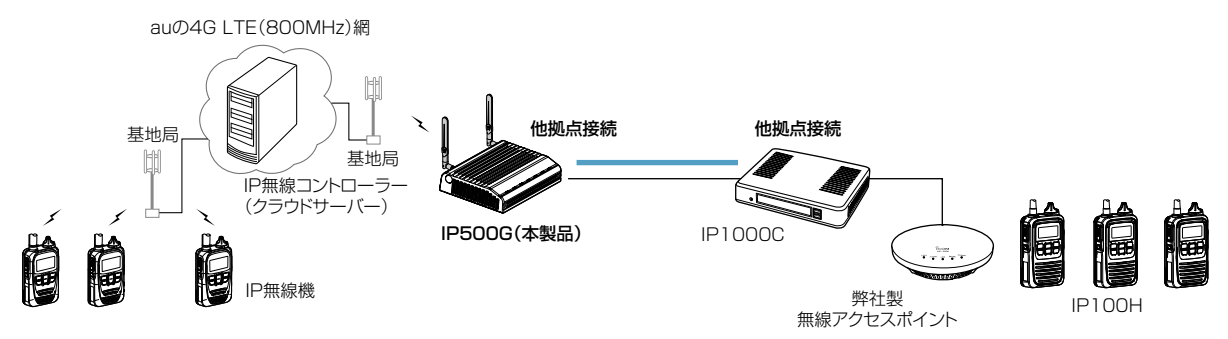

◎ 弊社製VE-PG3★1に接続すると、弊社製無線機(特定小電力トランシーバーやデジタル簡易業務用無線機など)とも 通信できます。

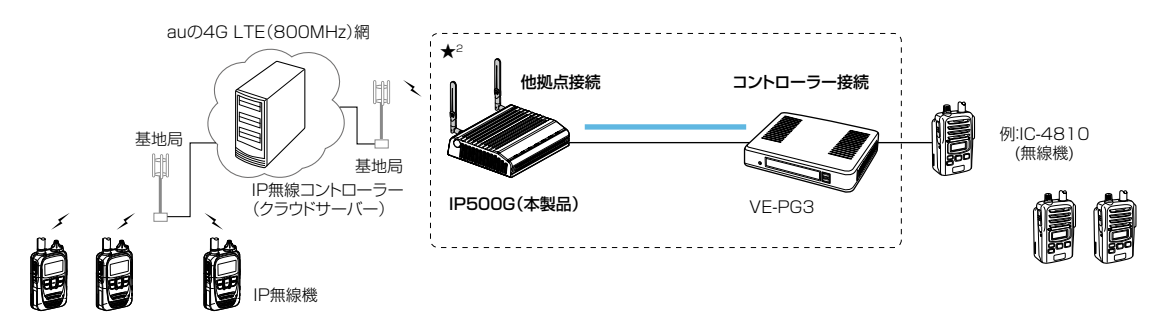

★1 ブリッジモードの場合 :IP500Gの他拠点接続とVE-PG3のコントローラーを接続します。 コンバーターモードの場合:IP500GのLTEブリッジとVE-PG3のブリッジを接続します。 ※弊社製SR-7100VNも併用して内線/外線通話もするときは、コンバーターモードに設定されたVE-PG3の

ブリッジポートに接続してください。

★2破線枠内をVE-PG4に置き換えて構築できます。

◎ 最大10チャンネルの拠点と他拠点接続できます。

- ◎ 本製品に付属のソフトウェア(PM-IP500)を使用して、IP無線機の位置情報とプレゼンス情報を確認できます。 ※IP無線機の位置情報を表示できるのは、お買い上げ時に、IP無線機のGPS機能が有効に設定され、IP500G側で 情報を取得できる場合だけです。
	- ※ご使用になるために必要な動作環境など、詳しくは、付属CD収録のPM-IP500ご利用ガイド(PDFファイル)で ご確認ください。
- ◎ [LAN]ポートは、2ポートスイッチングHUBを搭載しています。
- ◎ 10BASE-T/100BASE-TX/1000BASE-Tの自動切り替えに対応し、ポートの極性についても、MDI(ストレート)/ MDI-X(クロス)を自動判別します。
- ◎ IEEE802.3afに準拠したPoE受電機能に対応していますので、弊社別売品の「イーサネット電源供給ユニット(SA-5)、またはIEEE802.3af規格対応のHUB(市販品)から電源を受電できます。
- ◎ ネットワーク管理機能として、SNMPに対応しています。
- ◎ あらかじめ本製品の設定ファイルやファームウェアファイルを保存した市販のUSBメモリーを差し込んでから電源 を入れることで、自動で設定の復元やファームウェアのバージョンアップができます。

# はじめに

#### 別売品について (2020年9月現在) AD-117L MB-119 L型アンテナコネクター 壁面取付金具(磁石/樹脂カバー付属) (C ő  $\epsilon$  $\circledcirc$ IC  $\circledcirc$ 壁面プレート 樹脂カバー め 磁石 BC-201 SA-5 ACアダプター イーサネット電源供給ユニット (IEEE802.3at/IEEE802.3af規格準拠) PWR LAN **COMPOS**

## 別売品についてのご注意

弊社製別売品は、本製品の性能を十分に発揮できるように設計されていますので、必ず弊社指定の別売品をお使い ください。

弊社指定以外の別売品とのご使用が原因で生じるネットワーク機器の破損、故障あるいは動作や性能については、 保証対象外とさせていただきますので、あらかじめご了承ください。

# 出荷時のおもな設定値について

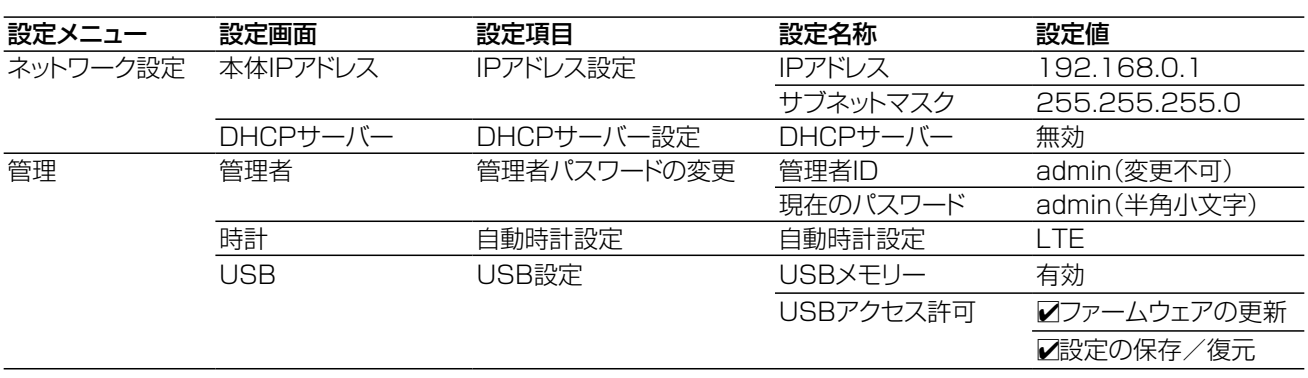

※上記以外の設定値については、本書2章をご覧ください。 ※本製品の管理者用ID(admin)は、変更できません。

# 不正アクセス防止のアドバイス

本製品に設定するすべてのパスワードは、容易に推測されないものにしてください。 数字だけでなくアルファベット(大文字/小文字)や記号などを組み合わせた複雑なものにされることをおすすめし ます。

# ファームウェアの自動更新について

本製品は、ファームウェアを自動更新させていただくことがありますのであらかじめご了承ください。 ※更新中は、本製品をご利用いただけませんのでご注意ください。([P.1-2](#page-5-0))

# ご使用になる前に | 第1章

### <span id="page-4-0"></span>この章では、

#### 本製品の基本操作やおもな機能などを説明しています。

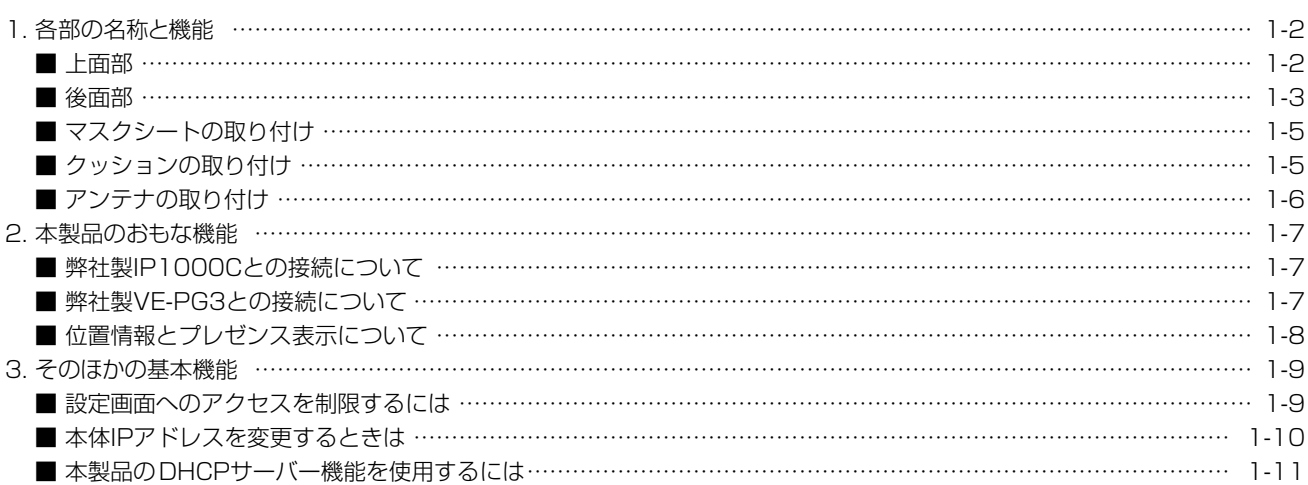

#### <span id="page-5-0"></span>■ 上面部

各ランプのおもな動作と状態について説明します。

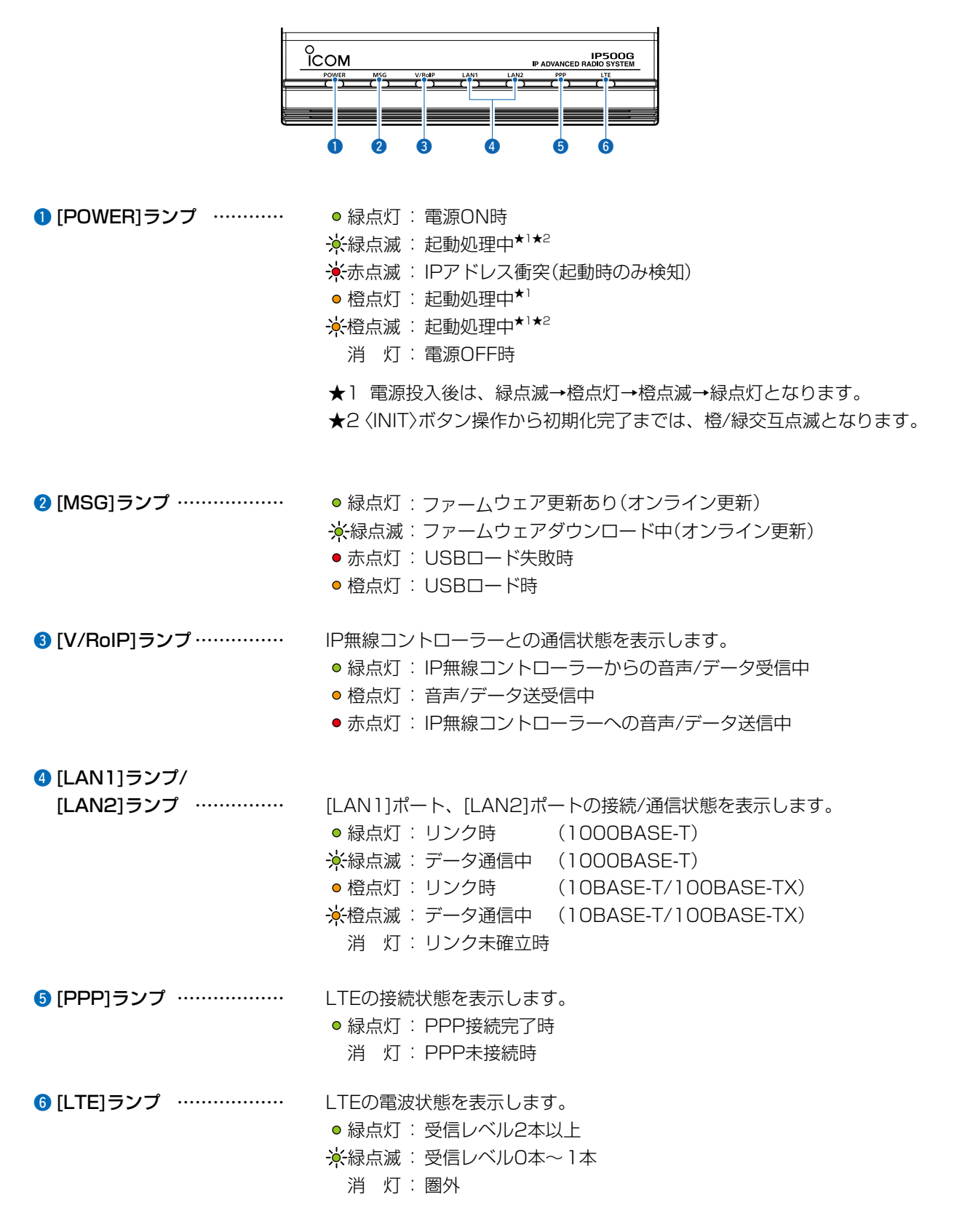

#### ■ 後面部

接続各部と各ボタンの名称について説明します。

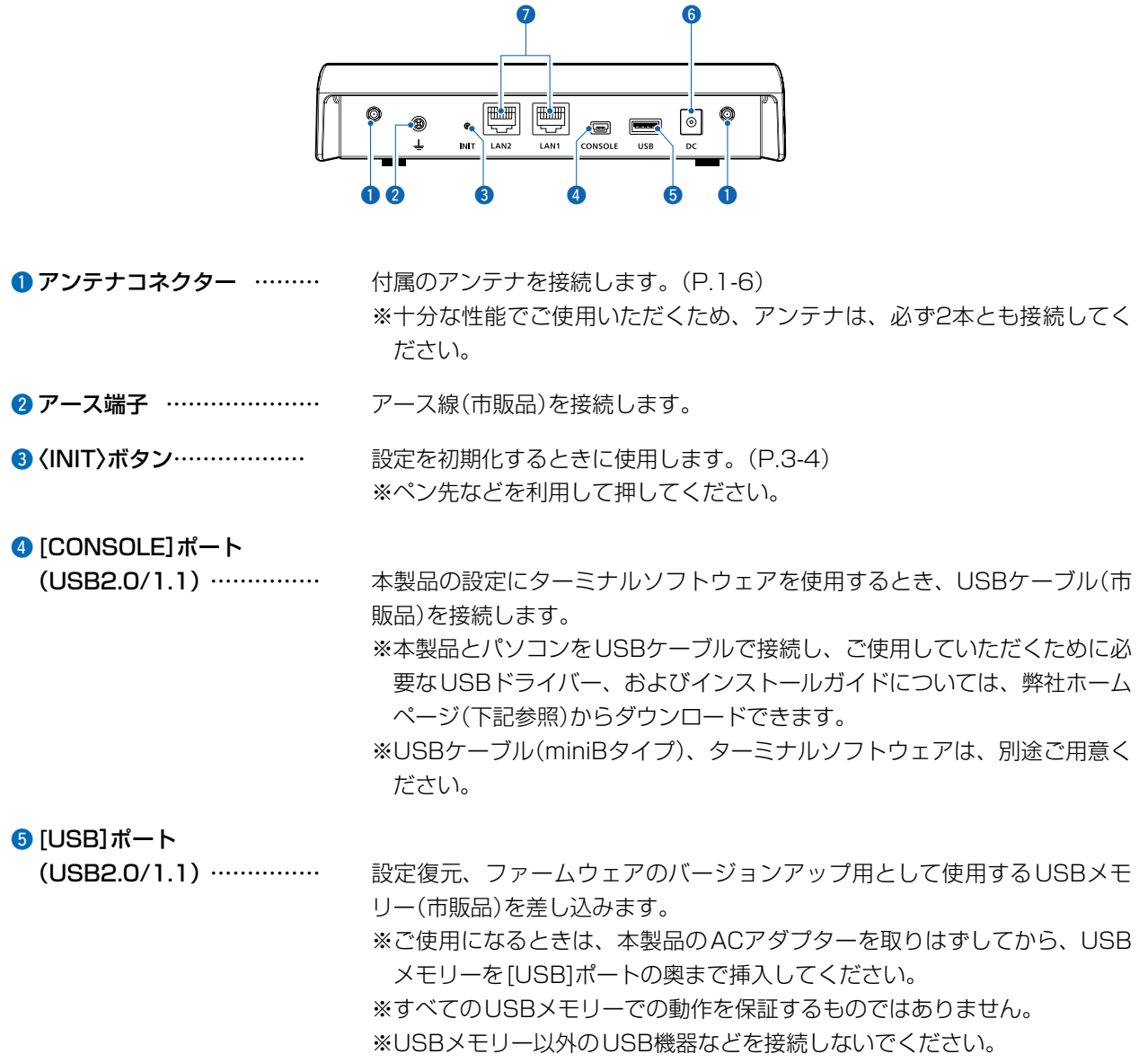

使用条件については、本書[3-9ページ](#page-90-0)をご覧ください。

#### USBドライバーのダウンロードについて

本製品の[CONSOLE]ポートは、弊社ネットワーク機器用のUSBドライバーで動作します。 弊社ホームページ(下記)にアクセスして、弊社ホームページのサポート情報(サポート情報→法人のお客様→ダウン ロード)からダウンロードできます。

 アイコム株式会社 サポート情報 https://www.icom.co.jp/support/

※弊社ホームページからのダウンロード手順については、予告なく変更する場合がありますのであらかじめご了承く ださい。

#### ■ 後面部

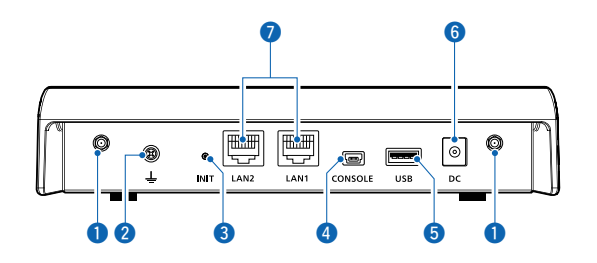

**6 DCジャック……………………** 本製品に付属のACアダプターを接続します。 ※PoEから受電する場合は、接続する必要はありません。

#### **0**[LAN1]ポート/[LAN2]ポート

(RJ-45型)………………… HUBなどのネットワーク機器と接続します。 ※PoE受電する場合は、SA-5(別売品)の[PoE]ポート、またはIEEE802.3af 対応のHUBと接続してください。

#### ■ マスクシートの取り付け

保護シートをはがして、本製品の両側面にマスクシートを貼り付けます。

※別売品(MB-119)の樹脂カバーを本製品に取り付ける場合は、樹脂カバーをビスで固定するまで、マスクシー トを貼り付けないでください。

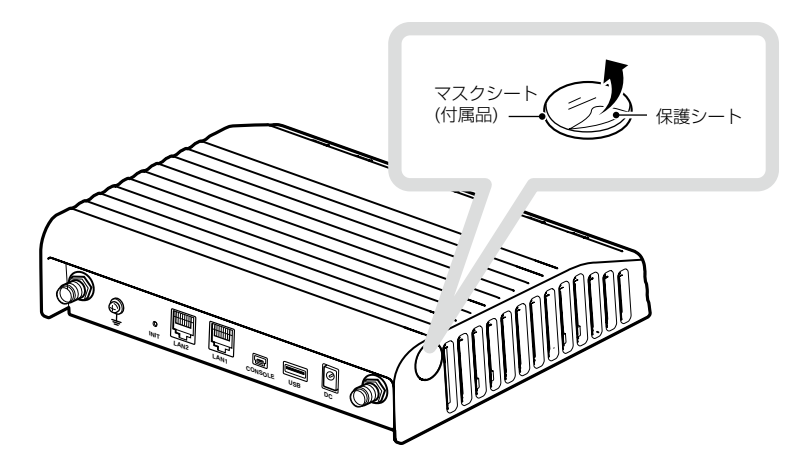

#### ■ クッションの取り付け

クッションは、シートからはずして、下記のように本製品の底面部に貼り付けます。 ※丸く型抜きされたクッションが4個、粘着面を保護するシートの上に付いています。

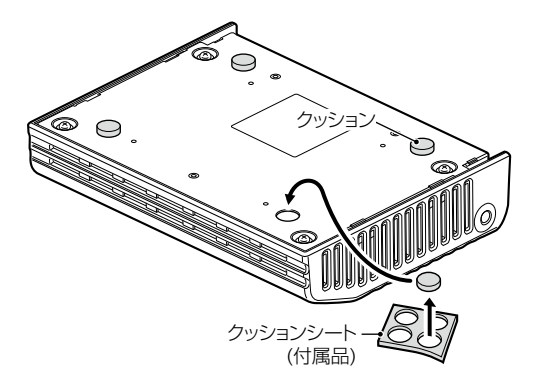

#### <span id="page-9-0"></span>■ アンテナの取り付け

2本のアンテナは、ダイバーシティーやMIMOとして機能しますので、マルチパスに強く、安定した電波状態で 通信できます。

取り付けるときは、アンテナの根元を右方向に手で締まる程度まで回します。

アンテナは、3段階の角度(0/45/90度)に折り曲げて使用できます。

また、折り曲げた状態で、左右に回転できます。

取りはずすときは、アンテナの根元を持って左方向に回します。

※十分な性能でご使用いただくため、アンテナは、2本とも取り付けてください。

※電波状況が悪いと感じられたときは、アンテナの向き、または本製品の設置場所を変更してください。

※AD-117L(別売品)を本製品に取り付ける場合は、AD-117Lの取扱説明書にしたがってアンテナを接続してく ださい。

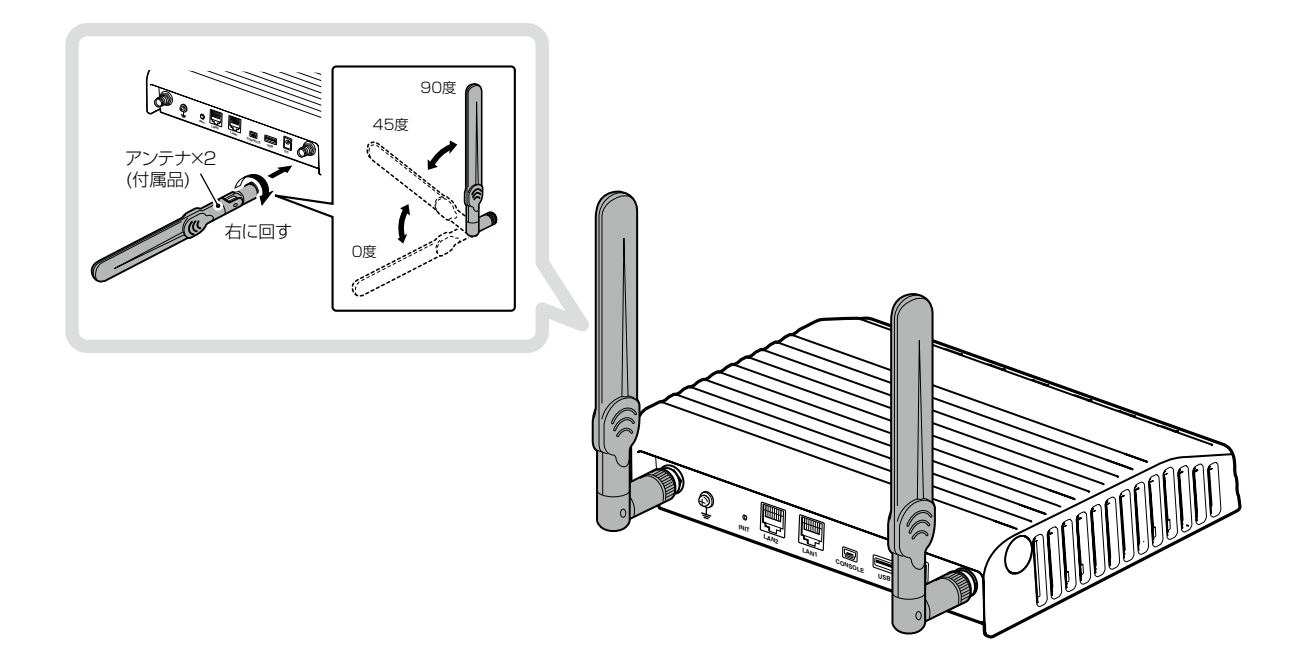

#### R警告

本製品に取り付けたアンテナを持って本製品を振り回さないでください。 本人やほかの人に当たるなどして、けがや破損、および故障の原因になります。

#### ご注意

技術基準適合証明(工事設計認証)を受けていますので、付属のアンテナ以外は使用できません。

### 2. 本製品のおもな機能

#### ■弊社製IP1000Cとの接続について

IP1000Cと他拠点接続すると、ドコモ網(LTE/3G)、またはau網(LTE)で接続されるIP無線機と無線ネットワー クで接続されるIP100Hが通信できます。

※IP無線コントローラーとの接続には、auの4G LTE(800MHz)網を利用します。

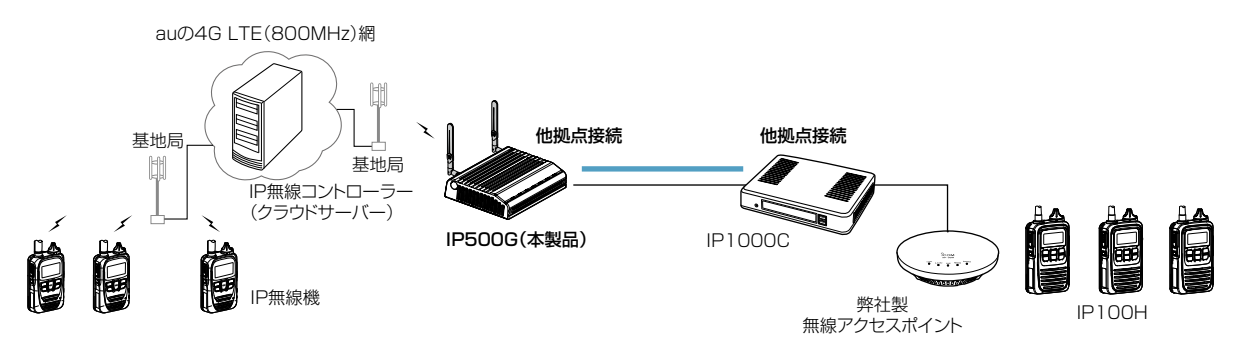

#### ■弊社製VE-PG3との接続について

◎コントローラー接続する場合

VE-PG3とコントローラー接続\*<sup>1</sup>すると、弊社製無線機(特定小電力トランシーバーやデジタル簡易業務用無線 機など)とも通信できます。

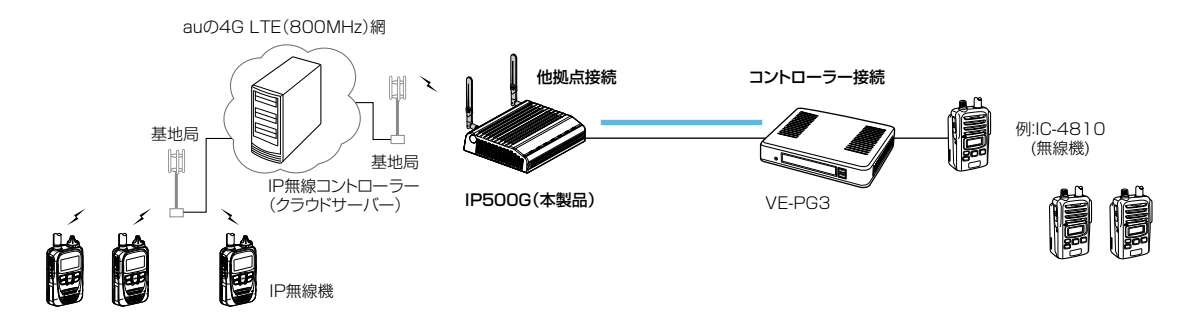

★1 接続できるのは、ブリッジモードに設定されたVE-PG3(Ver. 2.01以降)のコントローラーポートだけです。

#### ◎ブリッジ接続する場合

VE-PG3とブリッジ接続<sup>★2</sup>すると、弊社製無線機(特定小電力トランシーバーやデジタル簡易業務用無線機など) とも通信でき、SR-7100VNなどVoIPルーターも併用すると内線や外線の通話ができます。

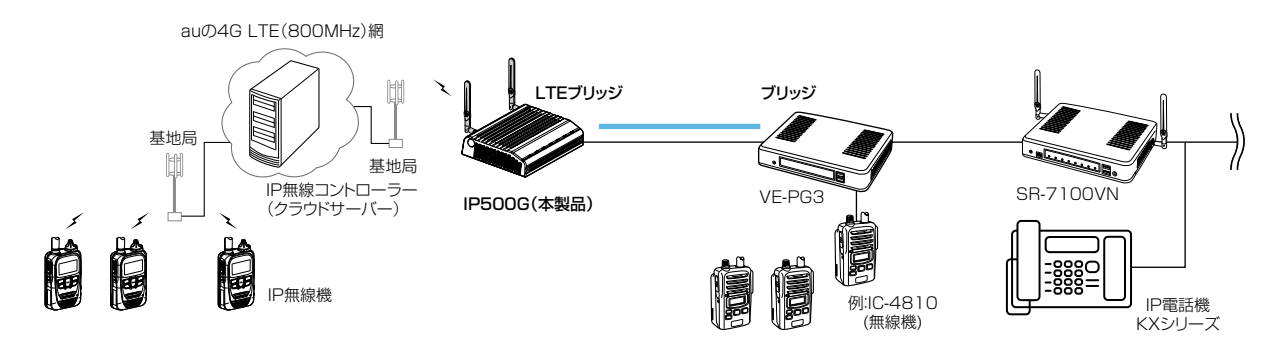

★2 接続できるのは、コンバーターモードに設定されたVE-PG3(Ver. 1.18以降)のブリッジポートだけです。

1-7

### 2. 本製品のおもな機能

#### ■位置情報とプレゼンス表示について

本製品に付属のソフトウェア(PM-IP500)を使用して、IP無線機の位置情報とプレゼンス情報を確認できます。 ※ IP無線機の位置情報を表示できるのは、お買い上げ時に、IP無線機のGPS機能が有効に設定され、IP500G側 で情報を取得できる場合だけです。

※ ご使用になるために必要な動作環境など、詳しくは、付属CD収録のPM-IP500ご利用ガイド(PDFファイル) でご確認ください。

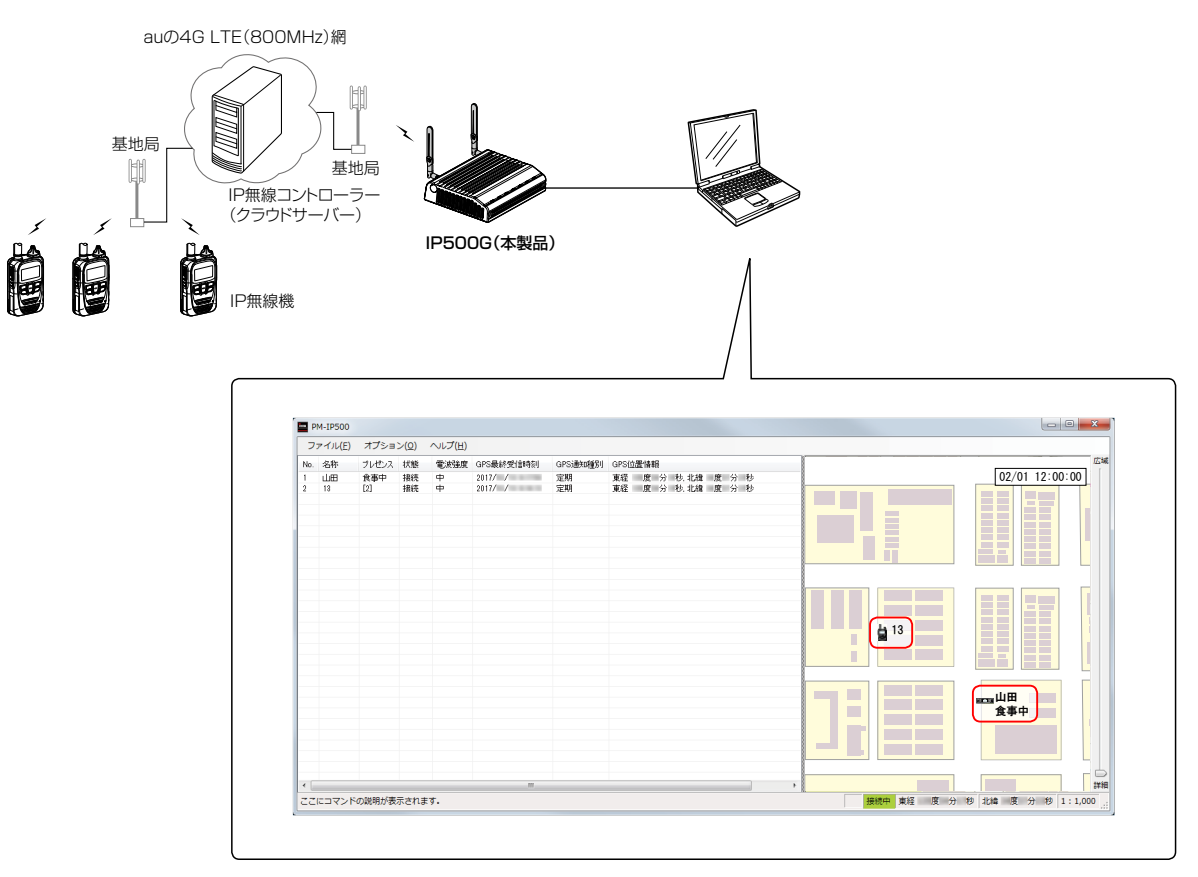

PM-IP500での表示例

### 3. そのほかの基本機能

#### 管理 > 管理者

#### ■設定画面へのアクセスを制限するには

出荷時、本製品の設定画面には、[管理者ID(admin)]と[パスワード(admin)]でアクセスできます。 パスワードを設定することで、管理者以外がWWWブラウザーから本製品の設定を変更できないようにします。

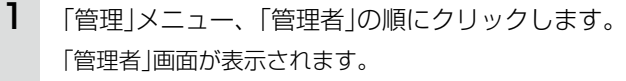

[現在のパスワード]、[新しいパスワード]、[新しいパスワード再入力]欄に、任意の英数字/記号(半角31 文字以内)で大文字/小文字の区別に注意して入力します。 2

[新しいパスワード]、[新しいパスワード再入力]欄に入力した文字は、すべて\*(アスタリスク)、または●(黒丸) で表示されます。

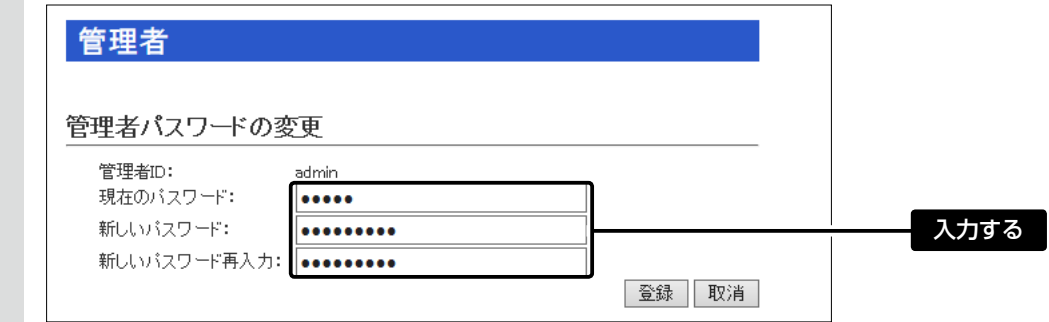

〈登録〉をクリックします。 3

※[ユーザー名]と[パスワード]を求める画面が表示されたときに、変更した新しい管理者パスワードを入力します。

不正アクセス防止のアドバイス 本製品に設定するすべてのパスワードは、容易に推測されないものにしてください。 数字だけでなくアルファベット(大文字/小文字)や記号などを組み合わせた長く複雑なものにされることをおすすめし ます。 ご注意 管理者パスワードを忘れた場合、設定画面にアクセスするには、工場出荷時(初期化)の状態に戻す必要があります。 ※初期化するときは、本書[3-4ページの](#page-85-0)内容にしたがって、本製品の〈INIT〉ボタンを操作してください。

### 3. そのほかの基本機能

ネットワーク設定 > 本体IPアドレス

### ■本体IPアドレスを変更するときは

本製品のIPアドレスを変更するときは、既存のネットワークと重複しないように設定します。

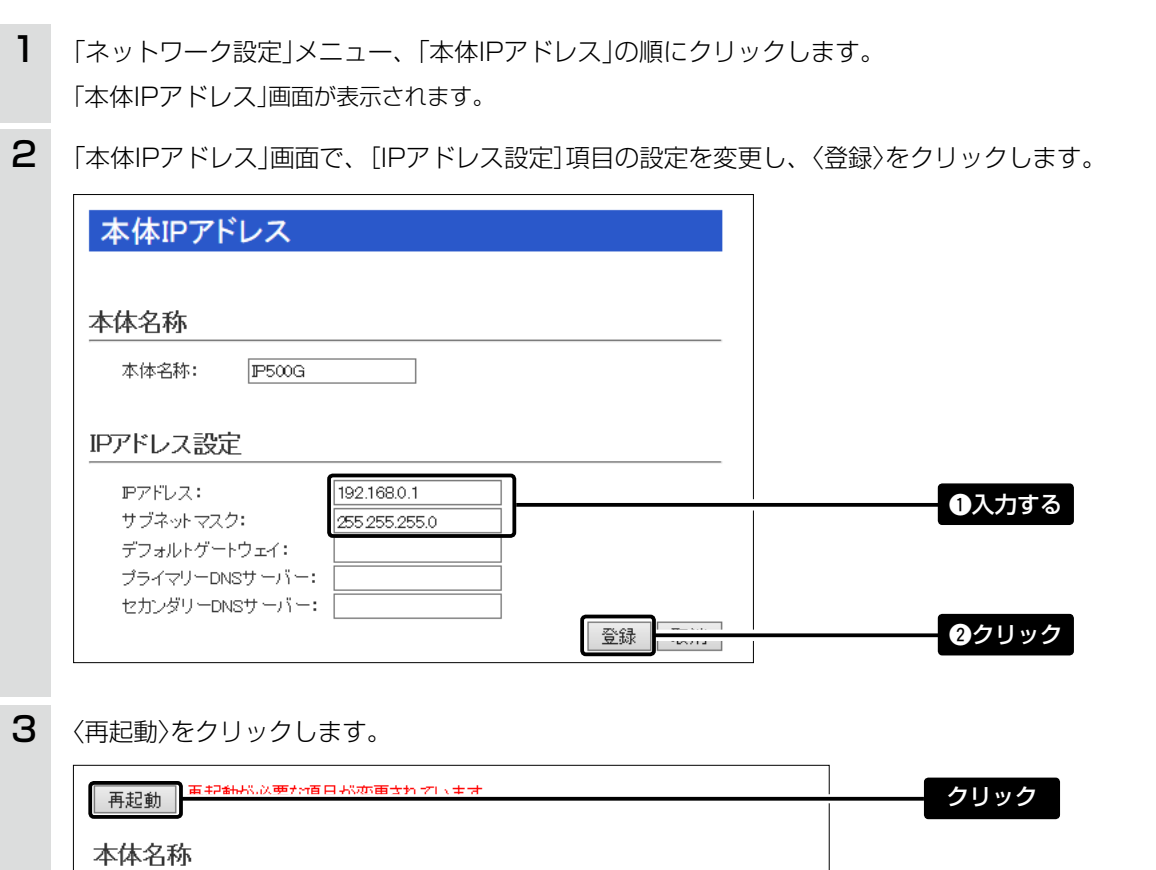

※表示される画面にしたがって、本製品を再起動します。

再起動完了後、[Back]と表示された文字の上にマウスポインターを移動してクリックします。 [ユーザー名]と[パスワード]を求める画面が表示されます。(別紙の「IP500G接続ガイド」) ※IPアドレスの「ネットワーク部(例:192.168.0)」を変更したときは、設定に使用するパソコンの「ネットワーク 部」についても本製品と同じ値に変更します。 4

#### IPアドレスの割り当てかた

IP アドレスは、「ネットワーク部」と「ホスト部」の 2 つの要素から成り立っています。 出荷時の本製品の IP アドレス「192.168.0.1」(クラスC)を例とすると、最初の「192.168.0」までが「ネットワー ク部」で、残りの「1」を「ホスト部」といいます。 「ネットワーク部」が同じ IP アドレスを持つネットワーク機器(パソコンなど)は、同じネットワーク上にあると認識さ れます。 さらに「ホスト部」によって同じネットワーク上にある各ネットワーク機器を識別しています。 以上のことから、IP アドレスを割り当てるときは、次のことに注意してください。 ●同じネットワークに含めたいネットワーク機器に対しては、「ネットワーク部」をすべて同じにする ●同じネットワーク上の機器に対して、「ホスト部」を重複させない ● ネットワークアドレス(ホスト部の先頭、および「O」)を割り当てない ● ブロードキャストアドレス(ホスト部の末尾、および「2551)を割り当てない

### 3. そのほかの基本機能

ネットワーク設定 > DHCPサーバー

#### ■本製品のDHCPサーバー機能を使用するには

本製品のDHCPサーバー機能を使用するときは、下記の手順でDHCPサーバー機能と自動割り当て開始IPアドレ スを設定してください。

※出荷時や全設定初期化時、本製品の DHCP サーバー機能は、「無効」に設定されています。

※本製品を接続するネットワーク上に DHCP サーバーが存在する場合に使用すると、IP アドレスの競合など、ネットワー ク障害の原因になりますのでご注意ください。

- 「ネットワーク設定」メニュー、「DHCPサーバー」の順にクリックします。 「DHCPサーバー」画面が表示されます。 1
- [DHCPサーバー設定]項目で、[DHCPサーバー]欄の「有効」をクリックし、必要に応じて[割り当て開始 IPアドレス]などを変更します。 2

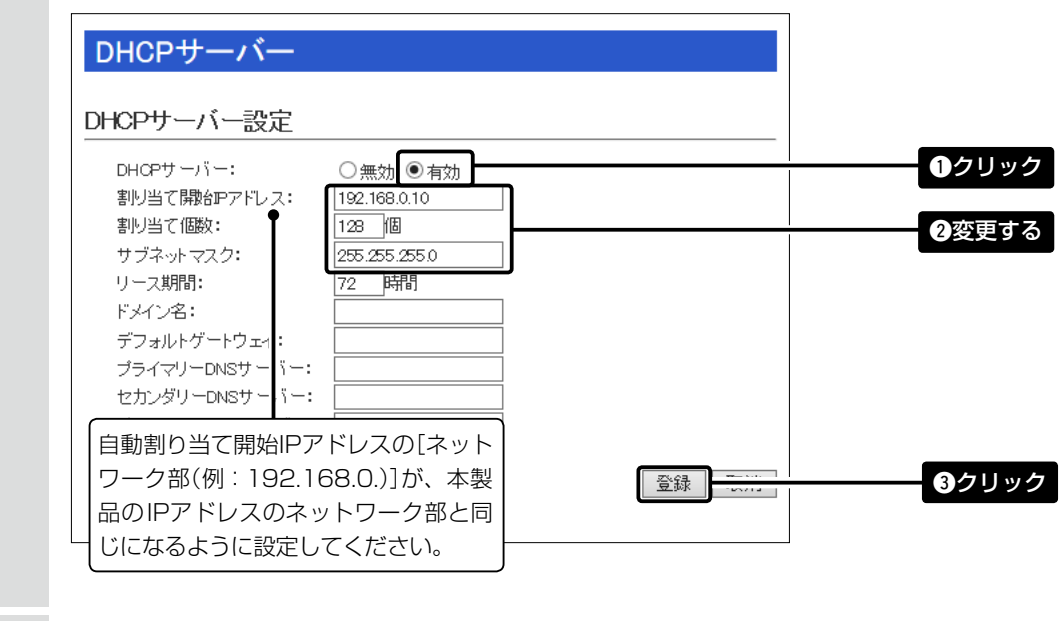

〈再起動〉をクリックします。 3

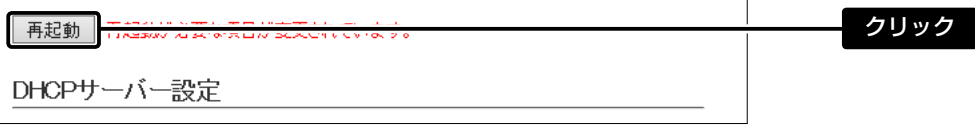

※表示される画面にしたがって、本製品を再起動します。

# 自動割り当て個数について 本製品で設定できる自動割り当て可能なIPアドレスの個数は、0個~128個までです。 出荷時の割り当て開始IPアドレスとサブネットマスクの設定値の場合、理論上割り当て可能なIPアドレスの個数は、 最大253個までですが、128個を超える分については、手動でクライアントに割り当ててください。

# 設定画面について

第2章

### <span id="page-15-0"></span>この章では、

各メニューで表示される設定画面について説明します。

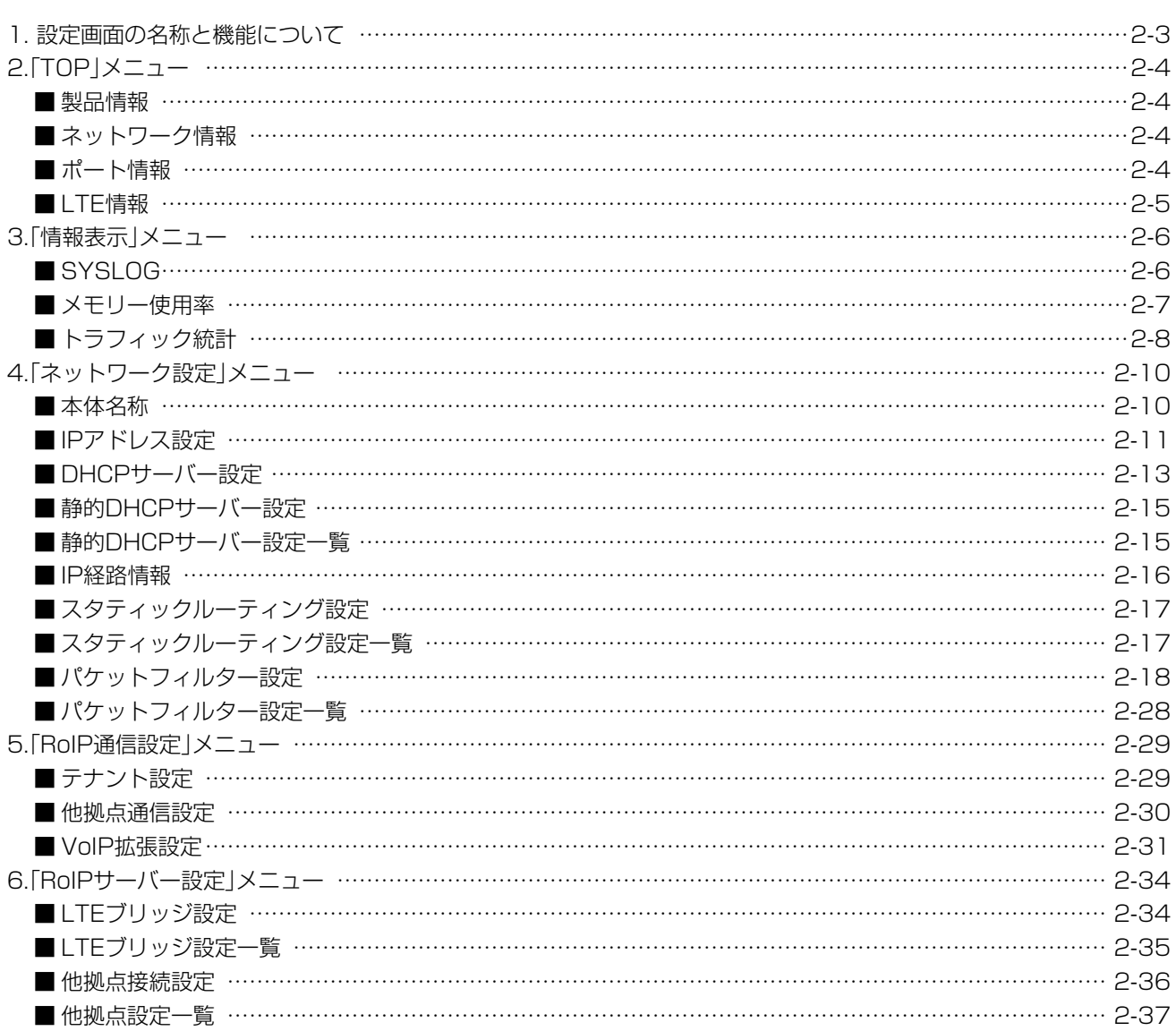

#### $\overline{2}$ 設定画面について

#### 下記は、前ページからの「つづき」です。

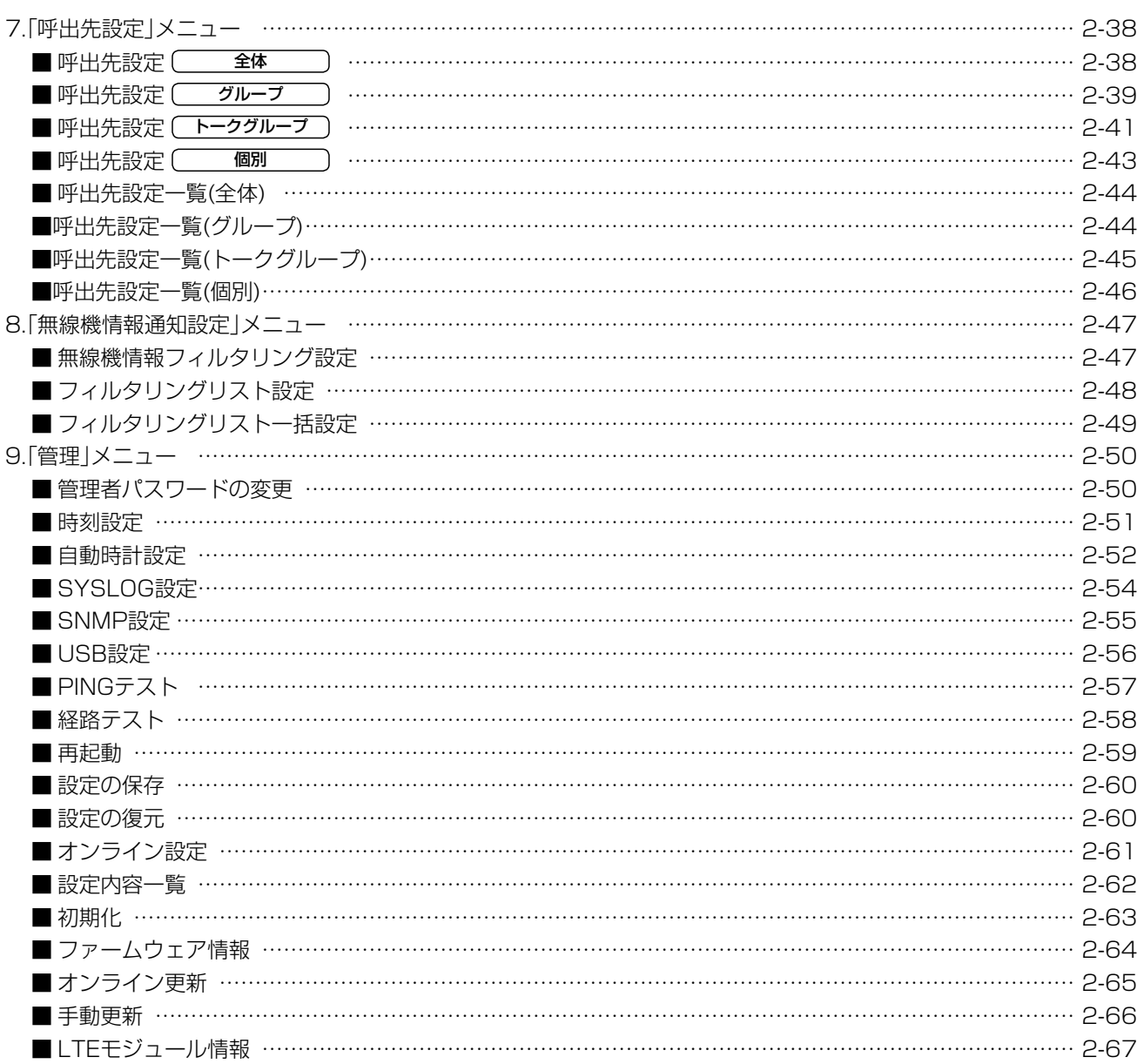

 $\left(\begin{array}{c} 0 \\ 0 \\ 0 \end{array}\right)$ 

### <span id="page-17-0"></span>1. 設定画面の名称と機能について

本製品の設定画面の名称と各画面に含まれる項目を説明します。

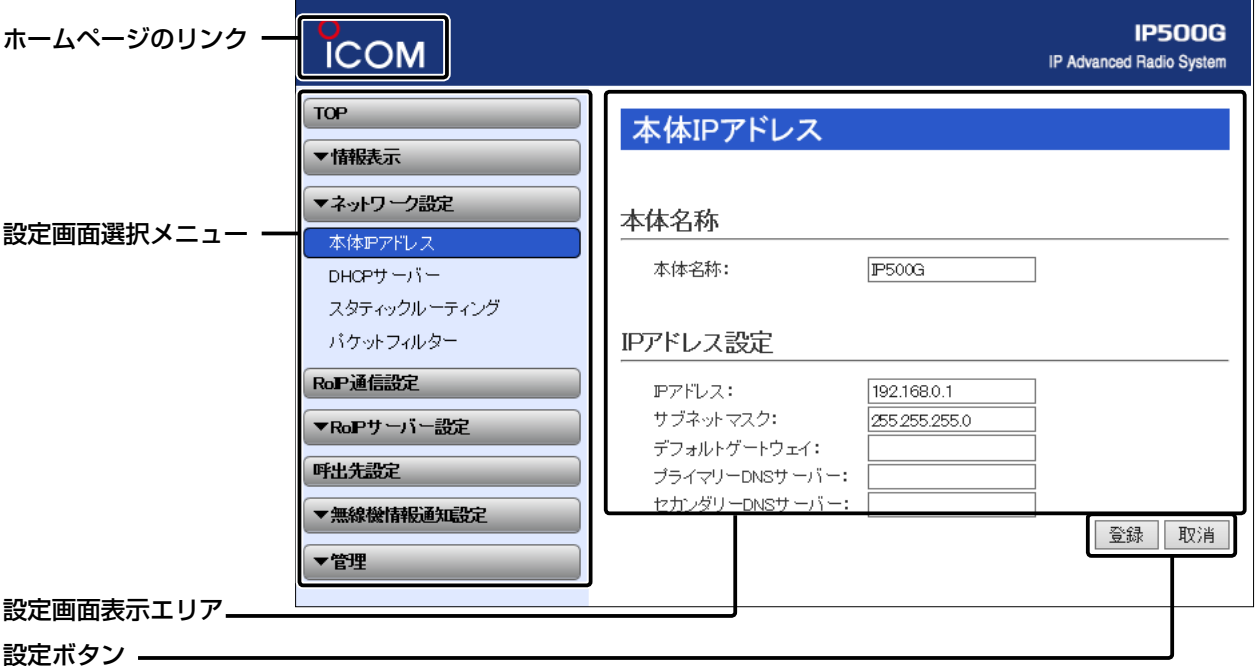

#### ホームページのリンク

インターネットに接続できる環境で、アイコンをクリック すると、弊社のホームページを閲覧できます。

#### 設定画面選択メニュー

各設定画面を用途別に、メニューとしてまとめています。 先頭に▼があるメニュー名をクリックするごとに、そのメ ニューにある設定画面へのリンクを開け閉めできます。 ※「TOP」をクリックすると、すべての設定画面へのリン クを開け閉めできます。

#### 設定画面表示エリア

設定画面選択メニューで選択されたタイトルの画面を表 示します。

※上図は、「ネットワーク設定」メニューの「本体IPアドレ ス」をクリックしたときに表示される画面です。

#### 設定ボタン

設定した内容の登録や取り消しをします。

※〈登録〉をクリックして、「再起動が必要な項目が変更され ています。」と表示されるときは、〈再起動〉をクリックし ます。

 表示された画面にしたがって操作します。 再起動中は、下図を表示します。

#### 再起動しています。

再起動するまでXX秒です。 本体の起動を確認後、画面更新されない場合は、 [Back]をクリックしてください。

※再起動後に、設定した内容が有効となります。

※再起動が完了するまで、[Back]と表示された文字の上 にマウスポインターを移動してクリックしても、設定 画面に戻りません。

しばらくしてから再度操作してください。

※表示画面によって、表示されるボタンの種類や位置が 異なります。

# <span id="page-18-0"></span>2.「TOP」メニュー

#### ■製品情報

ファームウェアのバージョン情報、本製品の本体MACアドレス(LAN)を表示します。

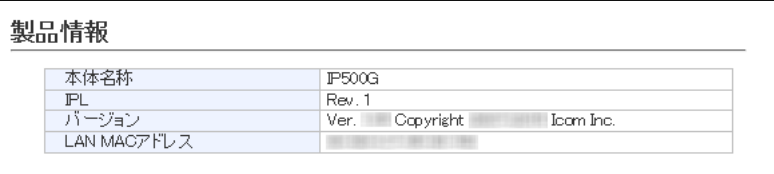

※MACアドレスは、本製品のようなネットワーク機器がそれぞれ独自に持っている機器固有の番号で、12桁 (0090C7××××××)で表示されています。

※本製品本体に貼られているシリアルシールでも、MACアドレス(LAN)を確認できます。

#### ■ネットワーク情報

LAN側のIPアドレスなど、ネットワーク情報を表示します。

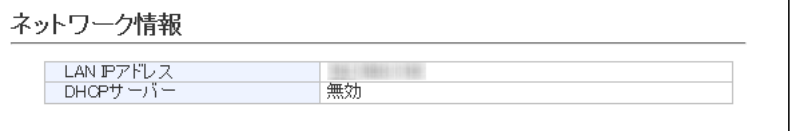

#### ■ポート情報

本製品のポートごとに、通信速度と通信モードを表示します。

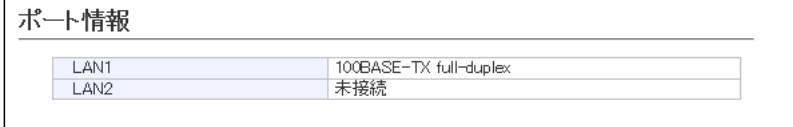

本製品の[LAN]ポートは、接続モードが「自動(Auto)」となっています。

接続する機器側も「自動(Auto)」を設定することで、通信に最適な速度、モードを自動選択します。

※接続する機器を100Mbps、または10Mbpsで固定する場合、半二重(half-duplex)設定にしてください。

弊社製品に限らず、自動(Auto)と固定速度full-duplexとがネゴシエーションする場合、自動(Auto)側はhalfduplexと認識されることがあり、パフォーマンスが著しく低下する原因になることがあります。

※通信速度に関係なく、接続するHUBを「full-duplex」固定に設定すると、[ポート情報]項目で「half-duplex」と 表示されることがあります。

「TOP」

# <span id="page-19-0"></span>2.「TOP」メニュー コンピュー コンピュー コンピュー コンピュー コンピュー Trop」

#### ■LTE情報

本製品の電波状態やIP無線コントローラーとの接続状況などを表示します。

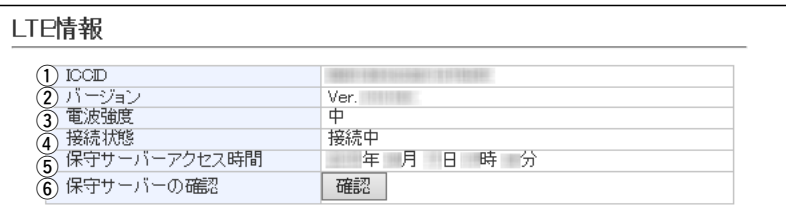

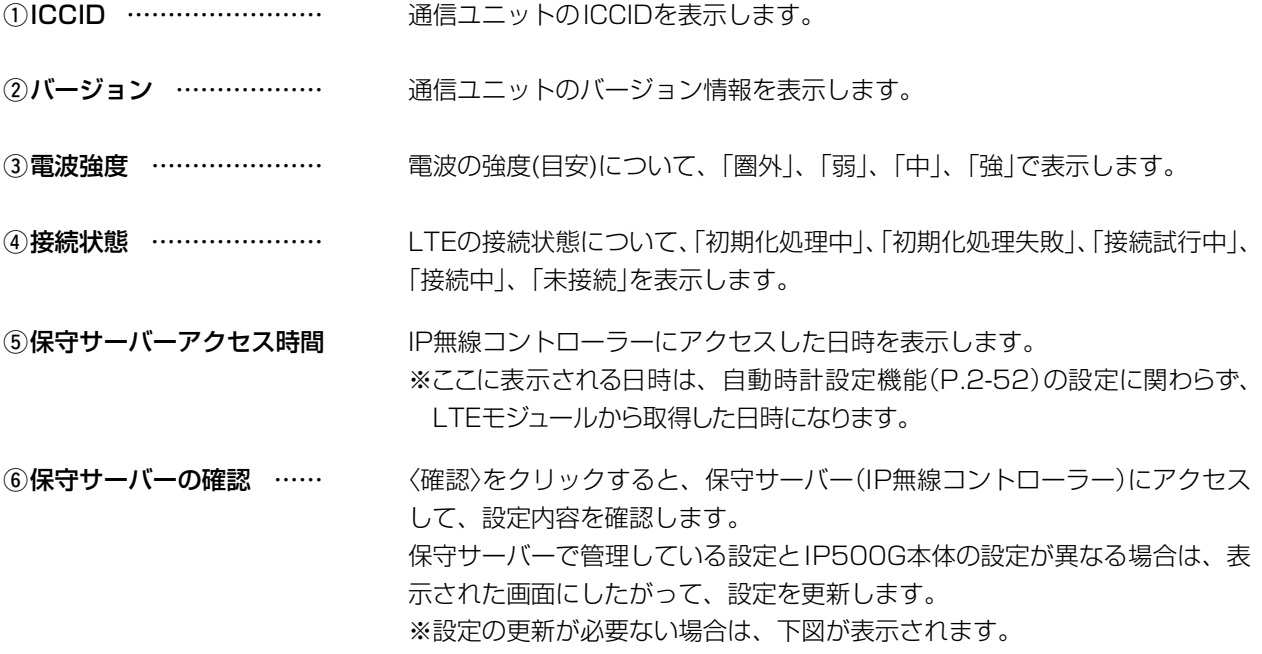

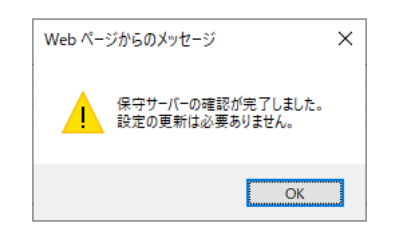

# <span id="page-20-0"></span>3.「情報表示」メニュー 「The Control of The Control of The Control of The The Theory of The Theory of The Theory of The T

#### ■SYSLOG

本製品のログ情報を表示します。

※「管理」メニューの「SYSLOG」画面で「有効」に設定し、この画面でチェックマークを入れたレベルのログ情報だ けが表示されます。

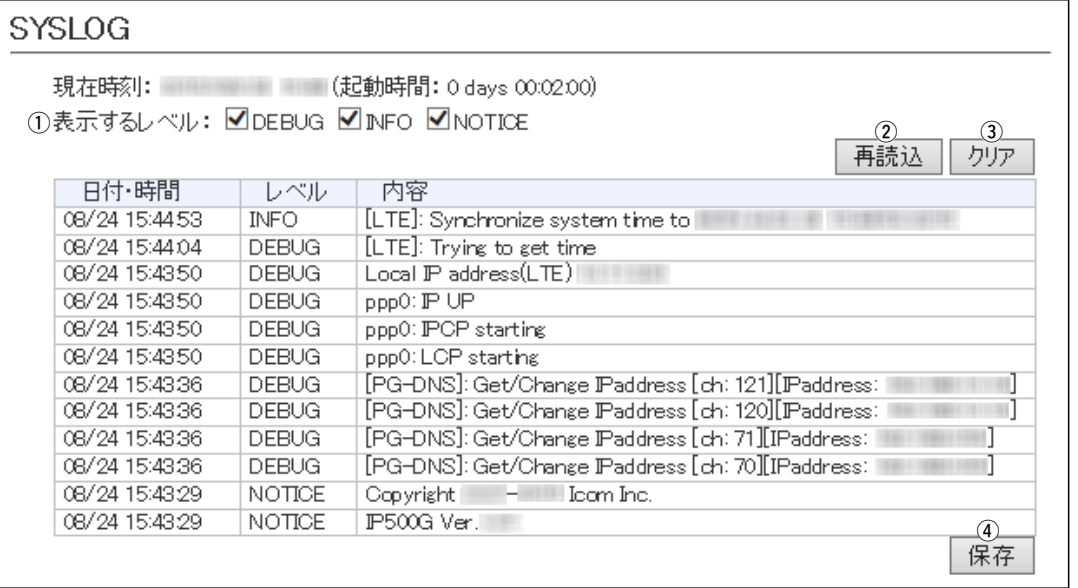

※上図のログ情報は表示例です。

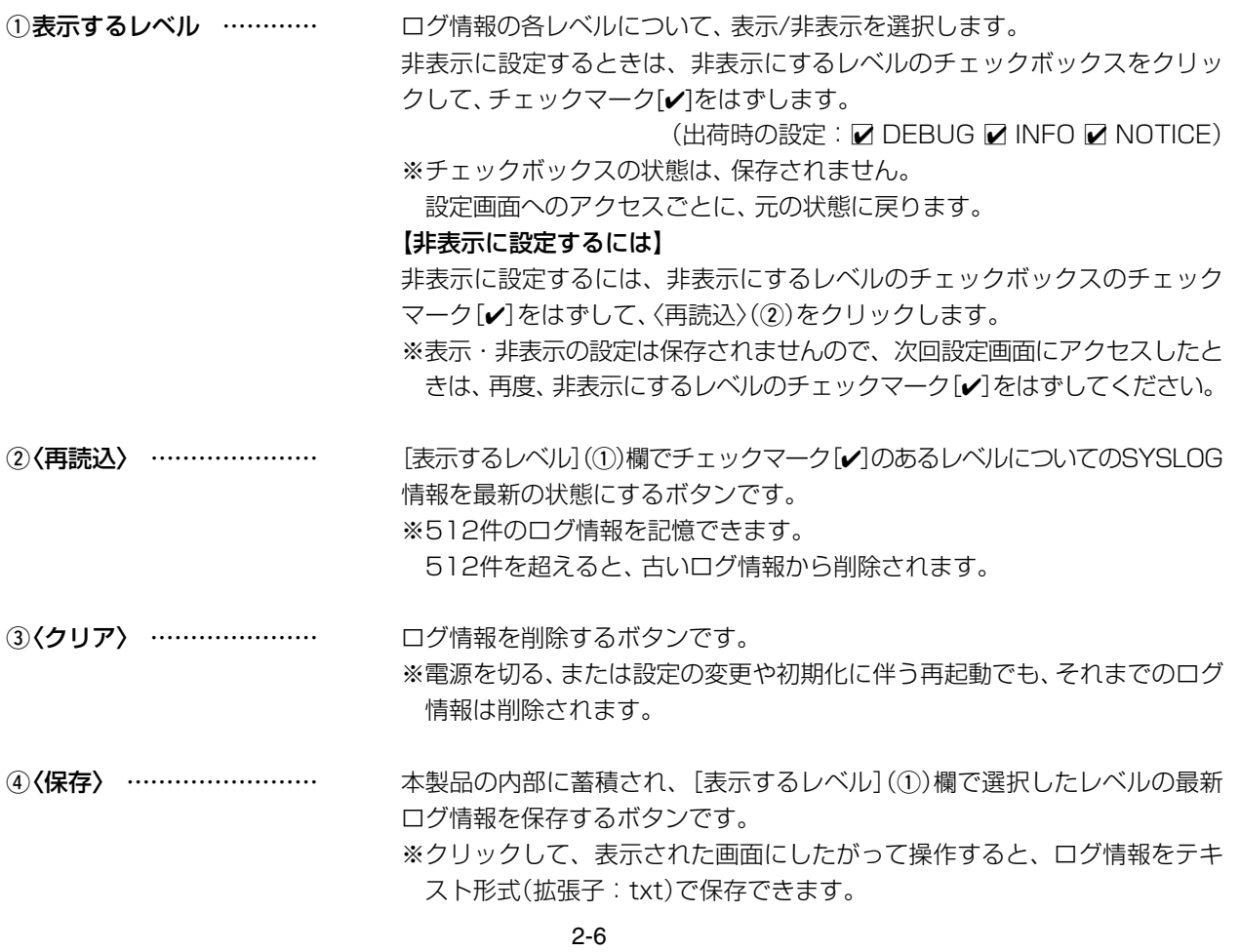

# <span id="page-21-0"></span>3.「情報表示」メニュー

### 「情報表示」ー「統計情報」

(出荷時の設定:2分)

#### ■メモリー使用率

本製品のメモリー使用率について、統計グラフを表示します。

※[メモリー使用率]項目の各設定内容は、設定画面へのアクセスごとに、出荷時の状態に戻ります。

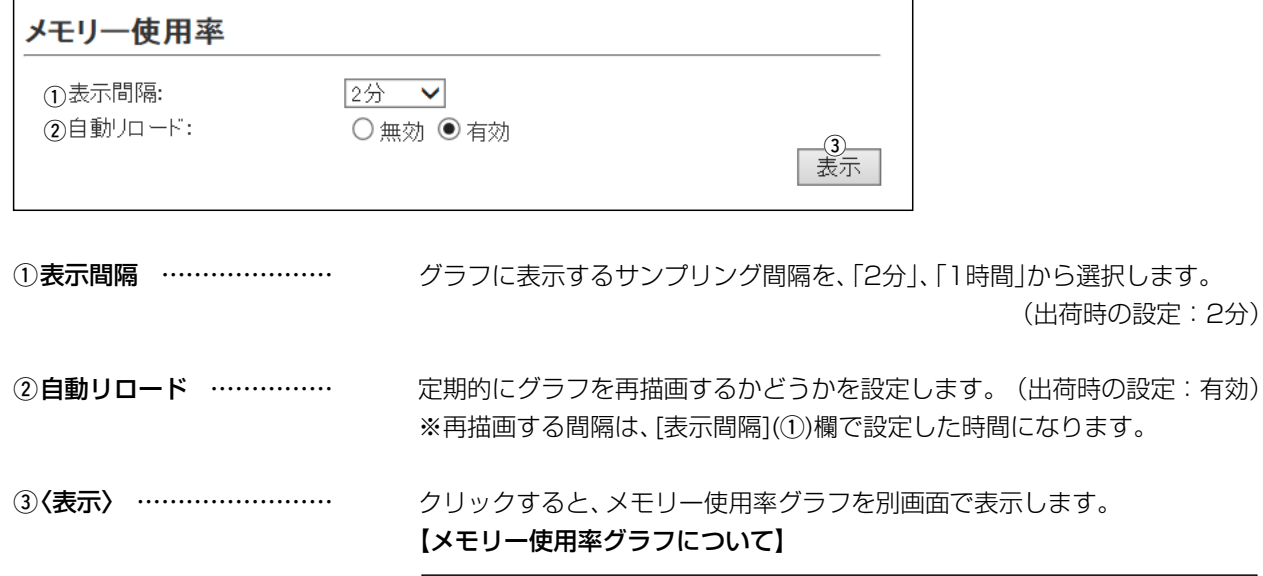

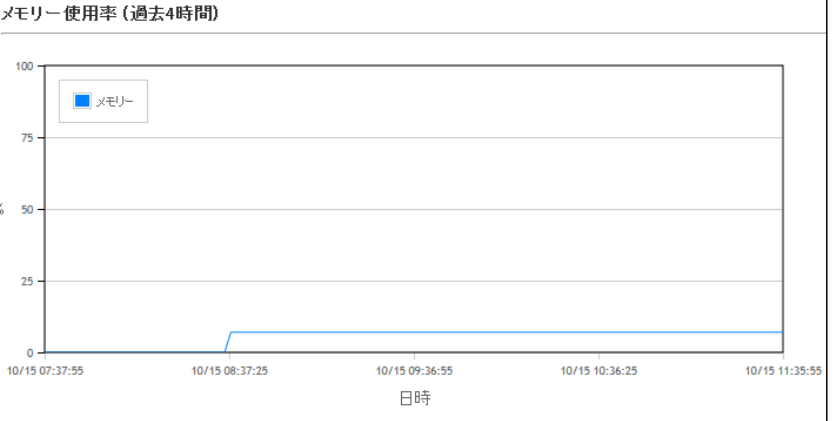

※上図は、表示例です。

※横軸は日時、縦軸はメモリー使用率を表示します。

# <span id="page-22-0"></span>3.「情報表示」メニュー

#### 「情報表示」ー「統計情報」

#### ■トラフィック統計

本製品のインターフェースごとに、トラフィックの統計グラフを表示します。 ※[トラフィック統計]項目の各設定内容は、設定画面へのアクセスごとに、出荷時の状態に戻ります。

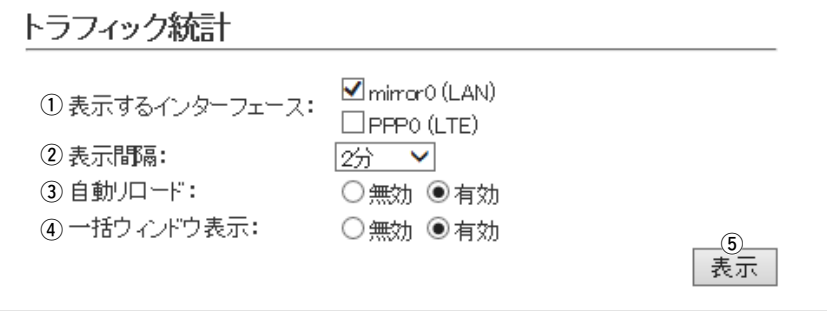

1)表示するインターフェース インターフェースの各グラフについて、表示/非表示を選択します。 表示に設定するときは、インターフェースのチェックボックスをクリックし て、チェックマーク[✔]を入れます。 (出荷時の設定: Ø mirror0(LAN) □ PPP0(LTE))

- ②表示間隔 …………………… グラフに表示するサンプリング間隔を、「2分」、「1時間」から選択します。 (出荷時の設定:2分)
- 3自動リロード …………… 定期的にグラフを再描画するかどうかを設定します。(出荷時の設定:有効) ※再描画する間隔は、[表示間隔](1))欄で設定した時間になります。
- 4) 一括ウィンドウ表示 …… 選択したインターフェースのグラフについて、表示方法を設定します。 (出荷時の設定:有効)

#### ◎有効

 選択したすべてのインターフェースを1つの画面内に並べて表示します。 ◎無効

 インターフェースごとに、別画面でグラフを表示します。 ※ご使用の環境によっては、ポップアップに対する警告が表示されること

があります。

# 2 設定画面について

# 3.「情報表示」メニュー

「情報表示」ー「統計情報」

■トラフィック統計

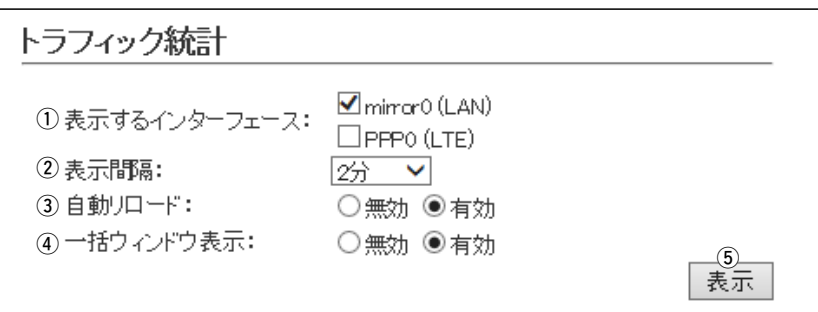

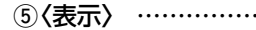

t〈表示〉 クリックすると、トラフィック統計グラフを別画面で表示します。 【トラフィック統計グラフについて】

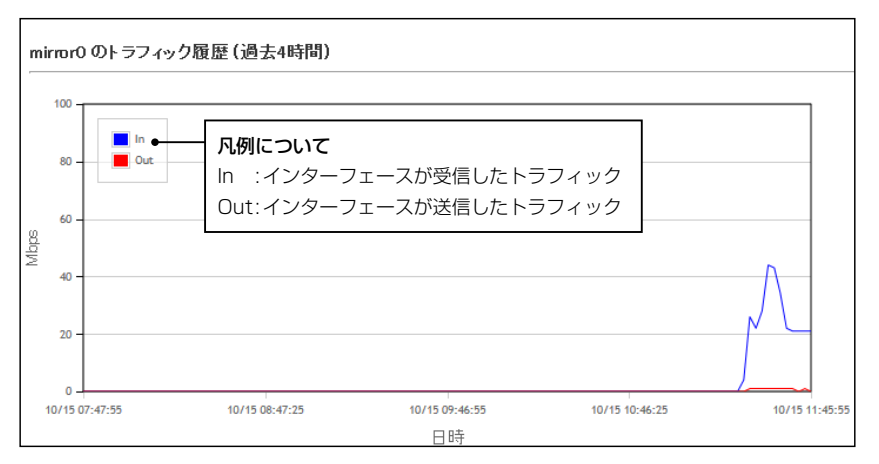

※上図は、表示例です。

※横軸は日時、縦軸はトラフィックの状態を表示します。

「ネットワーク設定」ー「本体IPアドレス」

<span id="page-24-0"></span>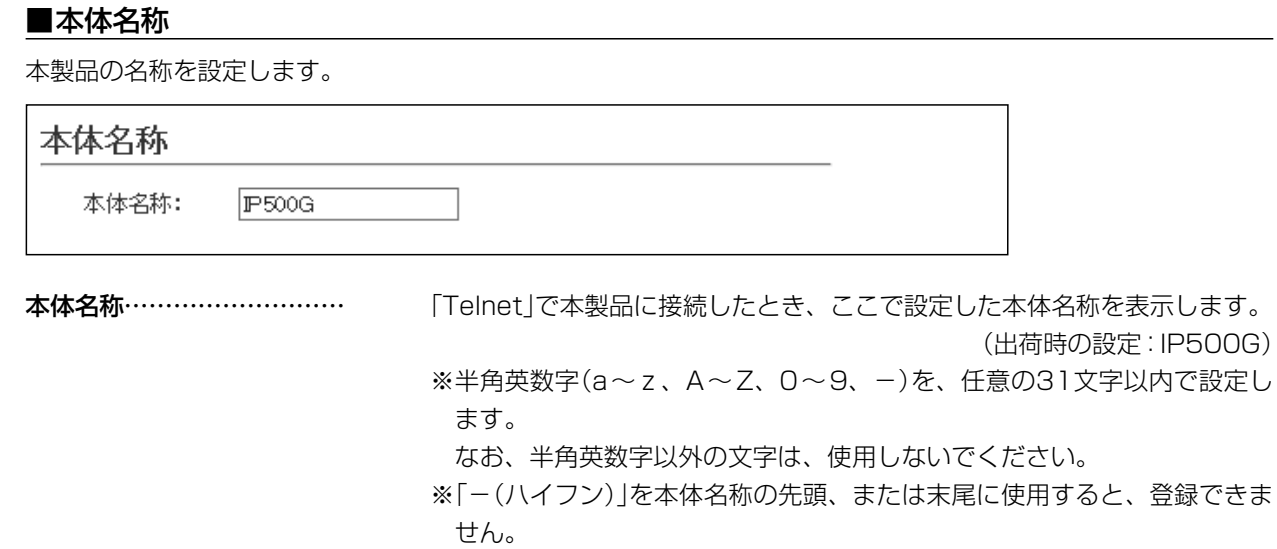

# 「ネットワーク設定」ー「本体IPアドレス」

#### <span id="page-25-0"></span>■IPアドレス設定

本製品のIPアドレスを設定します。

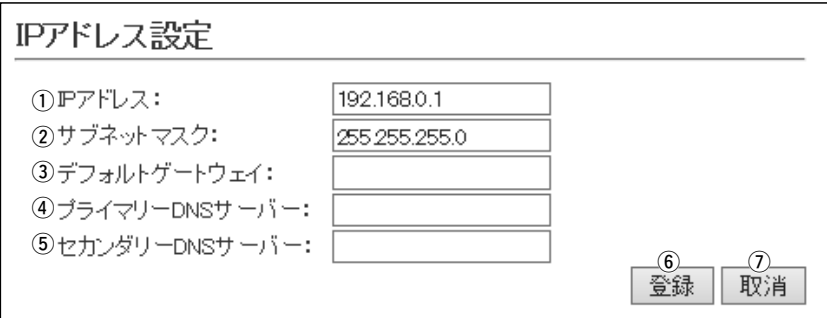

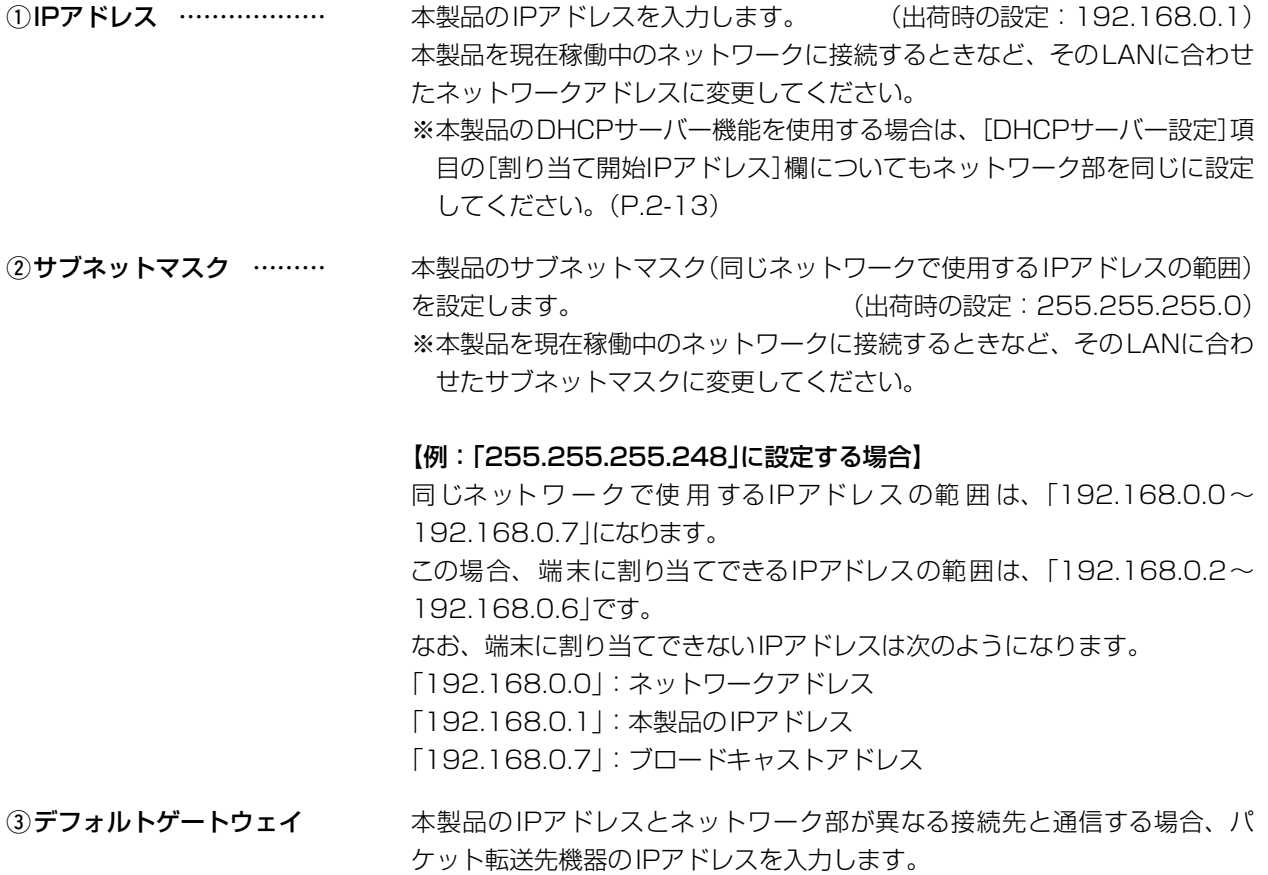

※本製品と同じIPアドレスは登録できません。

# 「ネットワーク設定」ー「本体IPアドレス」

#### ■IPアドレス設定

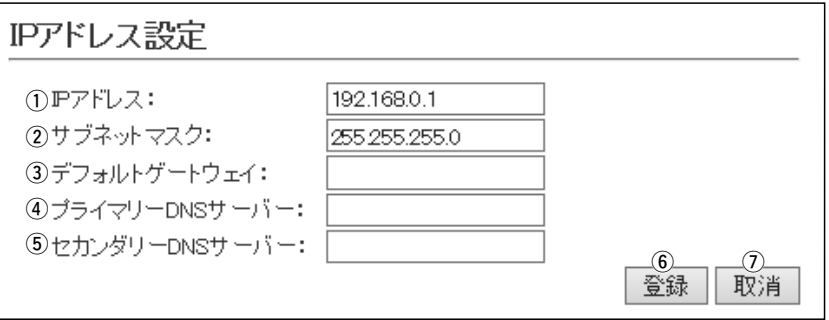

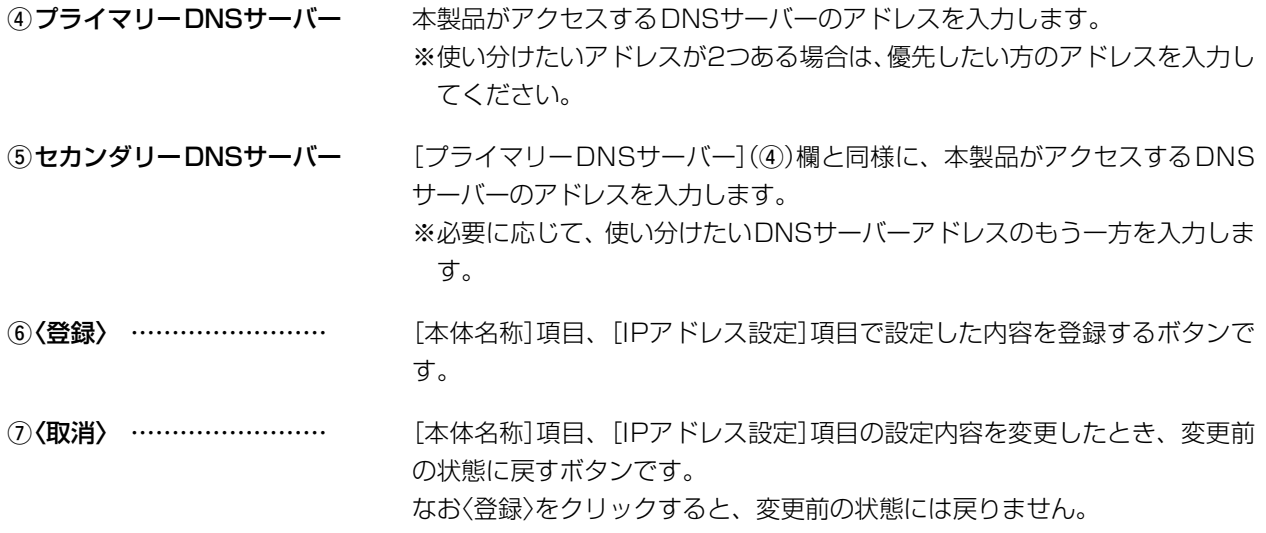

#### 「ネットワーク設定」ー「DHCPサーバー」

### <span id="page-27-1"></span><span id="page-27-0"></span>■DHCPサーバー設定

本製品のDHCPサーバー機能を設定します。

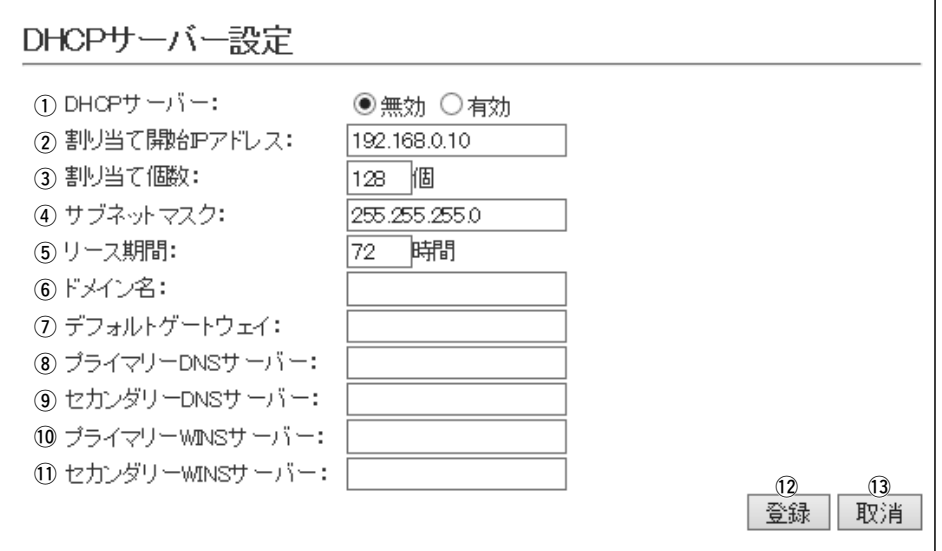

①DHCPサーバー ………… 本製品のDHCPサーバー機能を設定します。 (出荷時の設定:無効) 「有効」に設定すると、[DHCPサーバー設定]項目の2~10に設定された内容 にしたがって、DHCPサーバーとして動作します。 2割り当て開始IPアドレス 本製品に接続する端末へ、IPアドレスを自動で割り当てるときの開始アドレ

スを設定します。 (出荷時の設定:192.168.0.10)

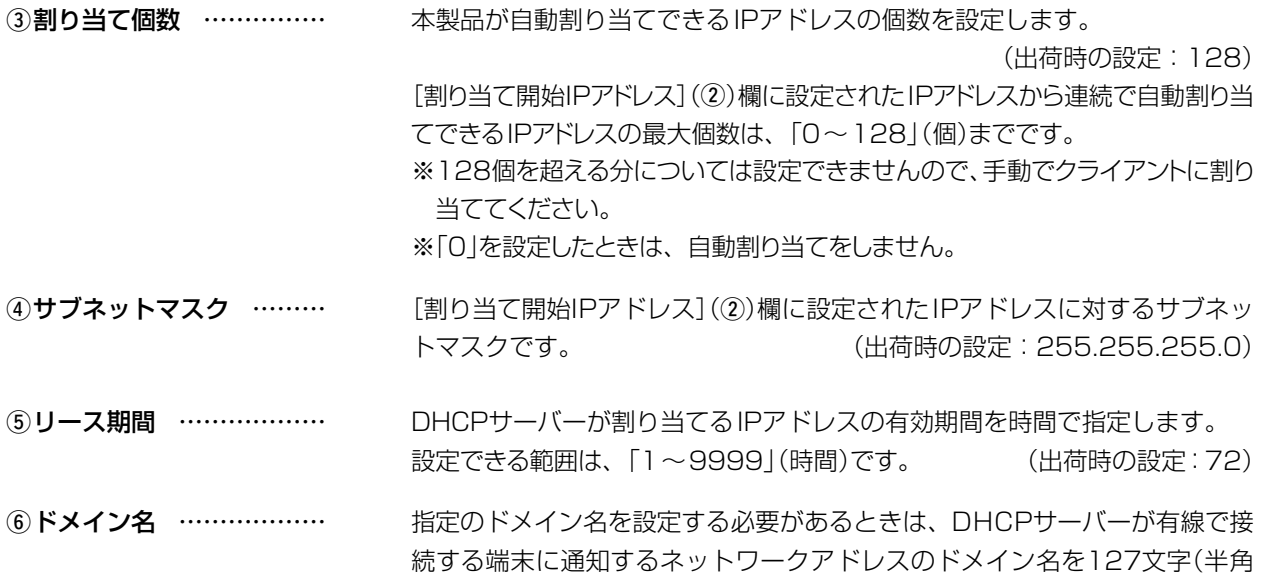

英数字)以内で入力します。

#### 「ネットワーク設定」ー「DHCPサーバー」

■DHCPサーバー

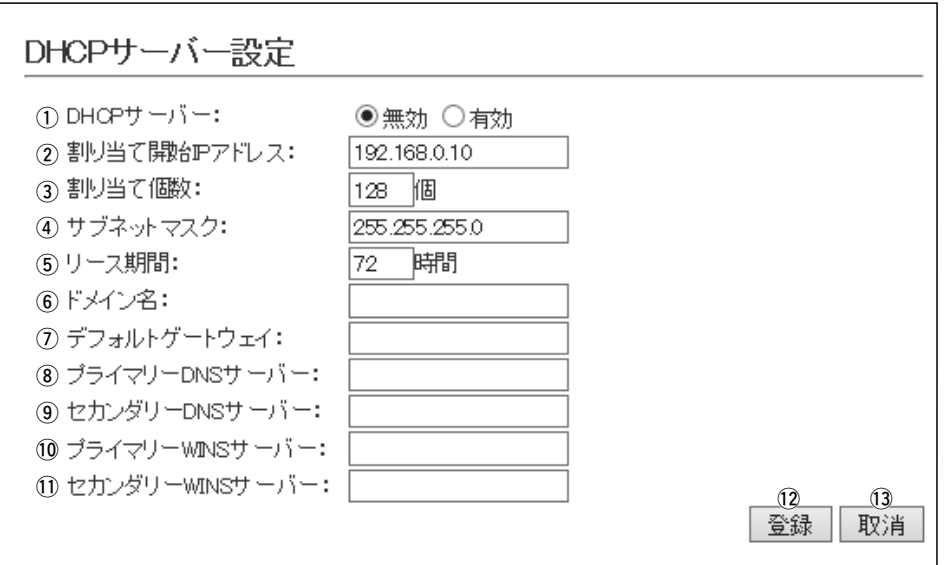

uデフォルトゲートウェイ 本製品のDHCPサーバー機能を使用するときに、[割り当て開始IPアドレス] (2)欄のIPアドレスとネットワーク部が異なる接続先と通信する場合、パ ケット転送先機器のIPアドレスを入力します。 ※本製品のIPアドレスと重複しないように設定してください。

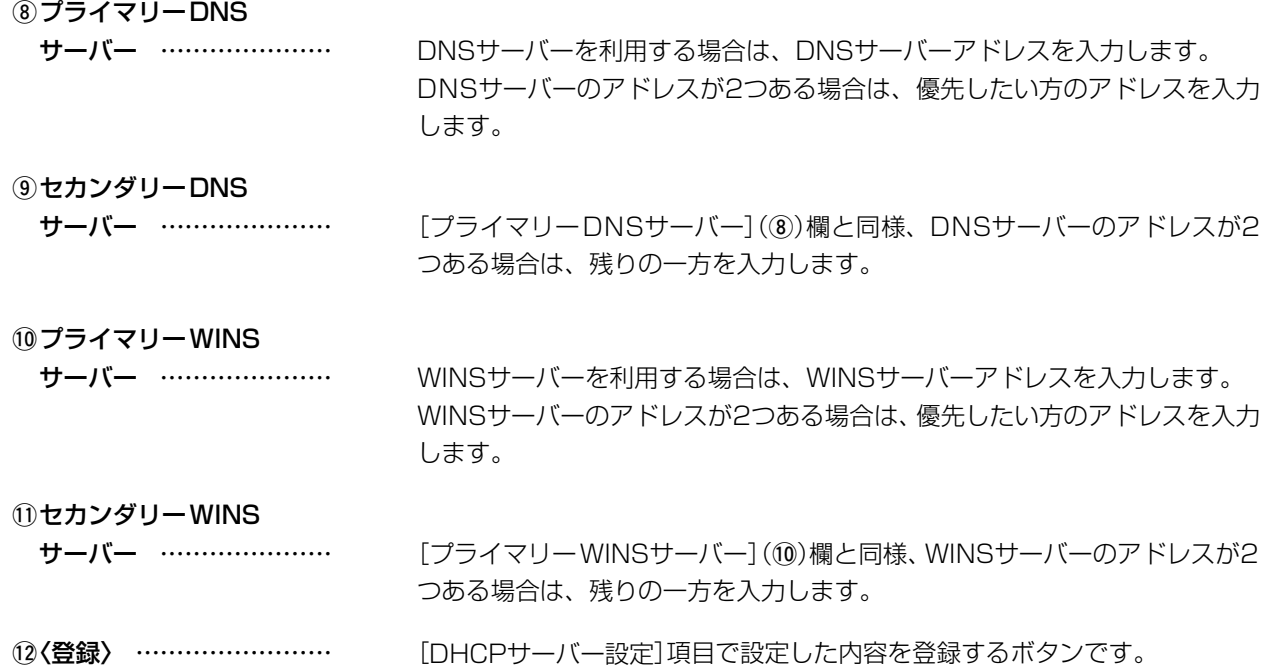

13 (取消) ……………………… [DHCPサーバー設定]項目の設定内容を変更したとき、変更前の状態に戻す ボタンです。 なお〈登録〉をクリックすると、変更前の状態には戻りません。

<span id="page-29-0"></span>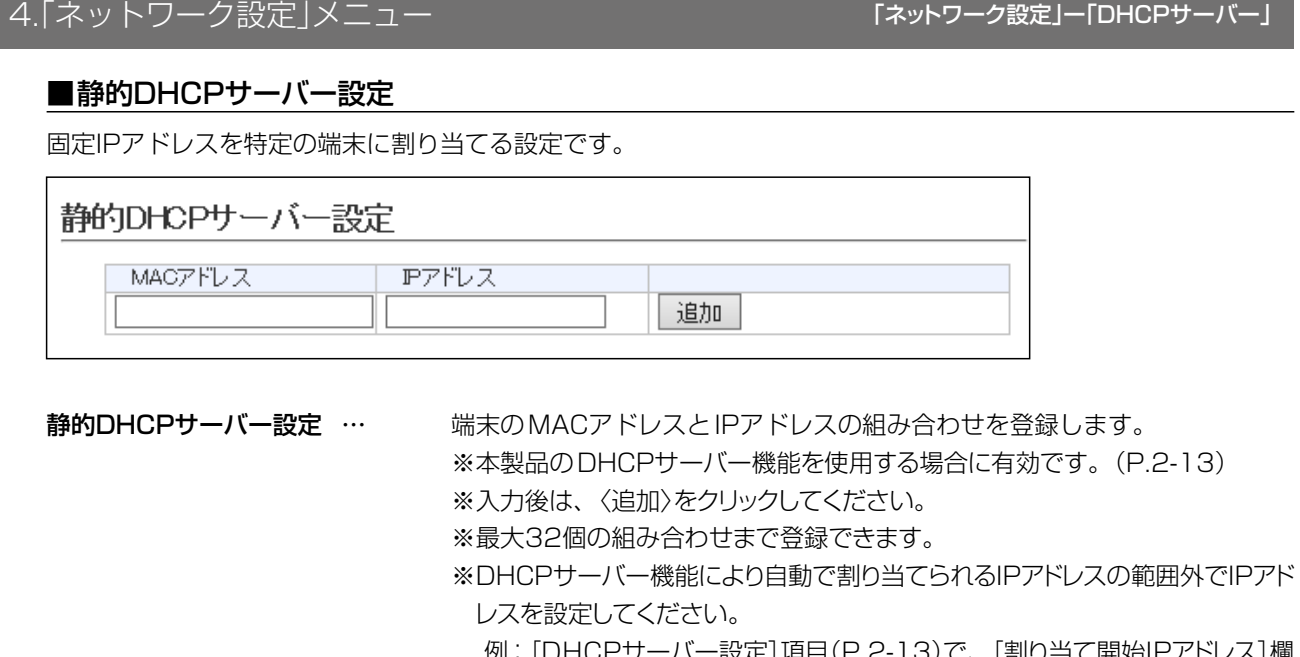

- :] 項目([P.2-13](#page-27-1))で、[割り当て開始IPアドレス] 欄 と[割り当て個数]欄が出荷時の設定の場合は、192.168.0.138以降の IPアドレスを設定してください。
- ※本製品のIPアドレスと重複しないように設定してください。

### ■静的DHCPサーバー設定一覧

[静的DHCPサーバー設定]項目で登録した内容を表示します。

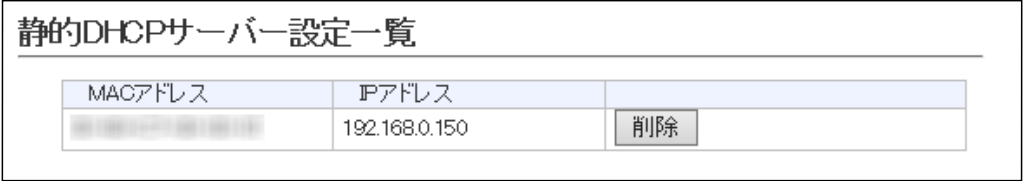

※画面の値は、登録例です。

〈削除)…………………………… 登録した内容を取り消すときは、該当する欄の〈削除〉をクリックします。

# 「ネットワーク設定」ー「スタティックルーティング」

#### <span id="page-30-0"></span>■IP経路情報

本製品が送信パケットをどのルーター、またはどの端末に配送すべきかの情報を表示します。

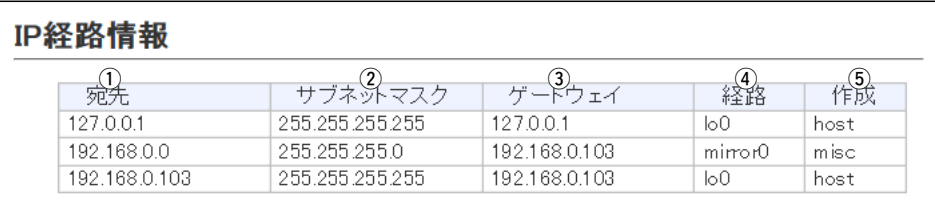

※この項目には、現在有効な経路だけを表示します。

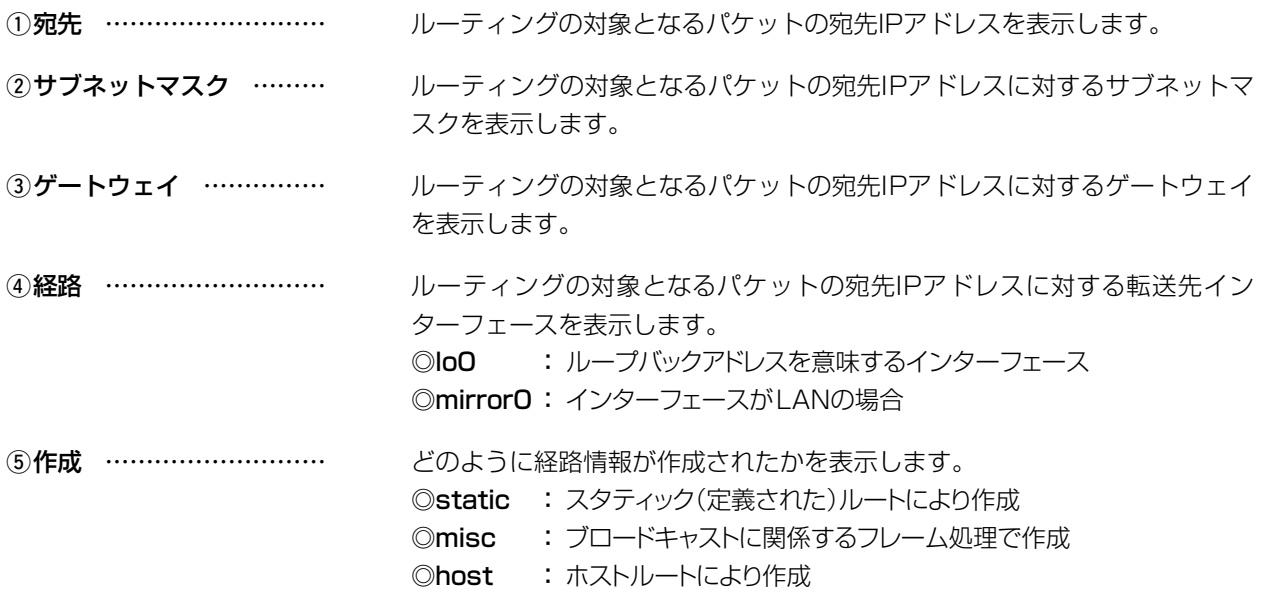

<span id="page-31-0"></span>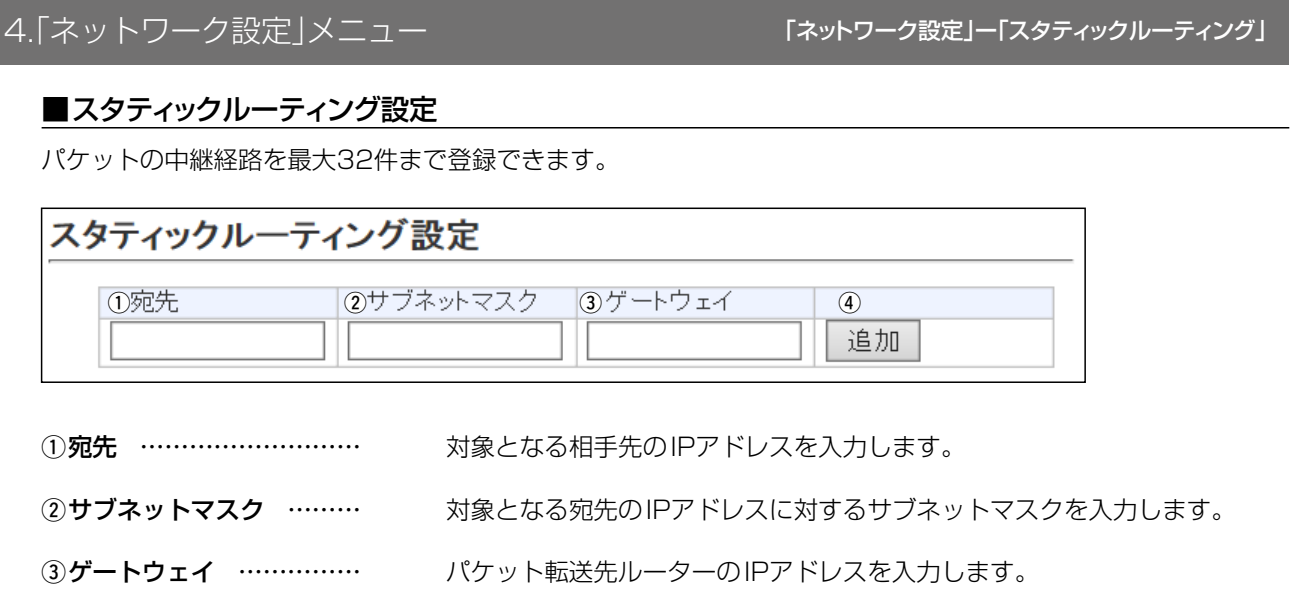

### 4)<追加〉 ……………………… クリックすると、入力内容が登録され、[スタティックルーティング設定一覧] 項目に表示します。

# ■スタティックルーティング設定一覧

[スタティックルーティング設定]項目で登録した内容を表示します。

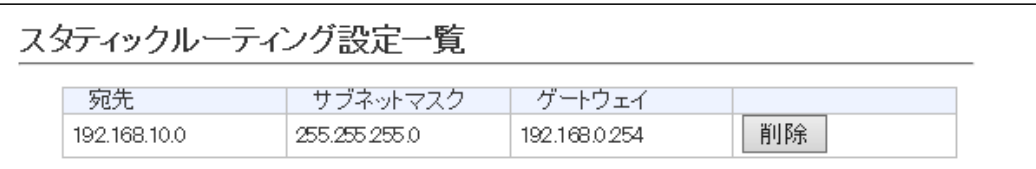

※画面の値は、登録例です。

〈削除〉………………………………… 登録した内容を取り消すときは、該当する欄の〈削除〉をクリックします。

# 「ネットワーク設定」ー「パケットフィルターフィルター」

### <span id="page-32-0"></span>■パケットフィルター設定

登録したエントリーに該当するパケットの通過と遮断の設定です。

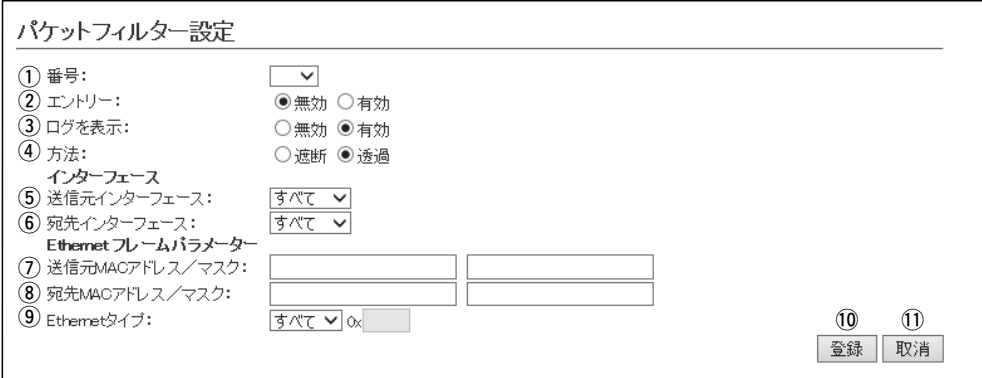

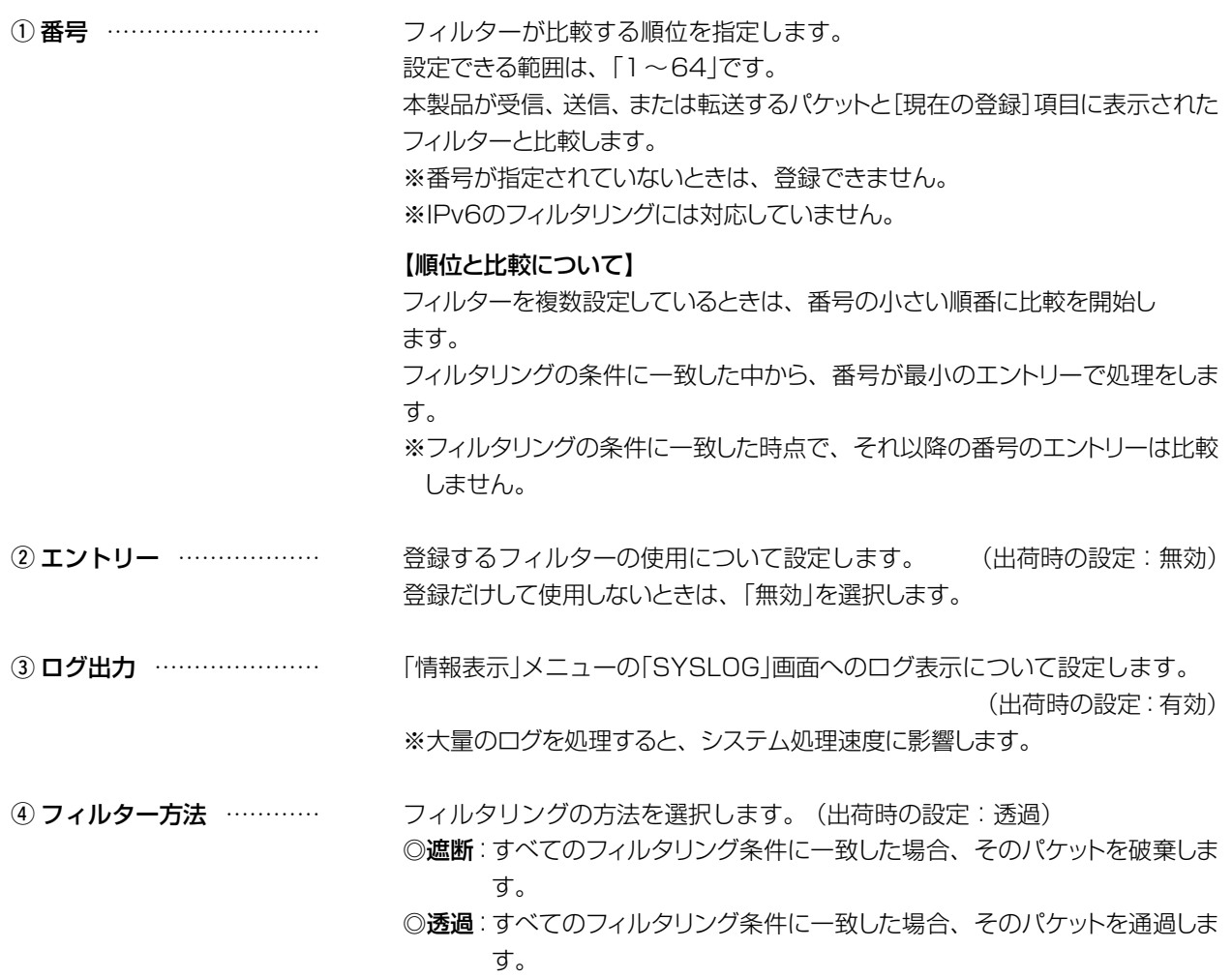

#### 4.「ネットワーク設定」メニュー インファー 「ネットワーク設定」ー「パケットフィルターフィルター」

■パケットフィルター設定

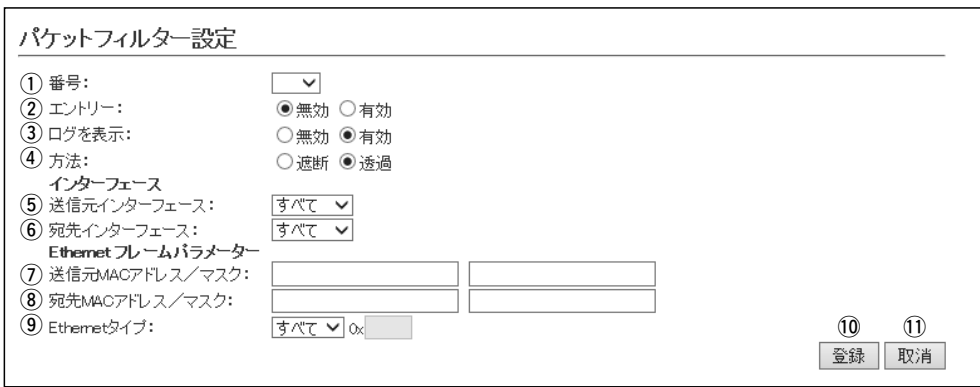

インターフェース

5 送信元インターフェース フィルタリングの対象となる送信元インターフェースを選択します。 (出荷時の設定:すべて) ◎mirror :インターフェースが本製品自身の場合 ◎eth0、eth1 :インターフェースが有線LANの場合 ©IteO : インターフェースがリモートアクセスの場合 ※「すべて」を選択すると、「mirror0」、「eth0」、「eth1」、「lte0」が送信元イ ンターフェースの対象になります。 6 宛先インターフェース … フィルタリングの対象となる宛先インターフェースを選択します。 (出荷時の設定:無効) ◎mirror :インターフェースが本製品自身の場合 ◎eth0、eth1 :インターフェースが有線LANの場合 ©lte0 :インターフェースがリモートアクセスの場合 ※「すべて」を選択すると、「mirror0」、「eth0」、「eth1」、「lte0」が送信元イ ンターフェースの対象になります。 Ethernet ヘッダー  $(2)$  送信元MACアドレス/ マスク …………………… フィルタリングの対象となる Ethernetヘッダー内において、送信元MACア

ドレスの範囲を設定します。 ※MACアドレスは、半角英数字12桁(16進数)で入力します。 ※登録例は、「宛先MACアドレス/マスク](8)欄で説明しています。 ※空白の場合は、すべてのMACアドレスがフィルタリング対象になります。

# 4.「ネットワーク設定」メニュー インターコン 「ネットワーク設定」ー「パケットフィルターフィルター」

■パケットフィルター設定

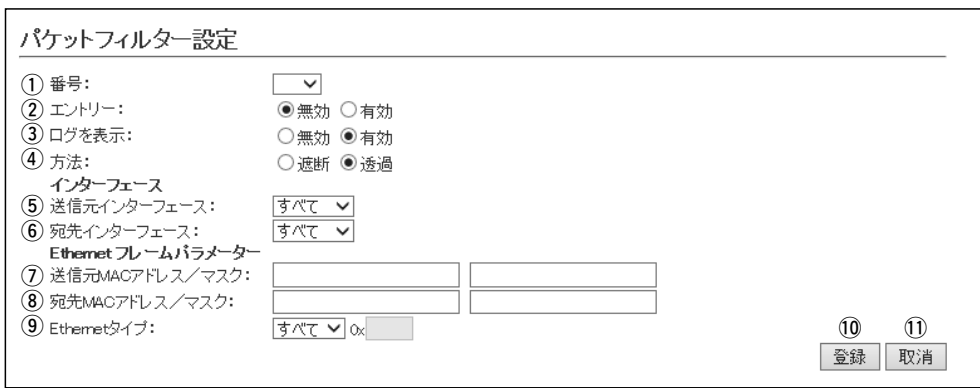

### Ethernet フレームパラメータ

**8 宛先MACアドレス/** 

マスク …………………… フィルタリングの対象となるEthernetヘッダー内において、宛先MACアド レスの範囲を設定します。 ※MACアドレスは、半角英数字12桁(16進数)で入力します。 ※空白の場合は、すべてのMACアドレスがフィルタリング対象になります。

#### 【MACアドレスとマスク値の登録例】

登録結果は、小文字で入力しても、登録例(例1~例3)のように大文字になります。

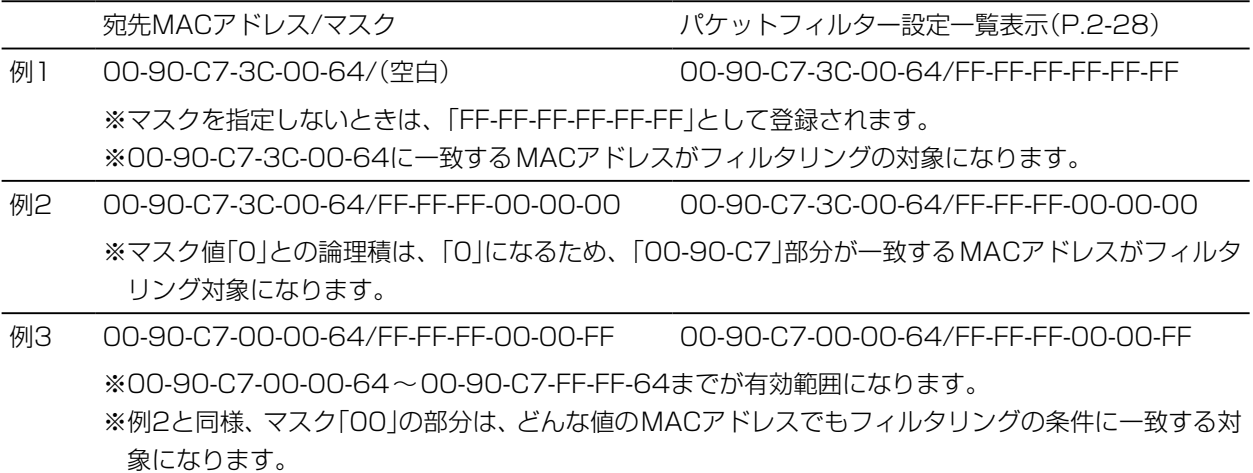

# 4.「ネットワーク設定」メニュー インフィルター 「ネットワーク設定」ー「パケットフィルターフィルター」

■パケットフィルター設定

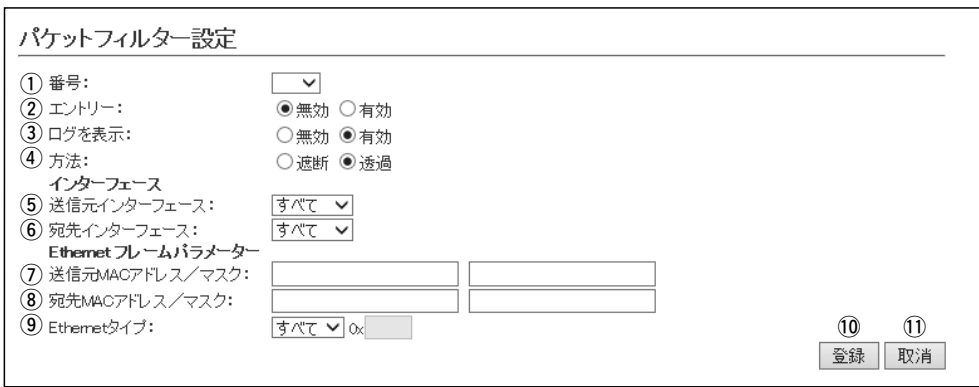

Ethernet フレームパラメータ(つづき)

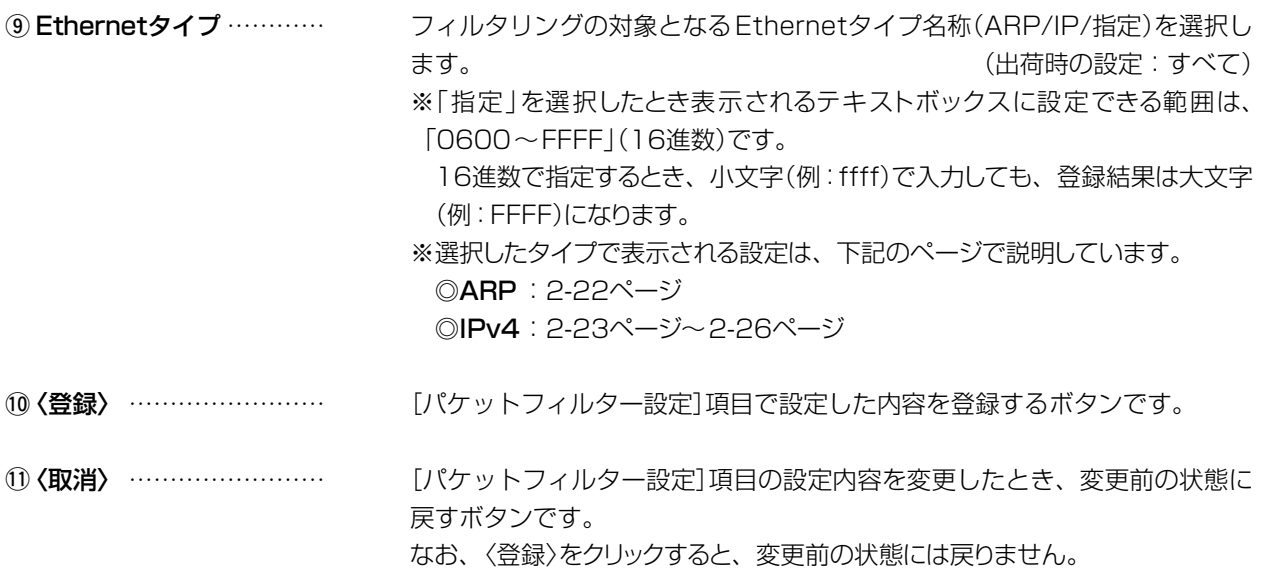
### 4.「ネットワーク設定」メニュー インター 「ネットワーク設定」ー「パケットフィルターフィルター」

### ■パケットフィルター設定

### [Ethernetタイプ](())欄で「ARP」を選択すると、下記の画面が表示されます。

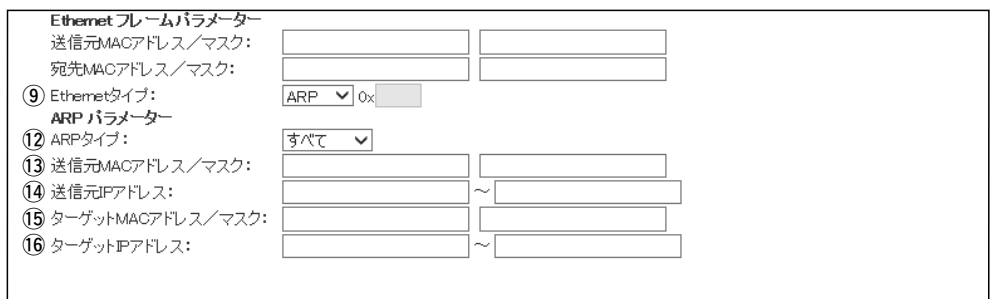

12 ARPタイプ ……………… フィルタリングの対象となるARP動作の種類を表すためのコードを選択しま す。 (出荷時の設定:すべて) 「すべて」、「request」、「reply」、「rrequest」 、「rreply」 から選択できます。 ※「すべて」を選択すると、すべてのARPタイプに該当します。 **13 送信元MACアドレス/** マスク …………………… フィルタリングの対象となるARPヘッダー内において、送信元MACアドレ スの有効範囲(開始値~終端値)を設定します。 ※MACアドレスは、半角英数字12桁(16進数)で入力します。 ◎開始値だけを設定したときは、開始値と一致したときフィルタリングします。 ◎終端値だけを設定したときは、「0.0.0.0」から終端値までの範囲をフィルタリ ングします。 14 送信元IPアドレス ……… フィルタリングの対象となるARPヘッダー内において、送信元IPアドレスの 有効範囲を設定します。 (5) ターゲットMACアドレス/ マスク …………………… フィルタリングの対象となるARPヘッダー内において、宛先MACアドレス の有効範囲を設定します。 ※MACアドレスは、半角英数字12桁(16進数)で入力します。

16 ターゲットIPアドレス … フィルタリングの対象となるARPヘッダー内において、宛先IPアドレスの有 効範囲(開始値~終端値)を設定します。 ◎開始値だけを設定したときは、開始値と一致したときフィルタリングします。 ◎終端値だけを設定したときは、「0.0.0.0」から終端値までの範囲をフィルタリ ングします。

## 4.「ネットワーク設定」メニュー インターコン 「ネットワーク設定」ー「パケットフィルターフィルター」

### ■パケットフィルター設定

[Ethernetタイプ](9)欄で「IP」、[IPプロトコル](14)欄で「すべて」/「指定」を選択すると、下記の画面が表示され ます。

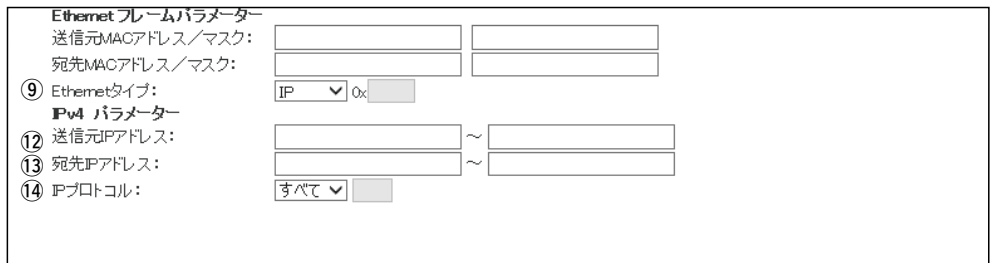

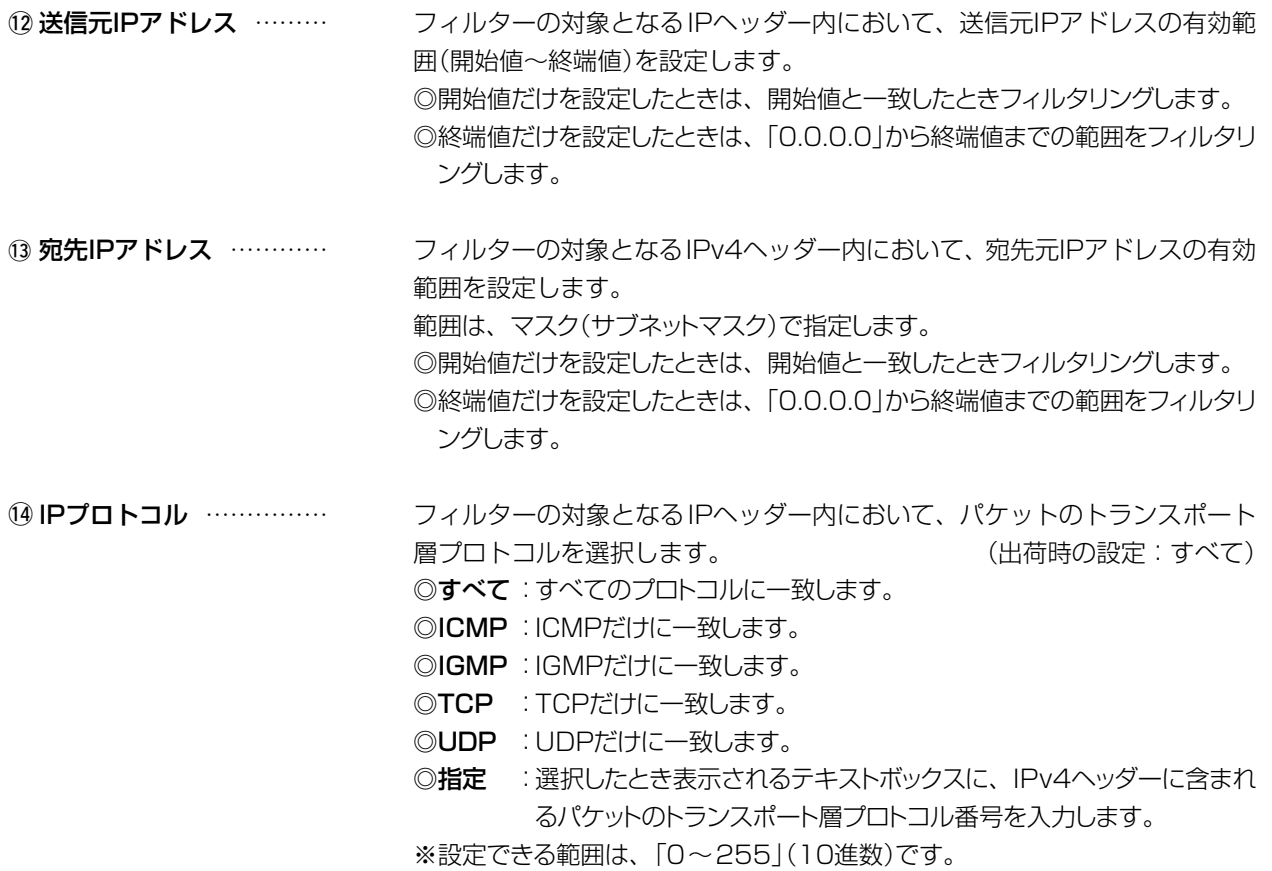

## 4.「ネットワーク設定」メニュー インスコール 「ネットワーク設定」ー「パケットフィルターフィルター」

### ■パケットフィルター設定

[Ethernetタイプ](9)欄で「IP」、[IPプロトコル](14)欄で「ICMP」を選択すると、下記の画面が表示されます。 ※!2~!4の説明は、2-23ページをご覧ください。

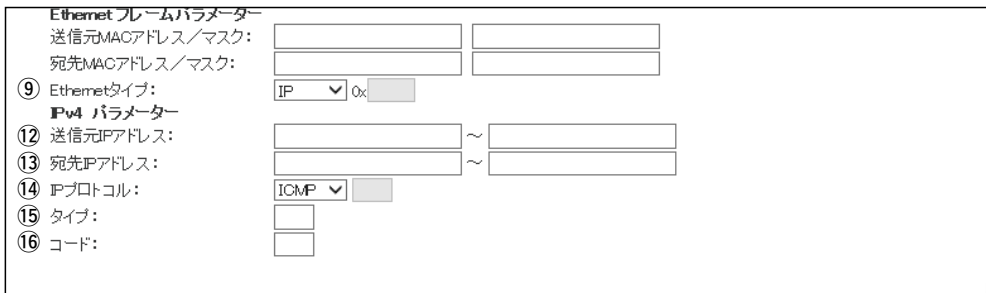

15 タイプ ……………………… フィルタリングの対象となるICMPヘッダー内のタイプを番号(0~255)で 指定します。 ※指定しないときは、すべてがフィルタリングの対象になります。 !6 コード …………………… フィルタリングの対象となるICMPヘッダー内のコードを番号(0~ 255)で指定 します。

※指定しないときは、すべてがフィルタリングの対象になります。

## 4.「ネットワーク設定」メニュー インスコール 「ネットワーク設定」ー「パケットフィルターフィルター」

### ■パケットフィルター設定

[Ethernetタイプ](9)欄で「IP」、[IPプロトコル](14)欄で「IGMP」を選択すると、下記の画面が表示されます。 ※!2~!4の説明は、2-23ページをご覧ください。

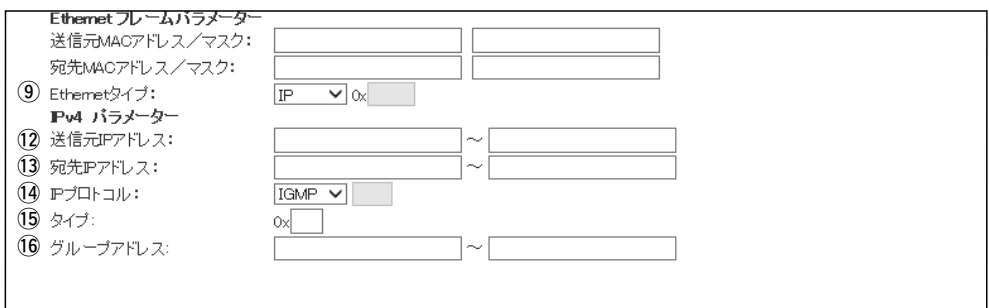

15 タイプ ……………………… フィルタリングの対象となるIGMPヘッダー内のタイプを番号(0~255)で 指定します。 ※指定しないときは、すべてがフィルタリングの対象になります。 16 グループアドレス ……… フィルタリングの対象となるIGMPヘッダー内のマルチキャストグループアド レスの有効範囲(開始値~終端値)を設定します。 ◎開始値だけを設定したときは、開始値と一致したときフィルタリングします。 ◎終端値だけを設定したときは、「0.0.0.0」から終端値までの範囲をフィルタリ ングします。 ※IPv6には対応していません。

# 4.「ネットワーク設定」メニュー

### ■パケットフィルター設定

[Ethernetタイプ](9)欄で「IP」、[IPプロトコル](14)欄で「TCP」を選択すると、下記の画面が表示されます。 ※12~14の説明は、2-23ページをご覧ください。

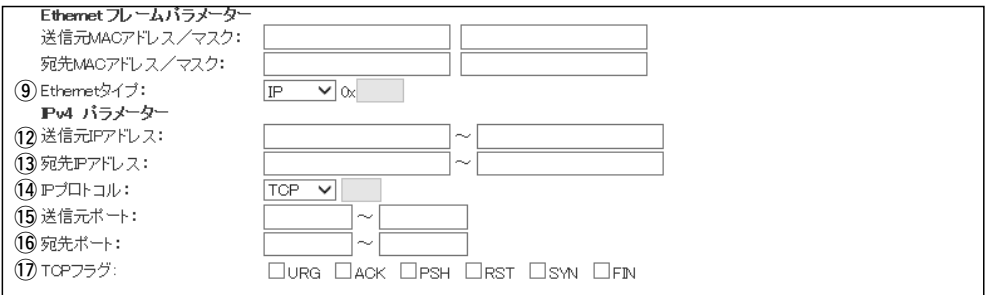

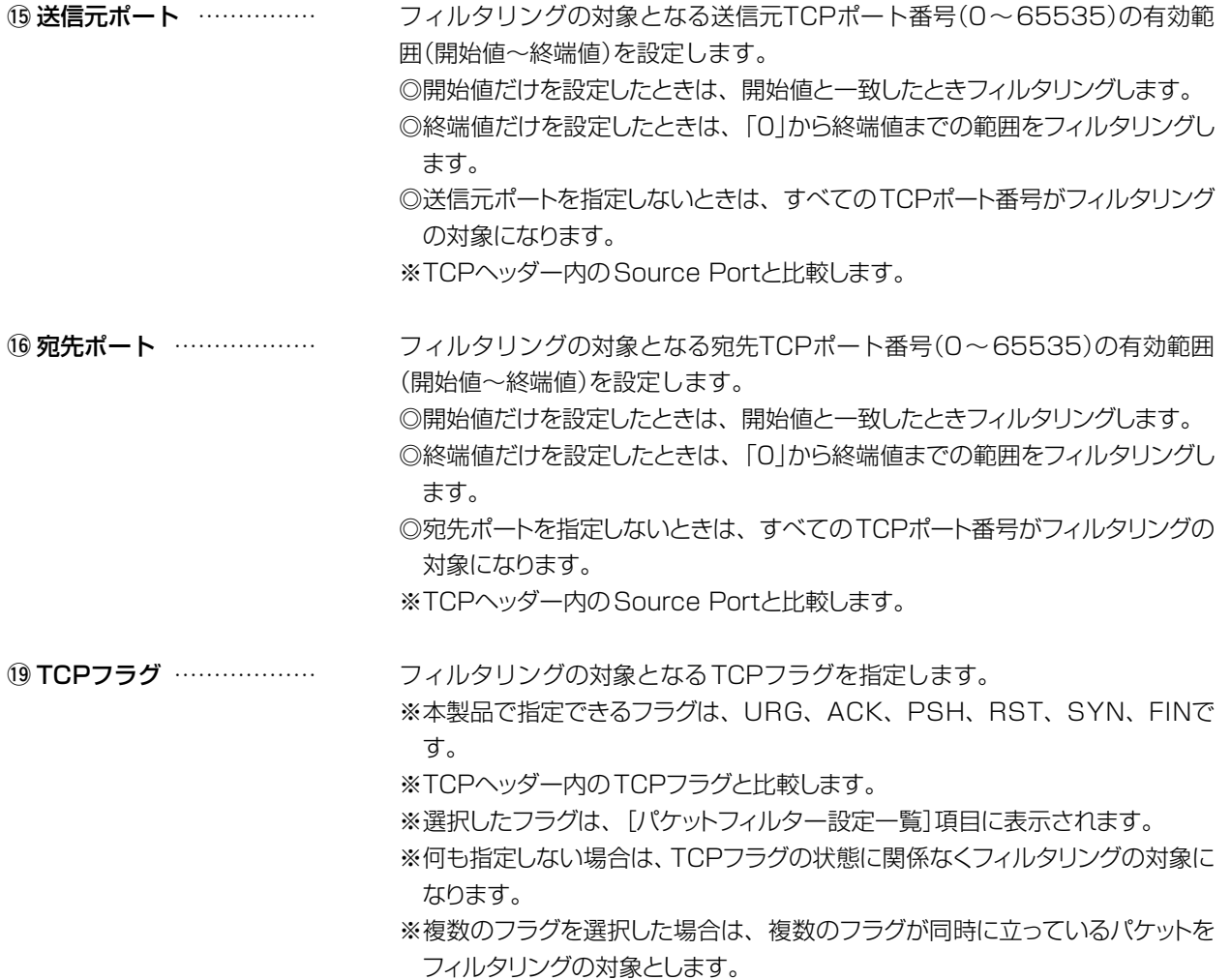

# 4.「ネットワーク設定」メニュー

### ■パケットフィルター設定

[Ethernetタイプ](9)欄で「IPv4」、[IPプロトコル](4)欄で「UDP」を選択すると、下記の画面が表示されます。 ※12~14の説明は、2-23ページをご覧ください。

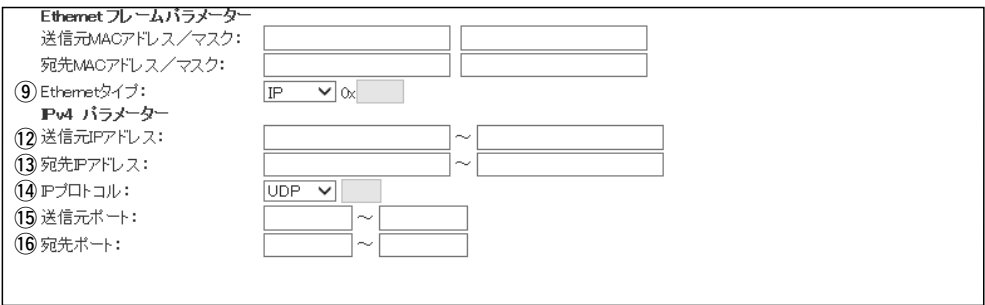

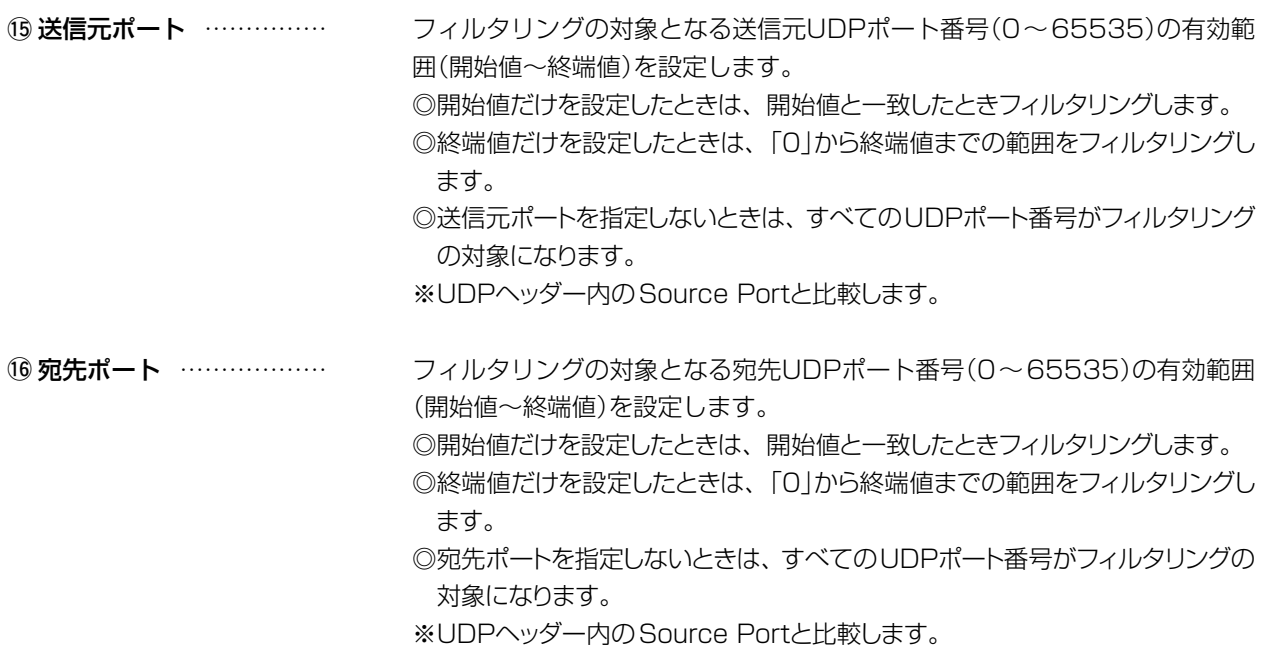

# 4.「ネットワーク設定」メニュー インター 「ネットワーク設定」ー「パケットフィルターフィルター」

### ■パケットフィルター設定一覧

[パケットフィルター設定]項目から登録した現在の各エントリーの内容を表示します。

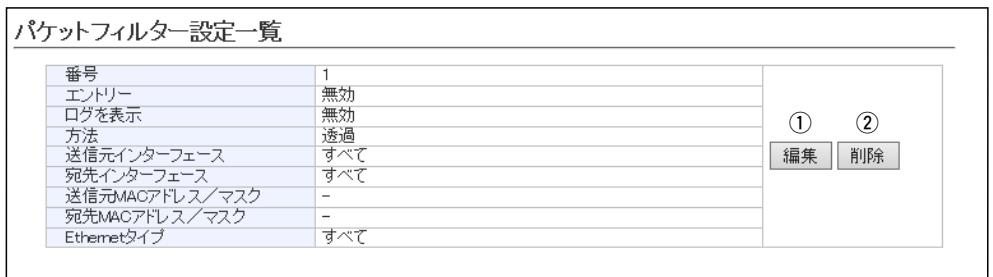

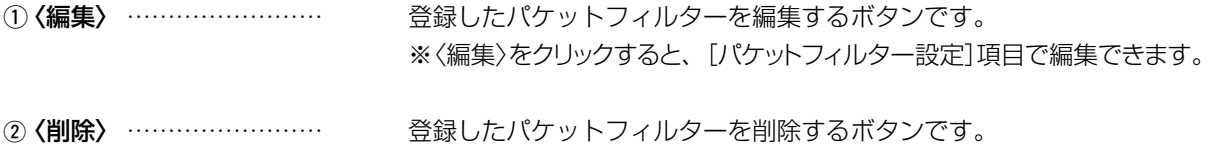

## 5.「RoIP通信設定」メニュー

「RoIP通信設定」

### ■テナント設定

システム上の管理目的で分けるテナント(例:警備会社/管理会社)を設定します。 ※異なるテナント間では通信できません。

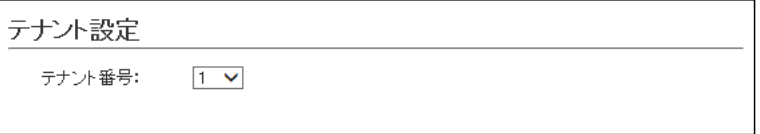

テナント番号 …………………… 本製品が接続するIP1000Cなどコントローラーに設定されたテナント番号 を選択します。 (出荷時の設定:1) ※コントローラー側と異なり、IP500Gで使用できるテナント番号は1つだ けです。

# 5.「RoIP通信設定」メニュー

「RoIP通信設定」

# ■他拠点通信設定

本製品の他拠点通信機能について設定します。

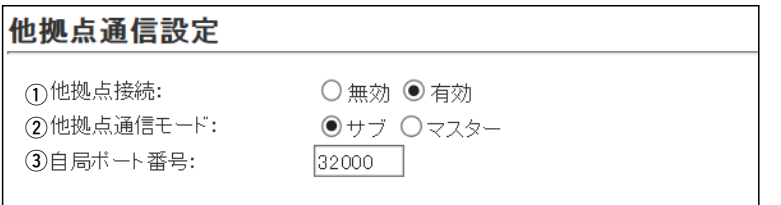

※説明のため、[他拠点接続](1)欄を「有効」を設定したときに表示される画面を掲載しています。

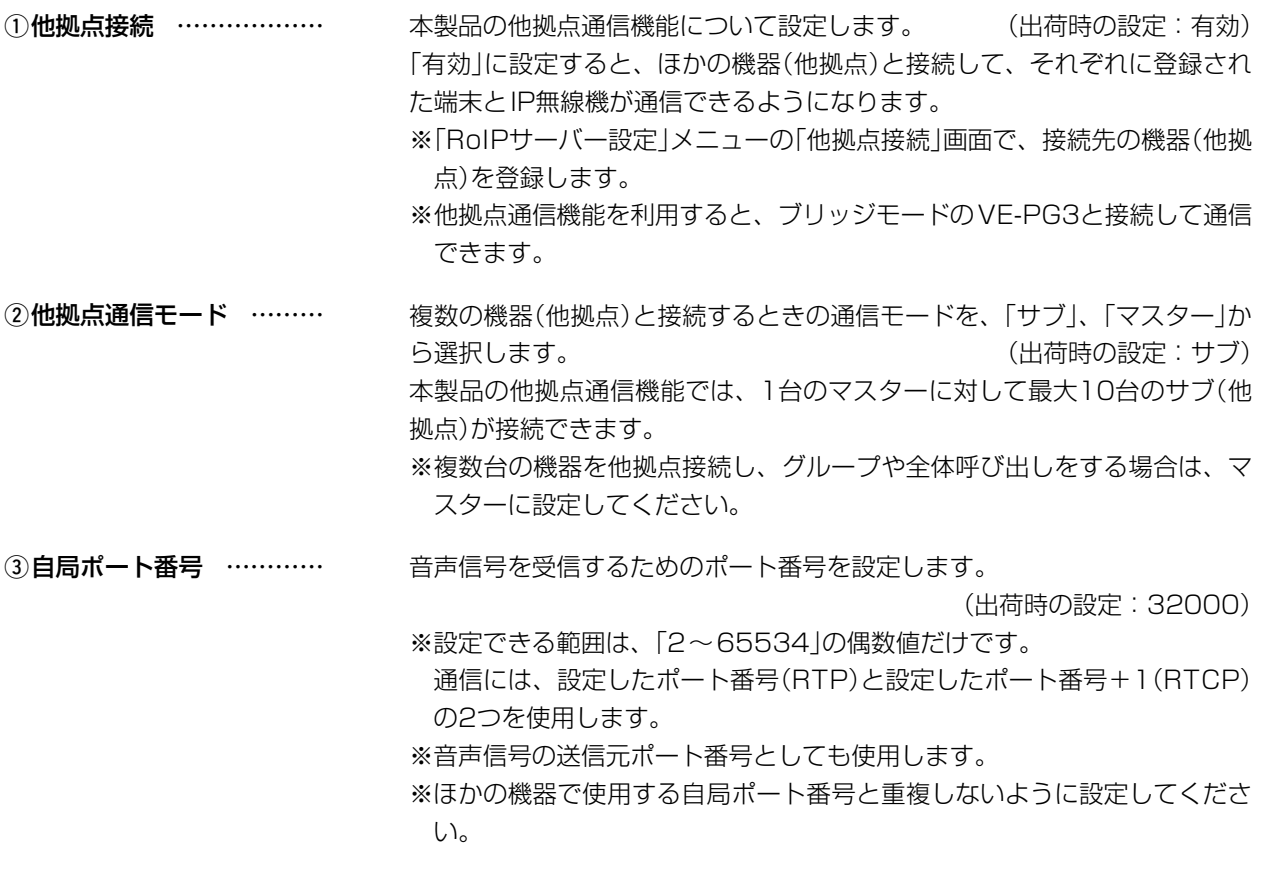

## 5.「RoIP通信設定」メニュー 「RoIP通信設定」

### ■VoIP拡張設定

本製品の通話音質について設定します。

※下記のように、TOS種別の設定ごとに[VoIP拡張設定]項目の内容が変更になります。

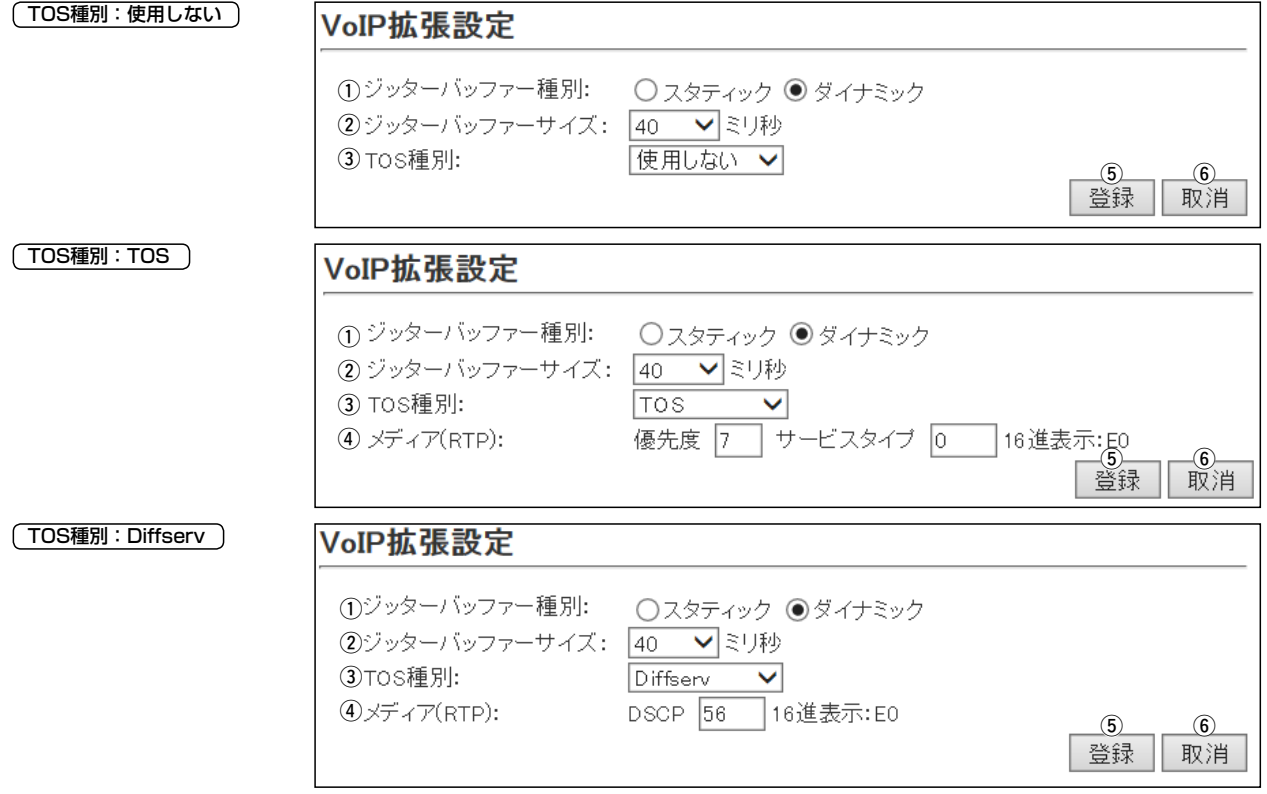

※上図は、[ジッターバッファー種別](①)欄で「スタティック」を選択したときに表示される内容です。

(1)ジッターバッファー種別 パケットの揺らぎによる音声途切れを軽減するために使用するジッターバッ ファーを、「スタティック」、「ダイナミック」から選択します。

(出荷時の設定:ダイナミック)

### ◎スタティック

音声を受信したとき、[ジッターバッファーサイズ](2)欄で設定した時間 で音声データを蓄えます。

### ◎ダイナミック

音声を受信したとき、揺らぎに応じて音声データを蓄える時間が変動しま す。

2ジッターバッファーサイズ 音声を受信したとき、音声データを蓄える時間を設定します。

(出荷時の設定:40) 設定できる範囲は、「20」(ミリ秒)~「1000」(ミリ秒)です。 設定する時間が短いほど遅延は少なくなりますが、音声が途切れやすくなり ます。

※[ジッターバッファー種別](1)欄で「ダイナミック」を選択したときは、表 示されない項目です。

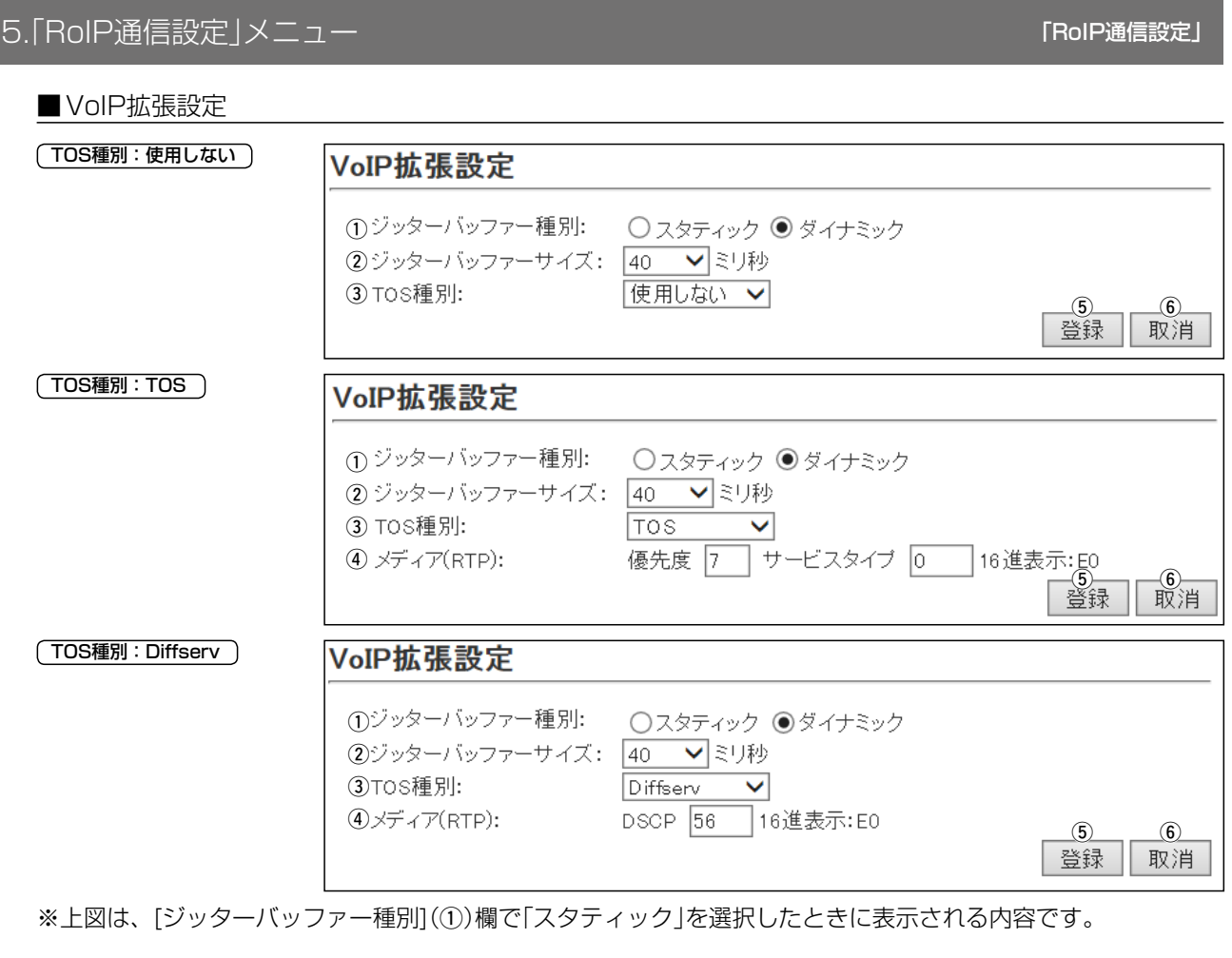

3TOS種別 …………………… 本製品のTOS機能について設定します。 (出荷時の設定:TOS)

# ◎使用しない

TOS機能を使用しません。

### ◎TOS

TOS(Type Of Service)のフォーマットで、VoIPパケットをIPヘッダー 内のTOSフィールド(8ビット)に出力します。

RFC1349に準拠して、1ビット~3ビットを優先度、4ビット~7ビッ トをサービスタイプとして、10進数で設定します。

残りの1ビットは、未使用フィールドとして、0に固定されています。

優先度の設定値が大きいほど、優先度が高くなります。

### ◎Diffserv

Diffserv(Differentiated Service)のフォーマットで、VoIPパケットを IPヘッダー内のTOSフィールド(8ビット)に出力します。

1ビット~6ビットをDSCPとして、10進数で設定します。

残りの2ビットは、未使用フィールドとして、0に固定されています。

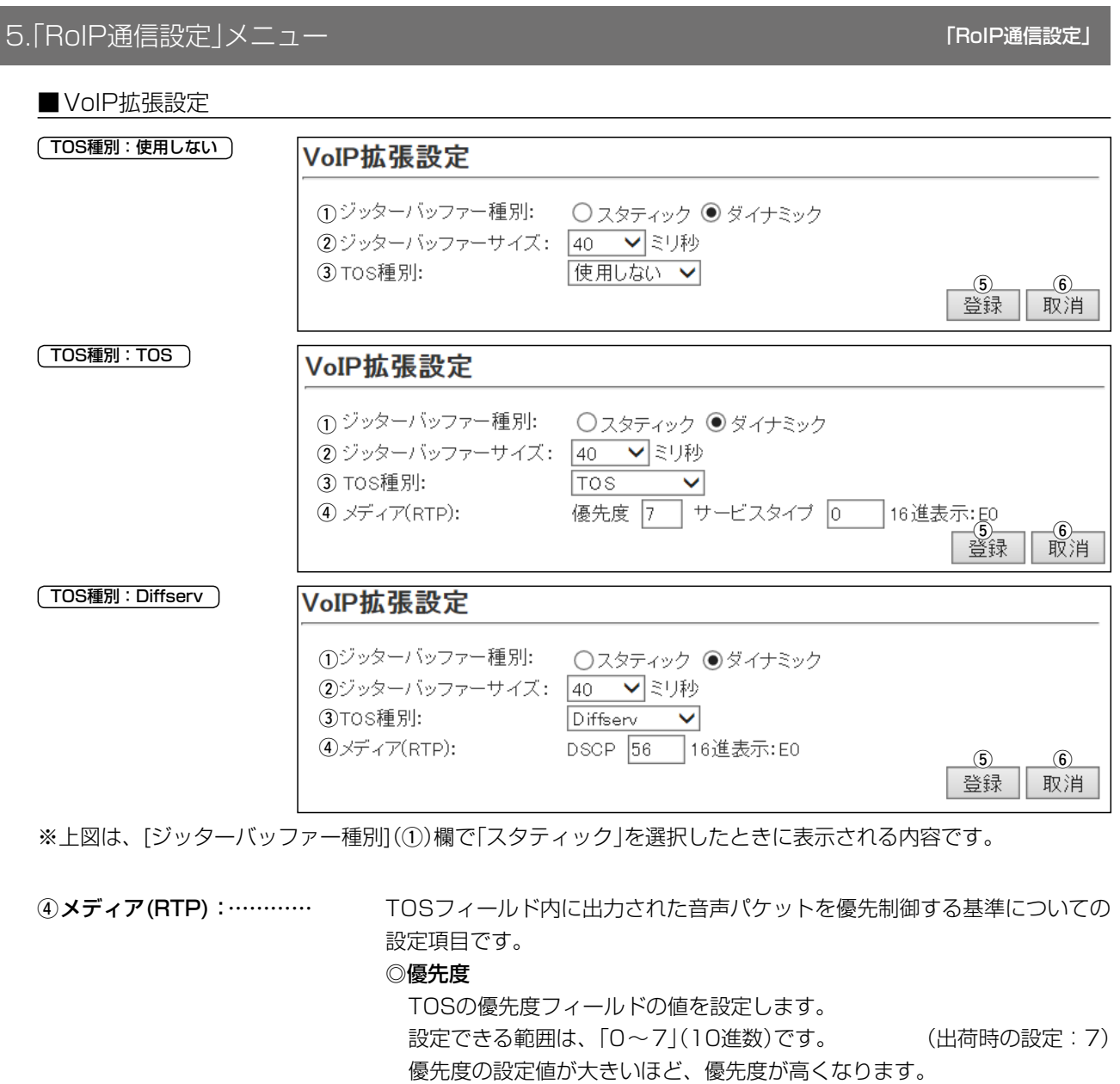

### ◎サービスタイプ

TOSのサービスタイプフィールドの値を設定します。

設定できる範囲は、「0~15」(10進数)です。 (出荷時の設定:0) ◎DSCP

DSCP(Differentiated Services Code Point)の値を設定します。 設定できる範囲は、「0~63」(10進数)です。 (出荷時の設定:56)

6)<登録> ……………………… [RoIP通信設定]画面で設定した内容を登録するボタンです。

6〈取消〉 …………………… 「RoIP通信設定」画面の設定内容を変更したとき、変更前の状態に戻すボタ ンです。

なお〈登録〉をクリックすると、変更前の状態には戻りません。

# 6.「RoIPサーバー設定」メニュー インスティング 「RoIPサーバー設定」ー「ブリッジ」

### ■LTEブリッジ設定

本製品とVE-PG3(コンバーターモード)がブリッジ接続するための設定です。

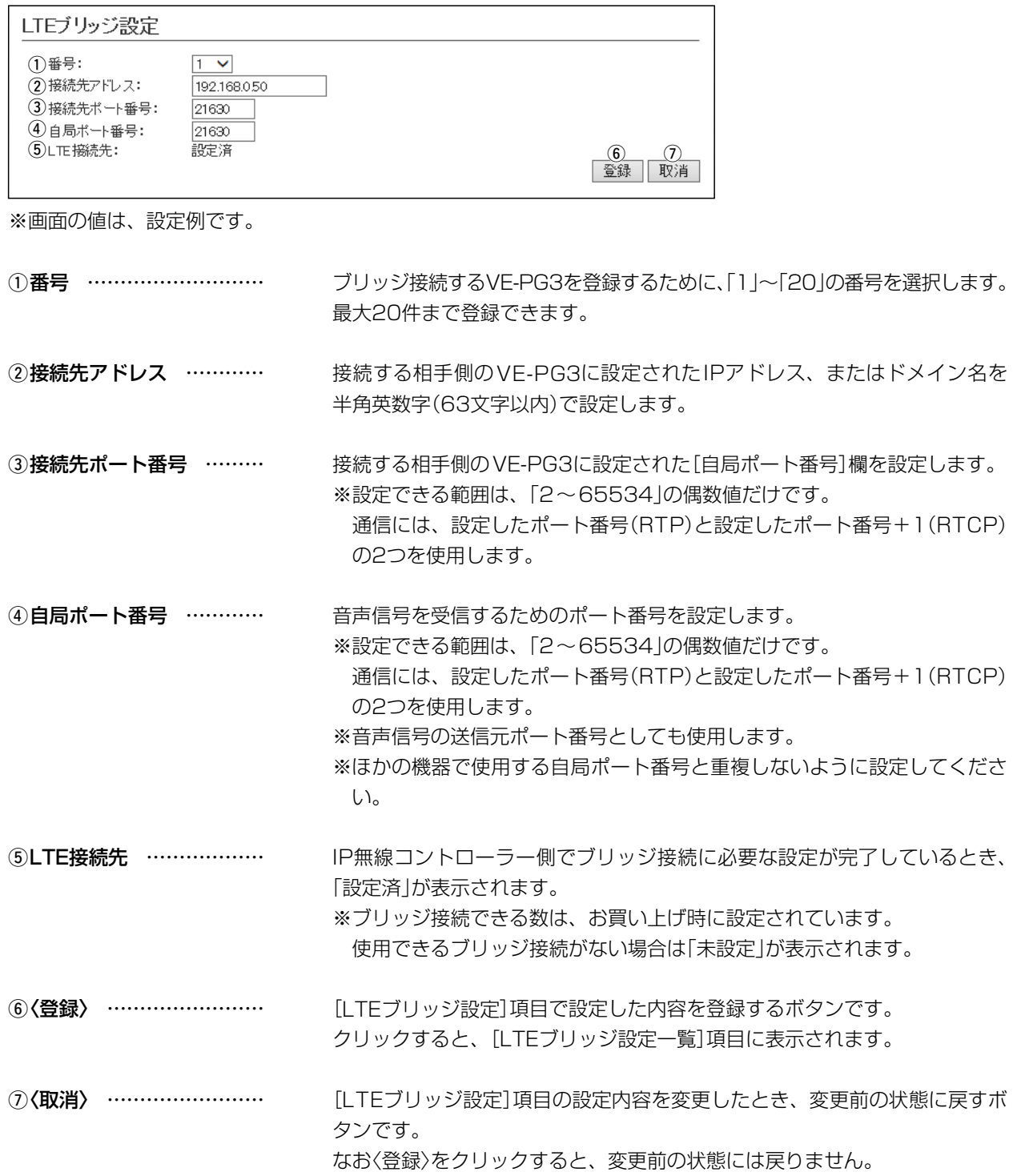

# 6.「RoIPサーバー設定」メニュー

### 「RoIPサーバー設定」ー「ブリッジ」

### ■LTEブリッジ設定一覧

[LTEブリッジ設定]項目で登録した接続先の一覧です。

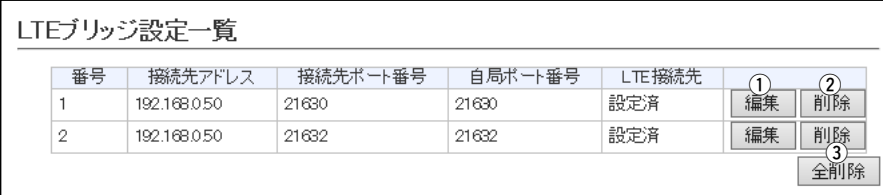

※画面の値は、設定例です。

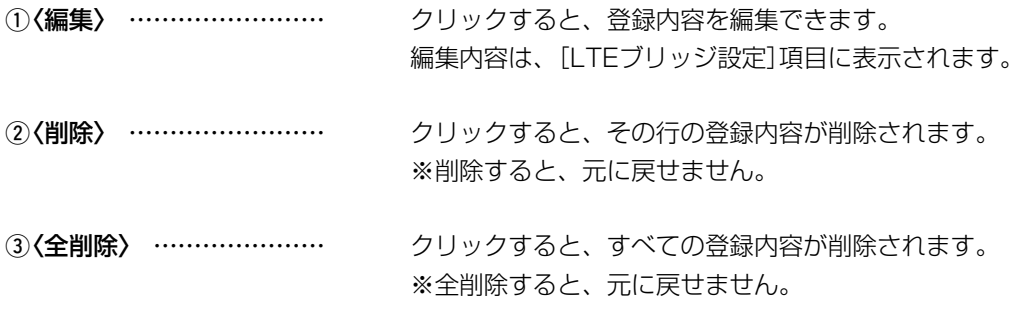

# 6.「RoIPサーバー設定」メニュー

「RoIPサーバー設定」ー「他拠点接続」

### ■他拠点接続設定

IP1000CなどのコントローラーやVE-PG3(ブリッジモード)などと他拠点接続するための設定です。

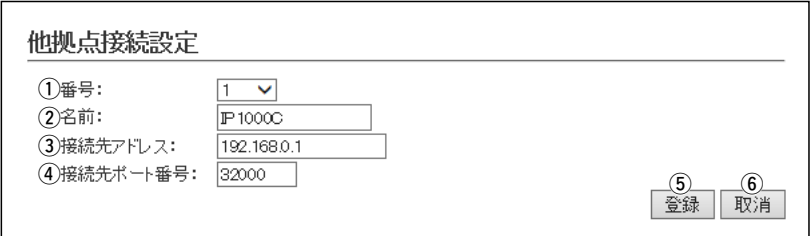

※画面の値は、設定例です。

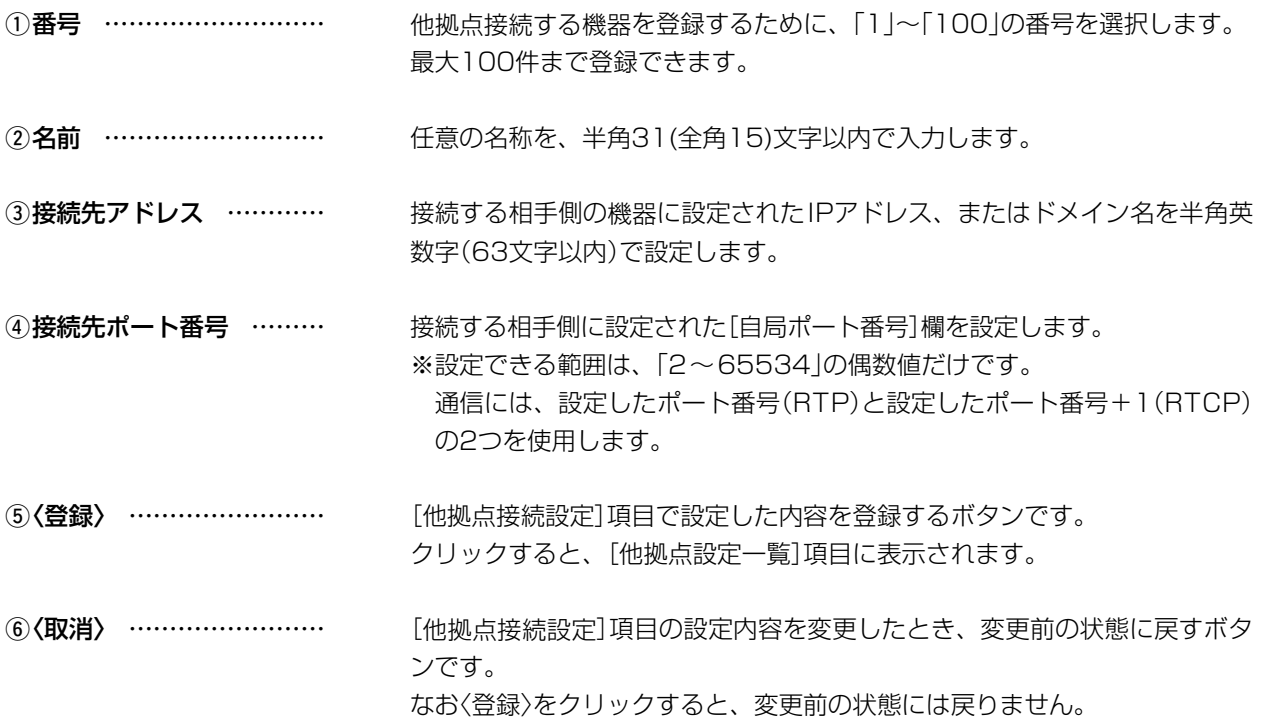

# 6.「RoIPサーバー設定」メニュー

### 「RoIPサーバー設定」ー「他拠点接続」

### ■他拠点設定一覧

[他拠点接続設定]項目で登録した接続先の一覧です。

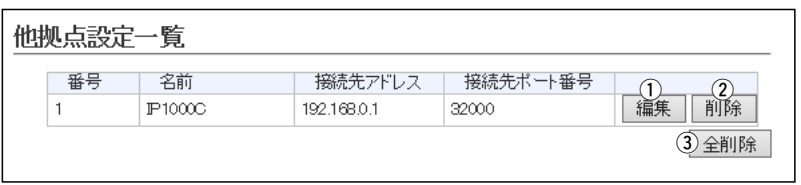

※画面の値は、設定例です。

 $\overline{\phantom{a}}$ 

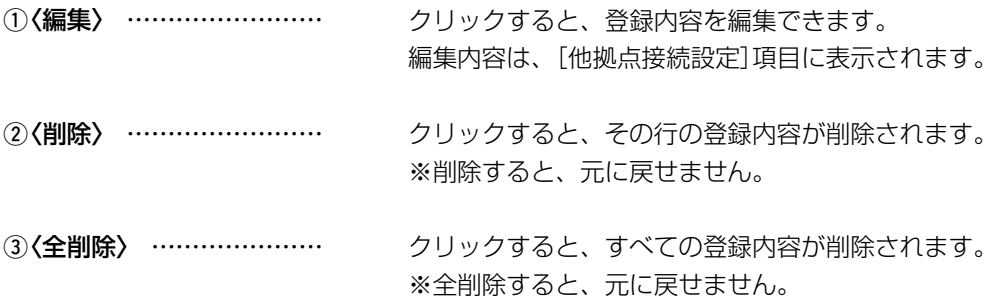

# 7.「呼出先設定」メニュー インター・コンティー アクセス アクセス アクセス アクセス いっぱん 「呼出先設定」

### ■呼出先設定 全体

IP500Gを経由して、同一テナント内の端末をすべて呼び出す設定です。 ※[呼出先設定一覧(全体)]項目の〈編集〉をクリックすると、表示される画面です。

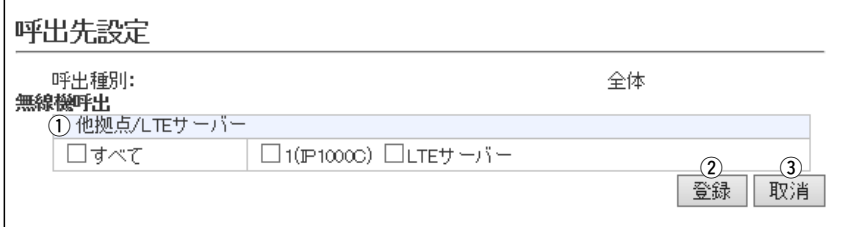

※画面は、呼出種別「全体」を編集するときの表示例です。

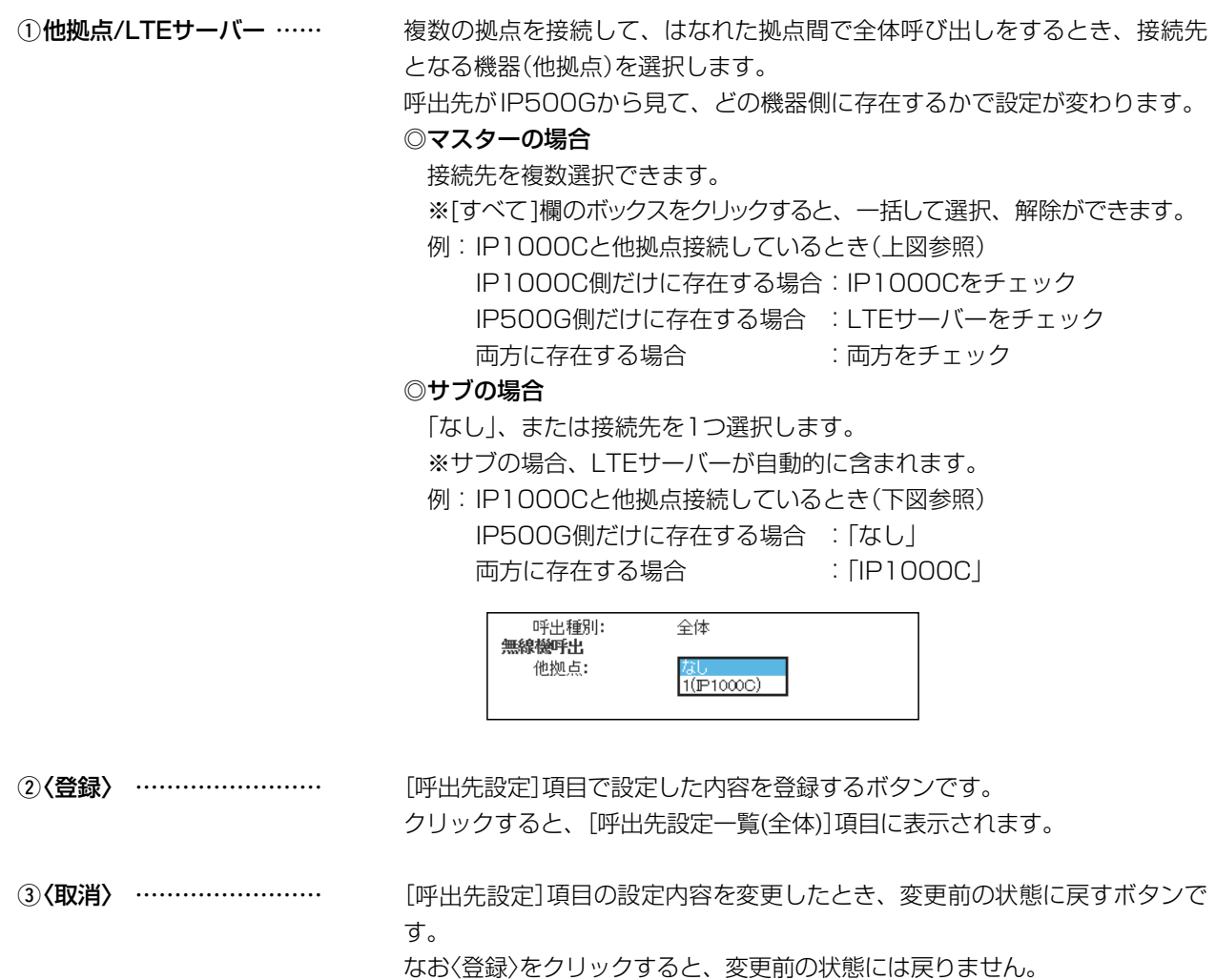

# 2 設定画面について

# 7.「呼出先設定」メニュー インディー インディー アクセス アクセス アクセス (呼出先設定)

### ■呼出先設定 ■グループ

IP500Gを経由して、呼び出すグループについて設定します。 ※[呼出種別](3)に応じて、表示される内容が一部変更になります。

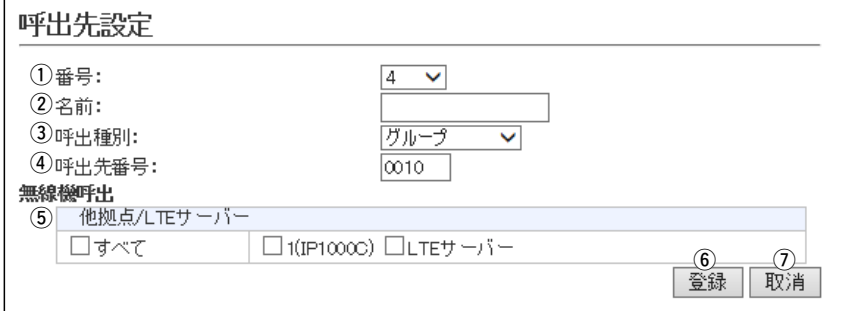

※画面は、[呼出種別](3)欄で「グループ」を選択したときの表示例です。

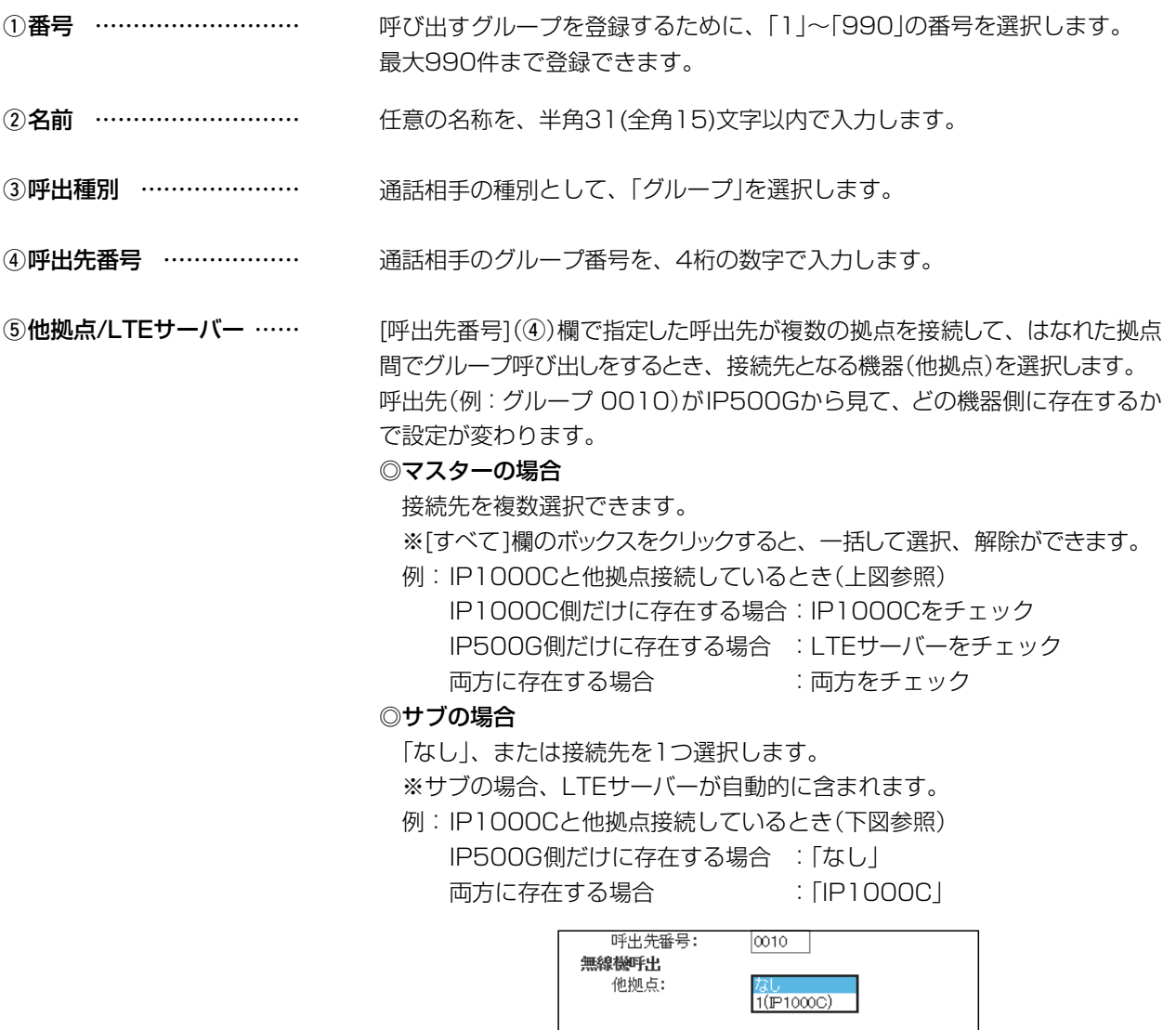

# 2 設定画面について

# ーの<br>ア.「呼出先設定」メニュー 「<sub>呼出先設定」</sub>

### ■呼出先設定 (ニーグループ

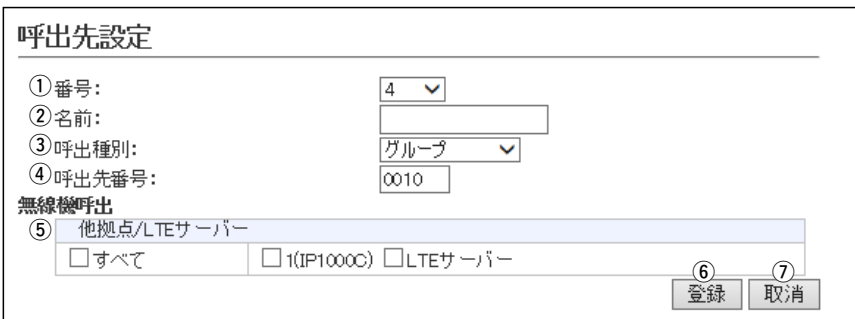

※画面は、[呼出種別](3)欄で「グループ」を選択したときの表示例です。

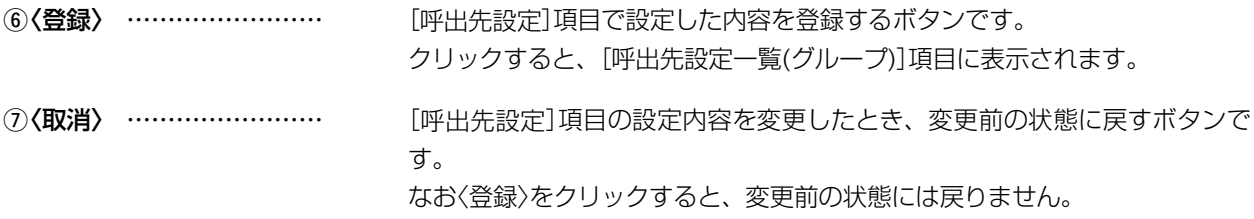

# 7.「呼出先設定」メニュー インファイル インター アクセス アクセス アクセス インター 「呼出先設定」

### ■呼出先設定 (トークグループ)

IP500Gを経由して、呼び出すトークグループについて設定します。 ※[呼出種別](3)に応じて、表示される内容が一部変更になります。

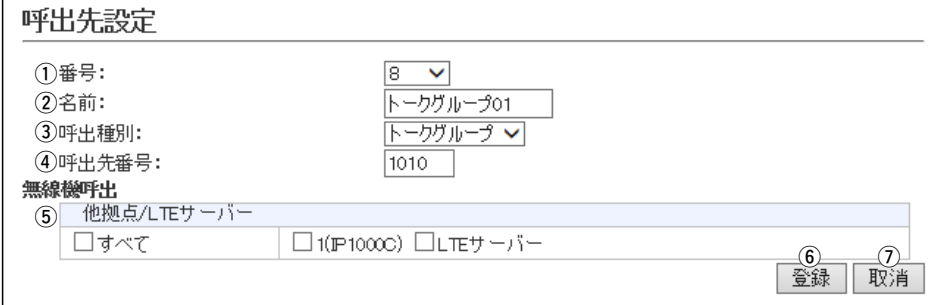

※画面は、[呼出種別](3)欄で「トークグループ」を選択したときの表示例です。

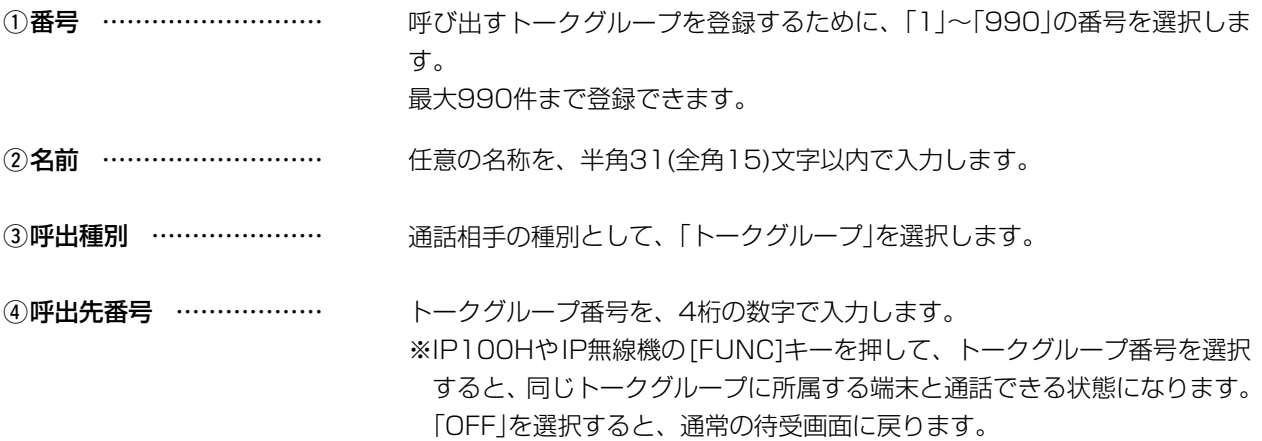

### 7.「呼出先設定」メニュー 「呼出先設定」

### ■呼出先設定 〔 トークグループ 〕

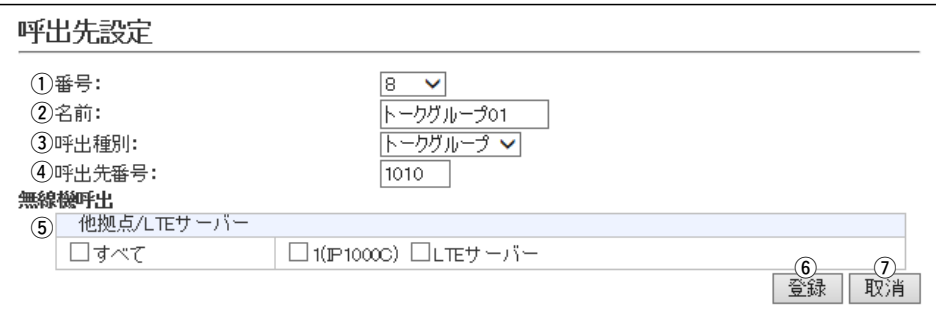

※画面は、[呼出種別](③)欄で「トークグループ」を選択したときの表示例です。

6他拠点/LTEサーバー …… [呼出先番号](4)で設定した呼出先が複数の拠点を接続して、はなれた拠点 間でトークグループ呼び出しをするとき、接続先となる機器(他拠点)を選択 します。 呼出先(例:トークグループ 1010)がIP500Gから見て、どの機器側に存在 するかで設定が変わります。 ◎マスターの場合 接続先を複数選択できます。 ※[すべて]欄のボックスをクリックすると、一括して選択、解除ができます。 例: IP1000Cと他拠点接続しているとき(上図参照) IP1000C側だけに存在する場合:IP1000Cをチェック IP500G側だけに存在する場合 :LTEサーバーをチェック 両方に存在する場合 :両方をチェック ◎サブの場合 「なし」、または接続先を1つ選択します。 ※サブの場合、LTEサーバーが自動的に含まれます。 例:IP1000Cと他拠点接続しているとき(下図参照) IP500G側だけに存在する場合 :「なし」 両方に存在する場合 :「IP1000C」 呼出先番号:  $1010$ 無線機呼出 他拠点:  $1(F1000C)$ **6 (登録) ………………………** [呼出先設定]項目で設定した内容を登録するボタンです。 クリックすると、[呼出先設定一覧(トークグループ)]項目に表示されます。 7)<取消〉 …………………………………… [呼出先設定]項目の設定内容を変更したとき、変更前の状態に戻すボタンで す。 なお〈登録〉をクリックすると、変更前の状態には戻りません。

# 2 設定画面について

# 7.「呼出先設定」メニュー インディー インディー アクセス アクセス アクセス (呼出先設定)

### ■呼出先設定 個別

IP500Gを経由して、呼び出す相手局について設定します。 ※[呼出種別](3)に応じて、表示される内容が一部変更になります。

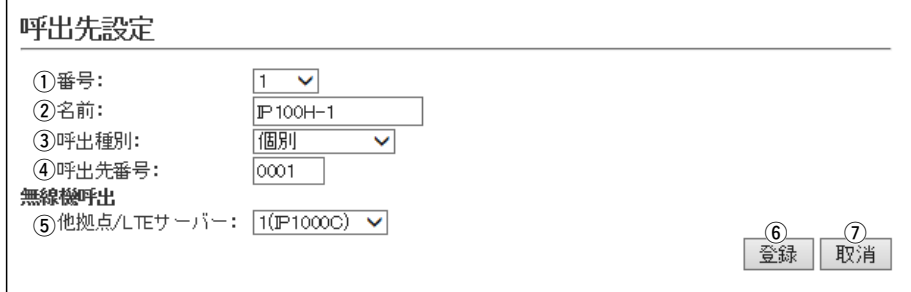

※画面は、[呼出種別](3)欄で「個別」を選択したときの表示例です。

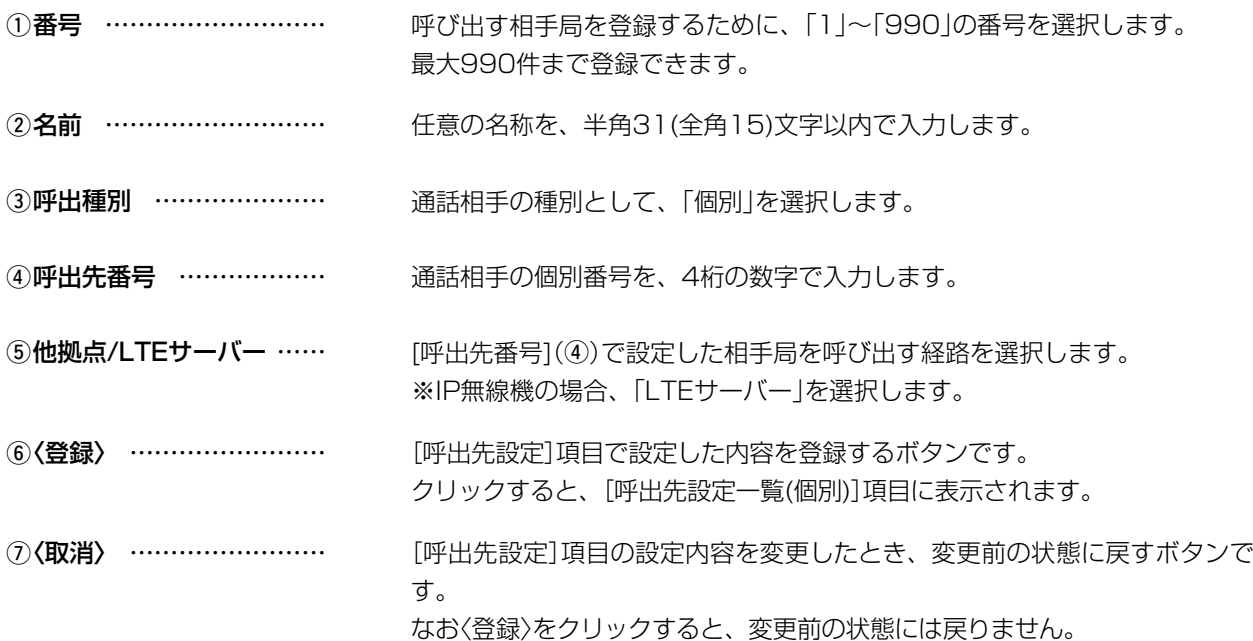

# 2 設定画面について

# 7.「呼出先設定」メニュー インファイル インター アクセス アクセス アクセス インター 「呼出先設定」

### ■呼出先設定一覧(全体)

[呼出先設定]項目で編集した内容を表示します。

※〈編集〉をクリックすると、[呼出先設定]項目で登録内容を編集できます。

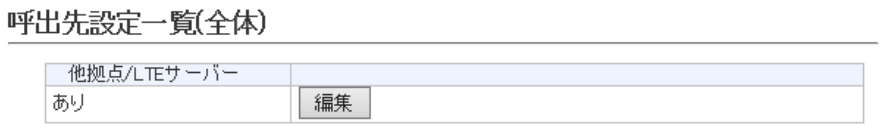

※画面の値は、入力例です。

### ■呼出先設定一覧(グループ)

[呼出先設定]項目で登録した内容を表示します。

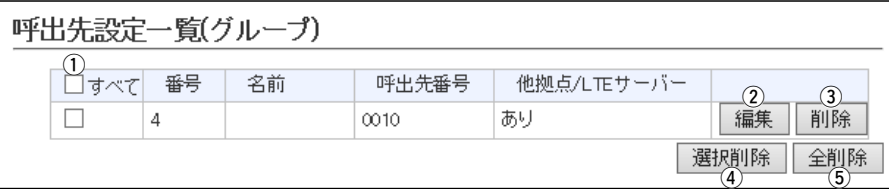

※画面の値は、入力例です。

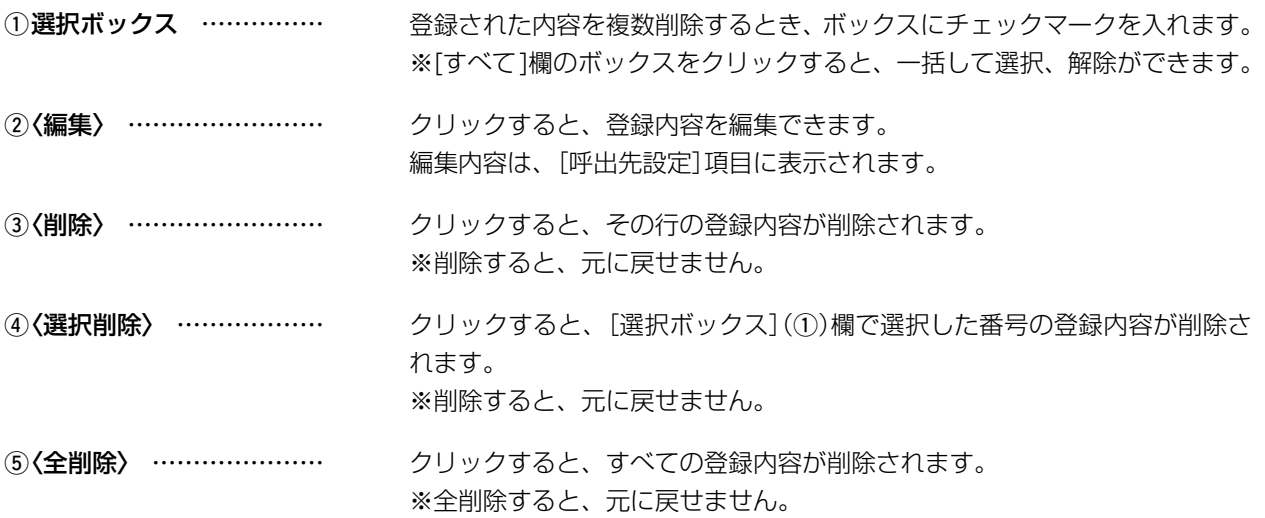

# 7.「呼出先設定」メニュー インディー インディー アクセス アクセス アクセス (呼出先設定)

### ■呼出先設定一覧(トークグループ)

[呼出先設定]項目で登録した内容を表示します。

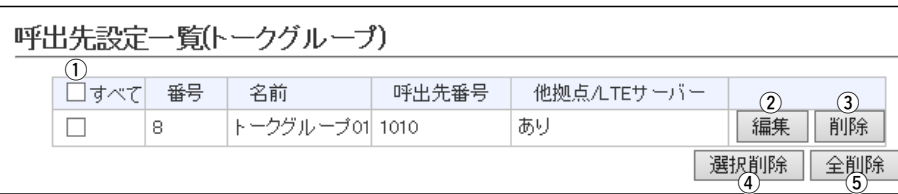

※画面の値は、入力例です。

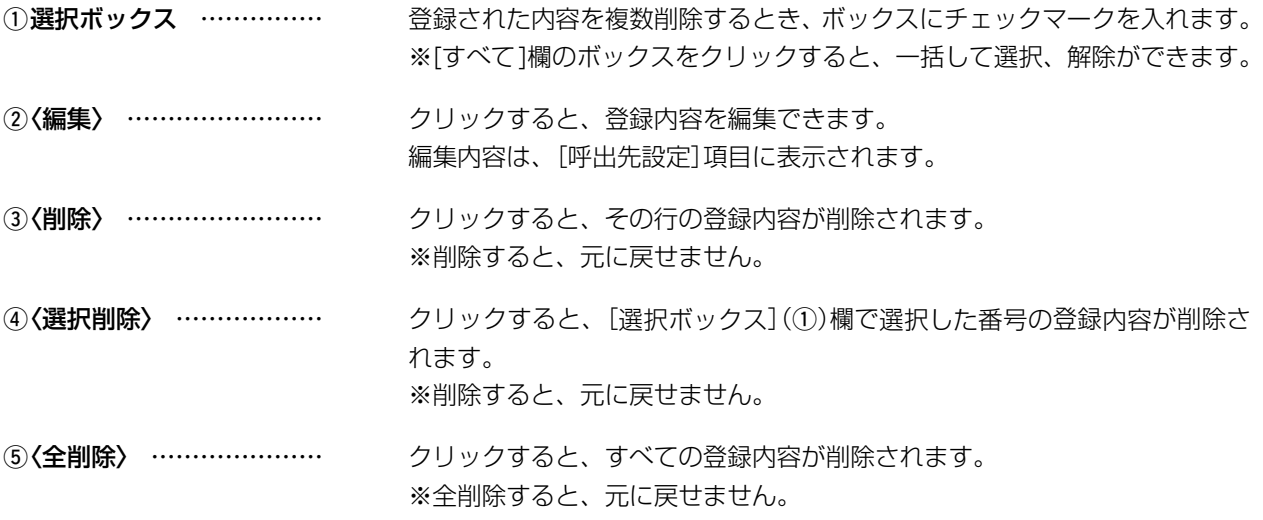

# 7.「呼出先設定」メニュー インディー インディー アクセス アクセス アクセス (呼出先設定)

### ■呼出先設定一覧(個別)

[呼出先設定]項目で登録した内容を表示します。

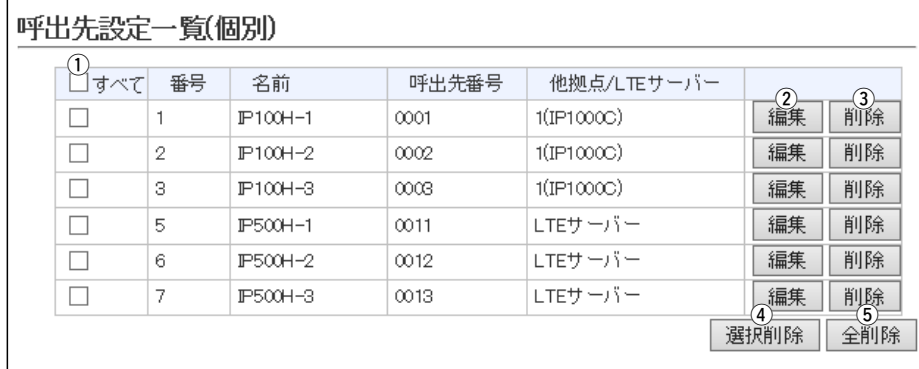

※画面の値は、入力例です。

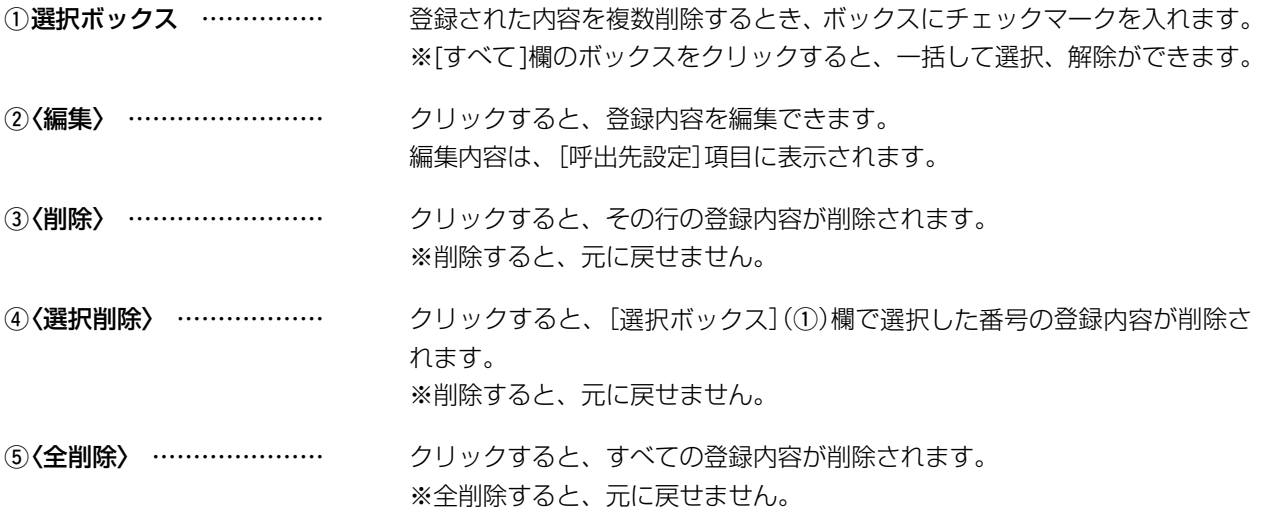

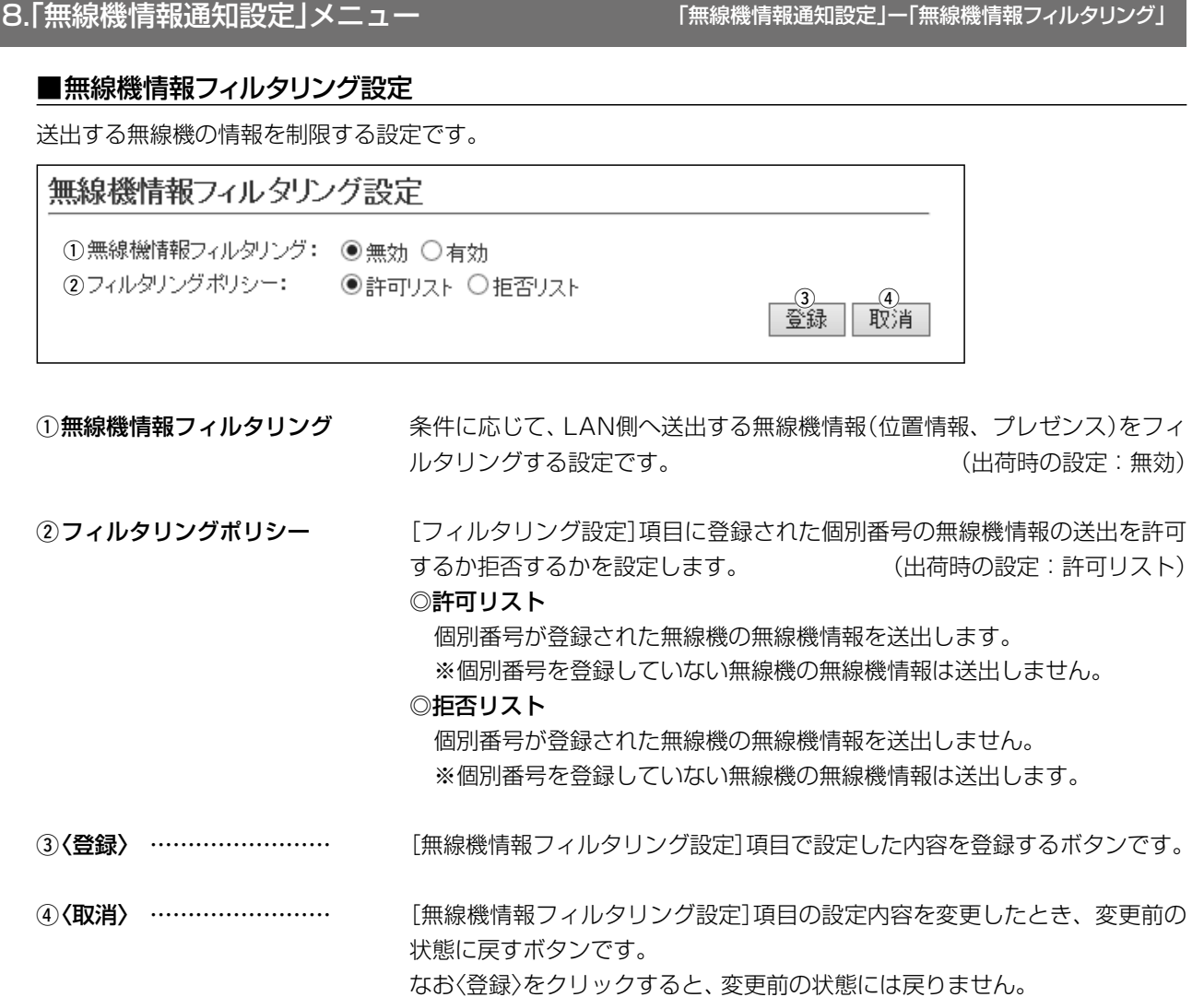

# 8.「無線機情報通知設定」メニュー

## 「無線機情報通知設定」ー「無線機情報フィルタリング」

### ■フィルタリングリスト設定

無線機情報フィルタリングの対象となる無線機の個別番号を登録します。 ※最大200件まで登録できます。

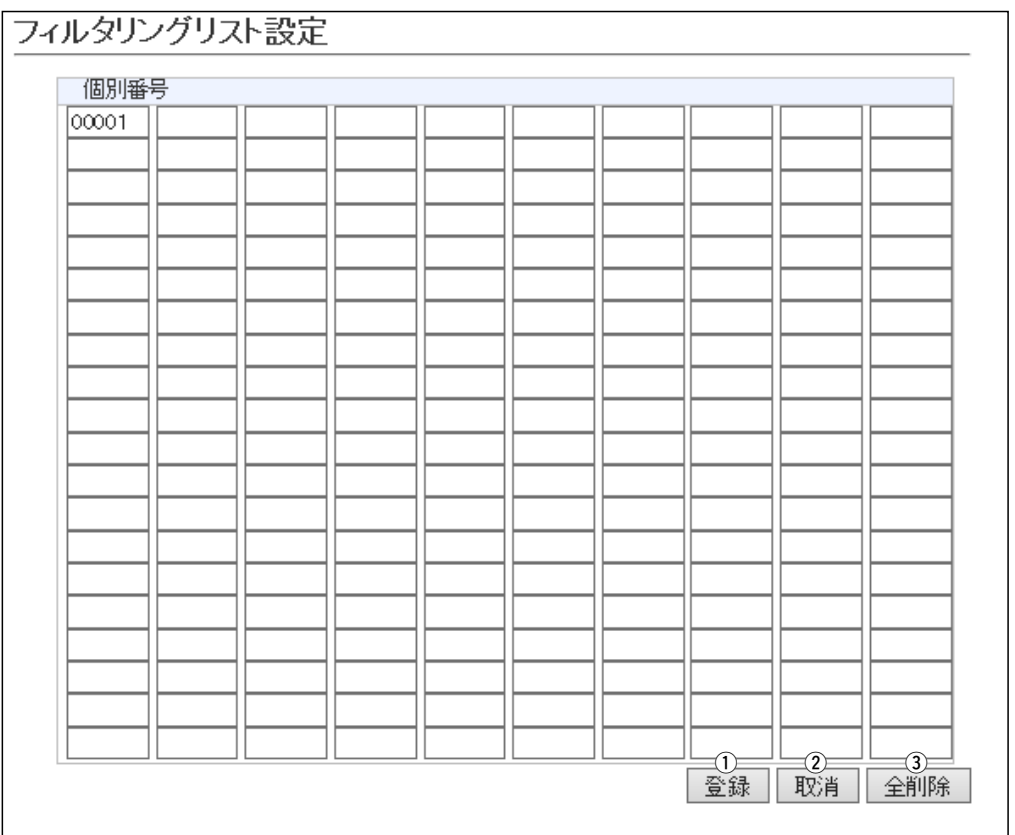

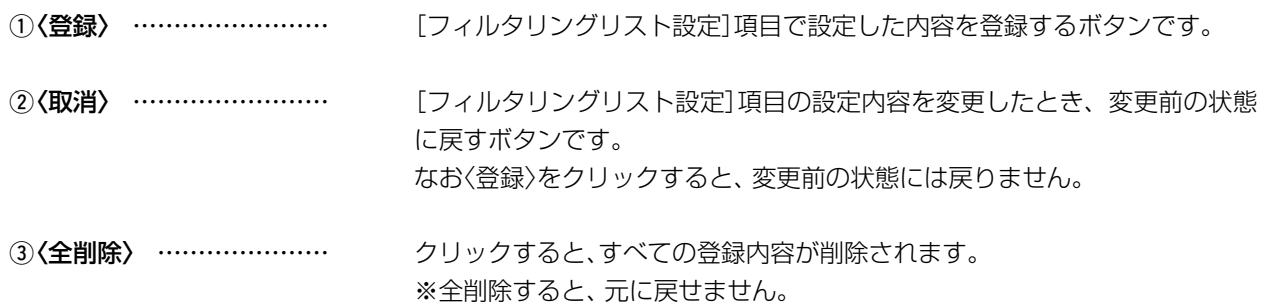

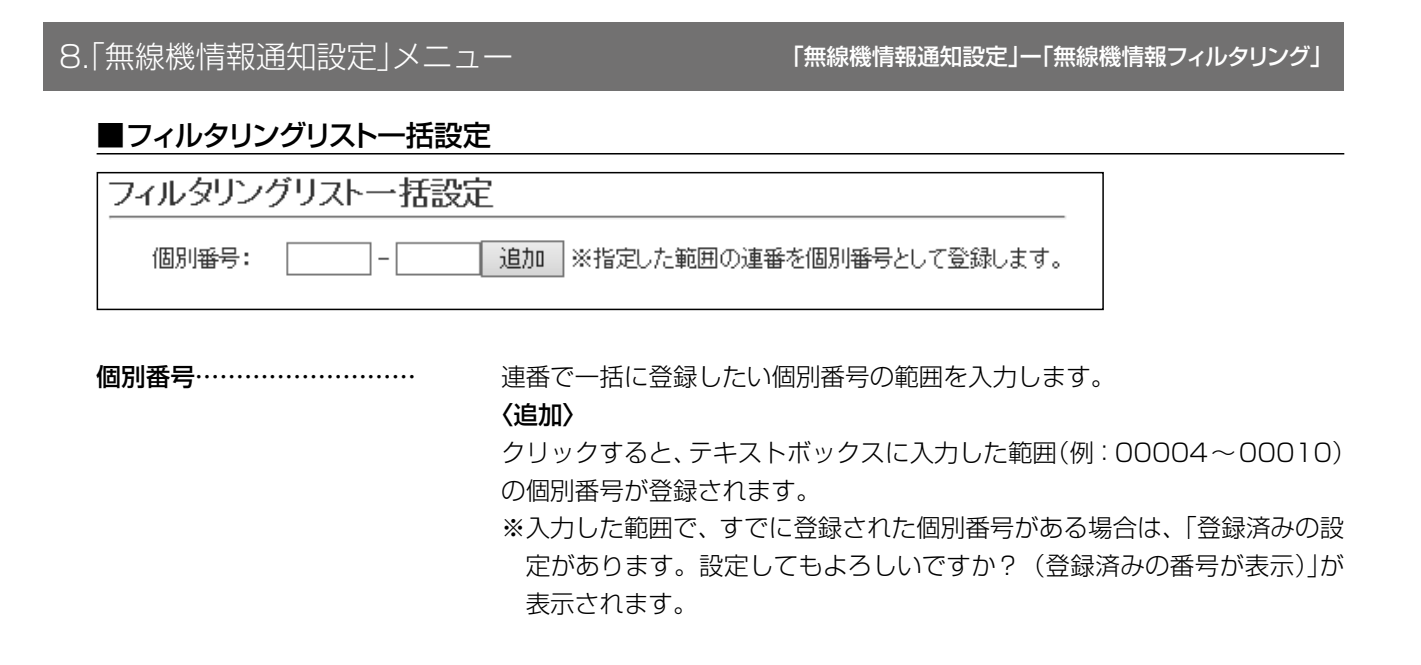

### ■管理者パスワードの変更

### 本製品の設定画面にアクセスするためのパスワードを変更します。

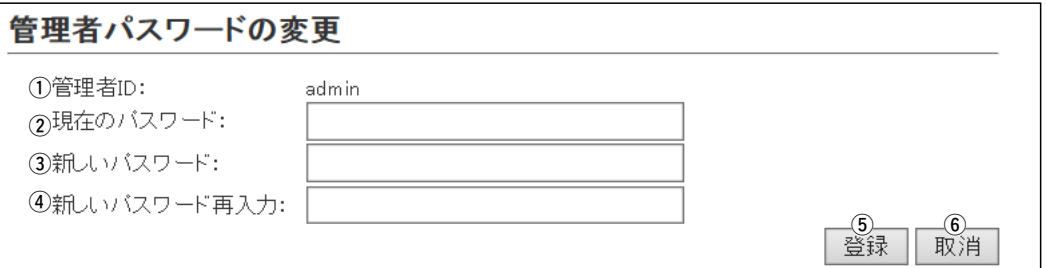

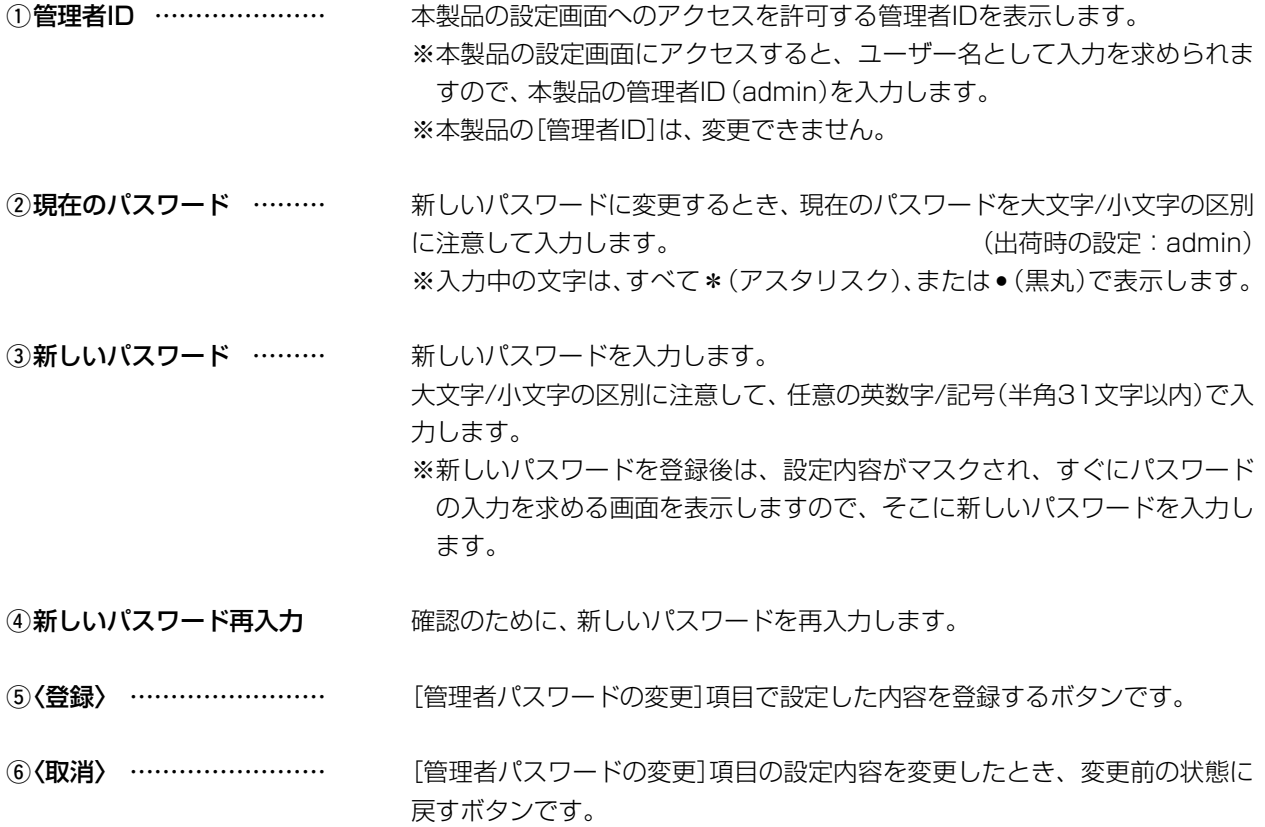

### なお〈登録〉をクリックすると、変更前の状態には戻りません。

### 不正アクセス防止のアドバイス

本製品に設定するすべてのパスワードは、容易に推測されないものにしてください。 数字だけでなくアルファベット(大文字/小文字)や記号などを組み合わせた長く複雑なものにされることをおすすめし ます。

### ご注意

管理者パスワードを忘れた場合、設定画面にアクセスするには、工場出荷時(初期化)の状態に戻す必要があります。 ※初期化するときは、本[書3-4ページ](#page-85-0)の内容にしたがって、本製品の〈INIT〉ボタンを操作してください。

「管理」ー「時計」

### ■時刻設定

本製品の内部時計を手動で設定します。

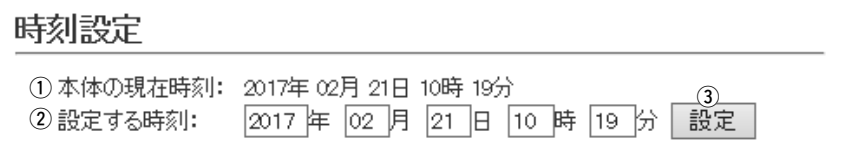

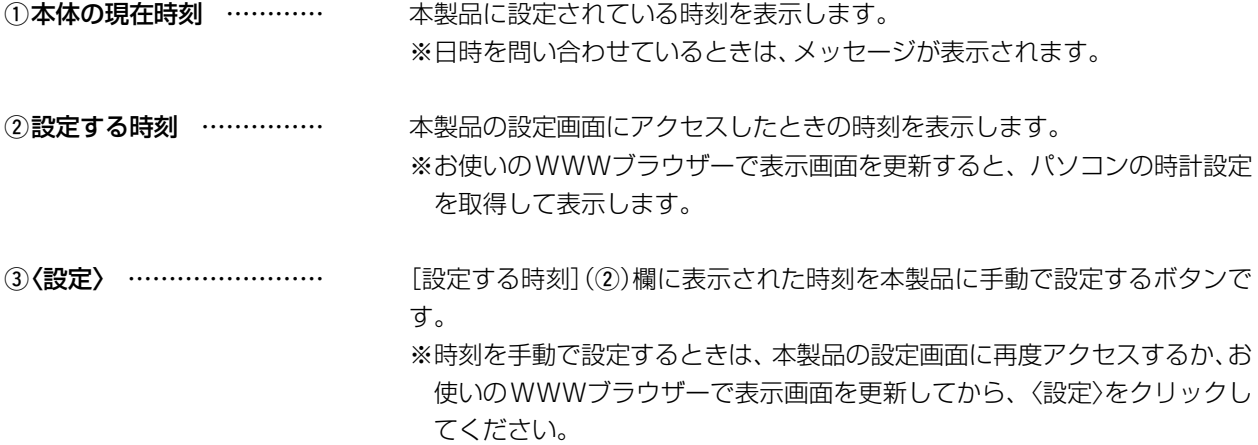

「管理」ー「時計」

### ■自動時計設定

本製品の内部時計を自動設定するとき、アクセスするタイムサーバーの設定です。

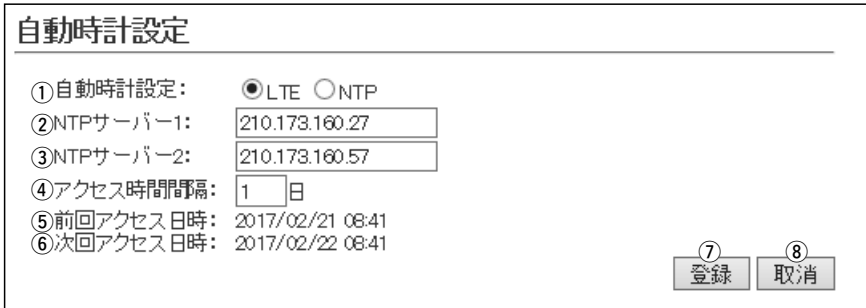

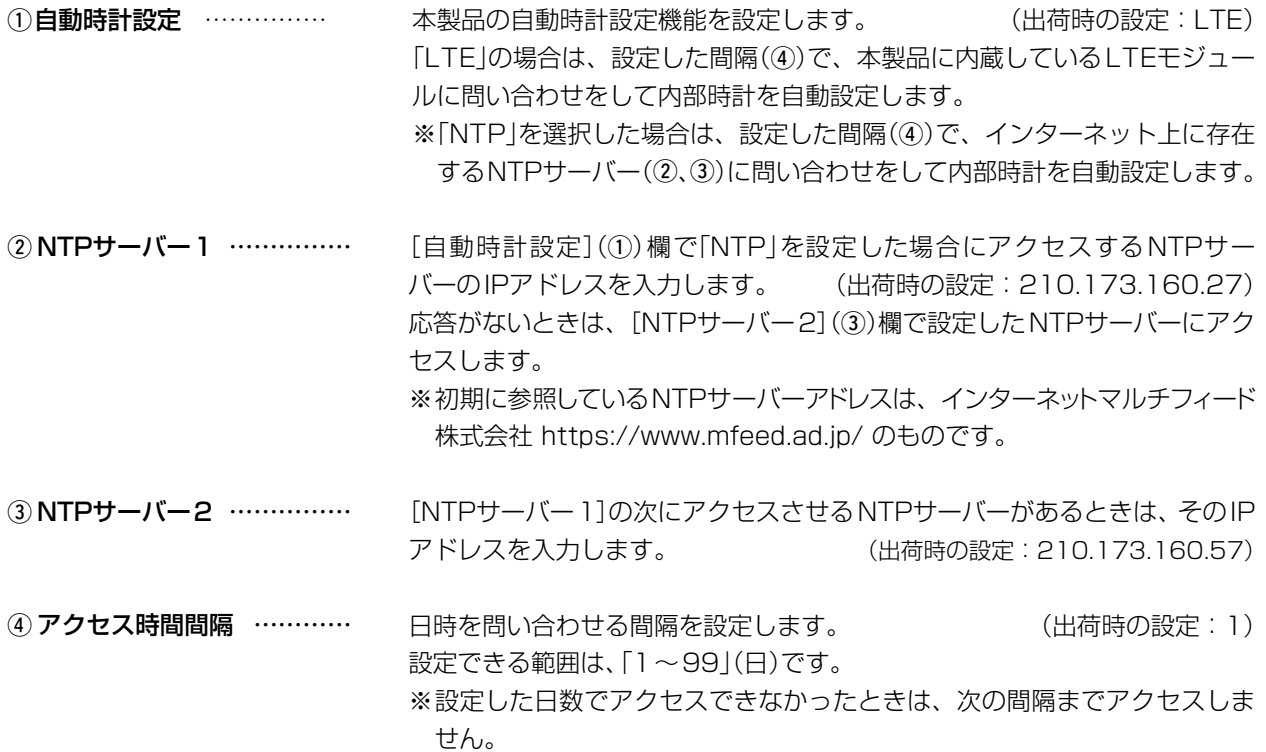

「管理」ー「時計」

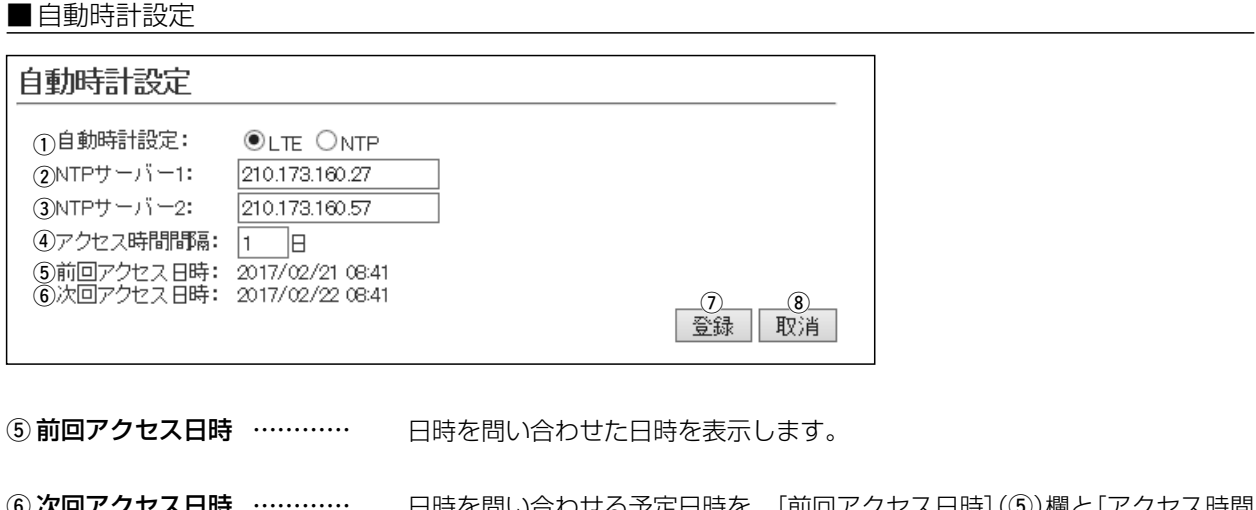

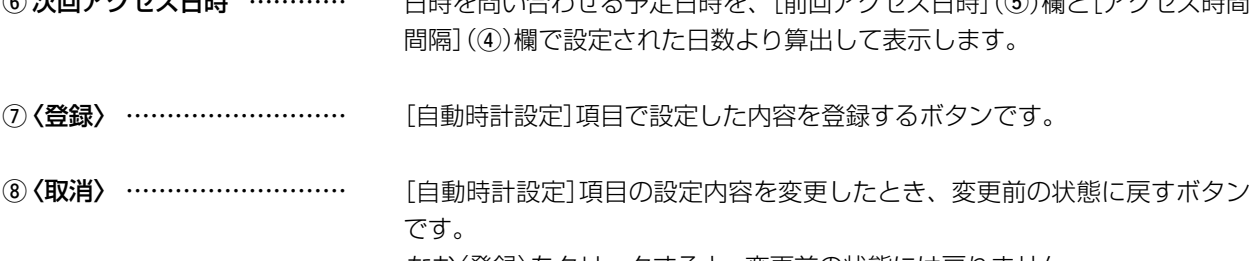

なお〈登録〉をクリックすると、変更前の状態には戻りません。

ご注意

自動時計設定(上図)で「NTP」を選択した場合、NTPサーバーへの問い合わせ先(経路)を設定する必要があります。 経路を設定しないときは、問い合わせできませんので、自動時計設定機能をお使いいただけません。 「ネットワーク設定」メニュー→「本体IPアドレス」画面→[IPアドレス設定]項目にある[デフォルトゲートウェイ]欄、または 「スタティックルーティング」画面の[スタティックルーティング設定]項目で、ルーティングテーブルを設定してください。

「管理」ー「SYSLOG」

### ■SYSLOG設定

指定したホストにログ情報などを出力するための設定です。

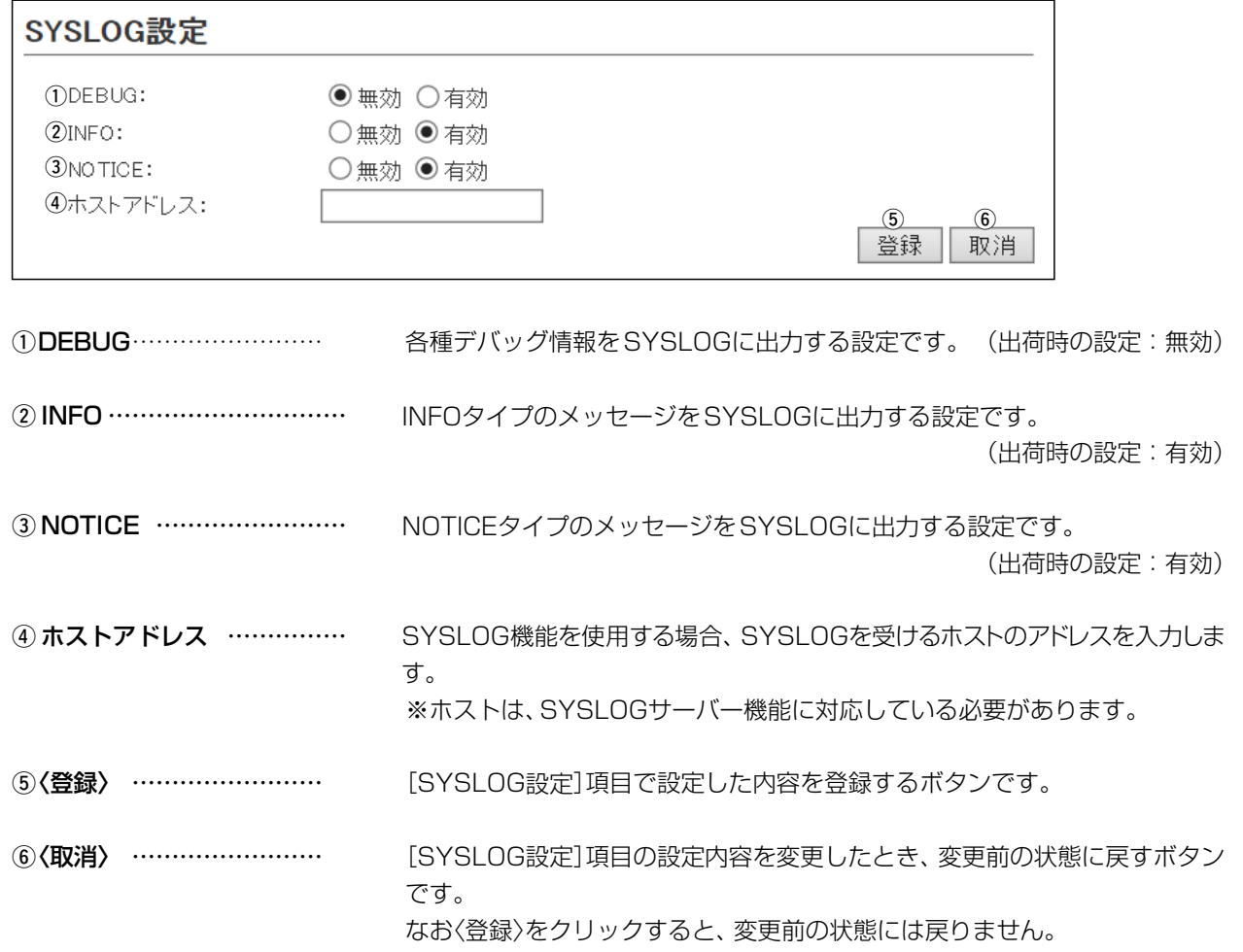

## 「管理」ー「SNMP」

### ■SNMP設定

TCP/IPネットワークにおいて、ネットワーク上の各ホストから本製品の情報を自動的に収集して、ネットワーク 管理をするときの設定です。

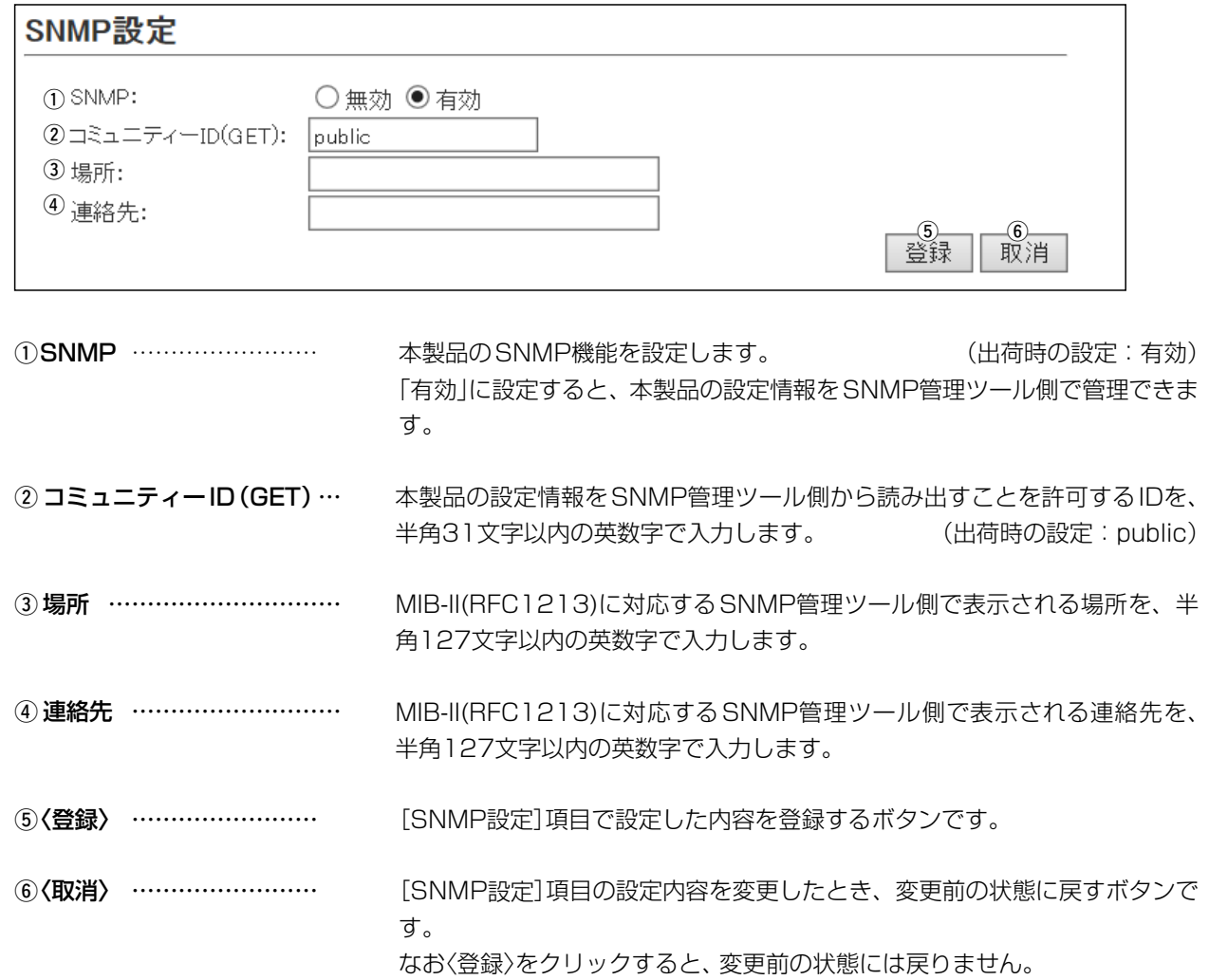

「管理」ー「USB」

### ■USB設定

市販のUSBメモリーを本製品の[USB]ポートに差し込んだときの動作を設定します。

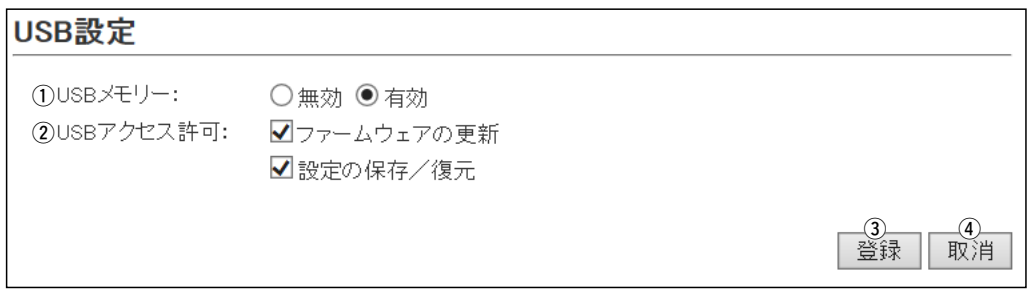

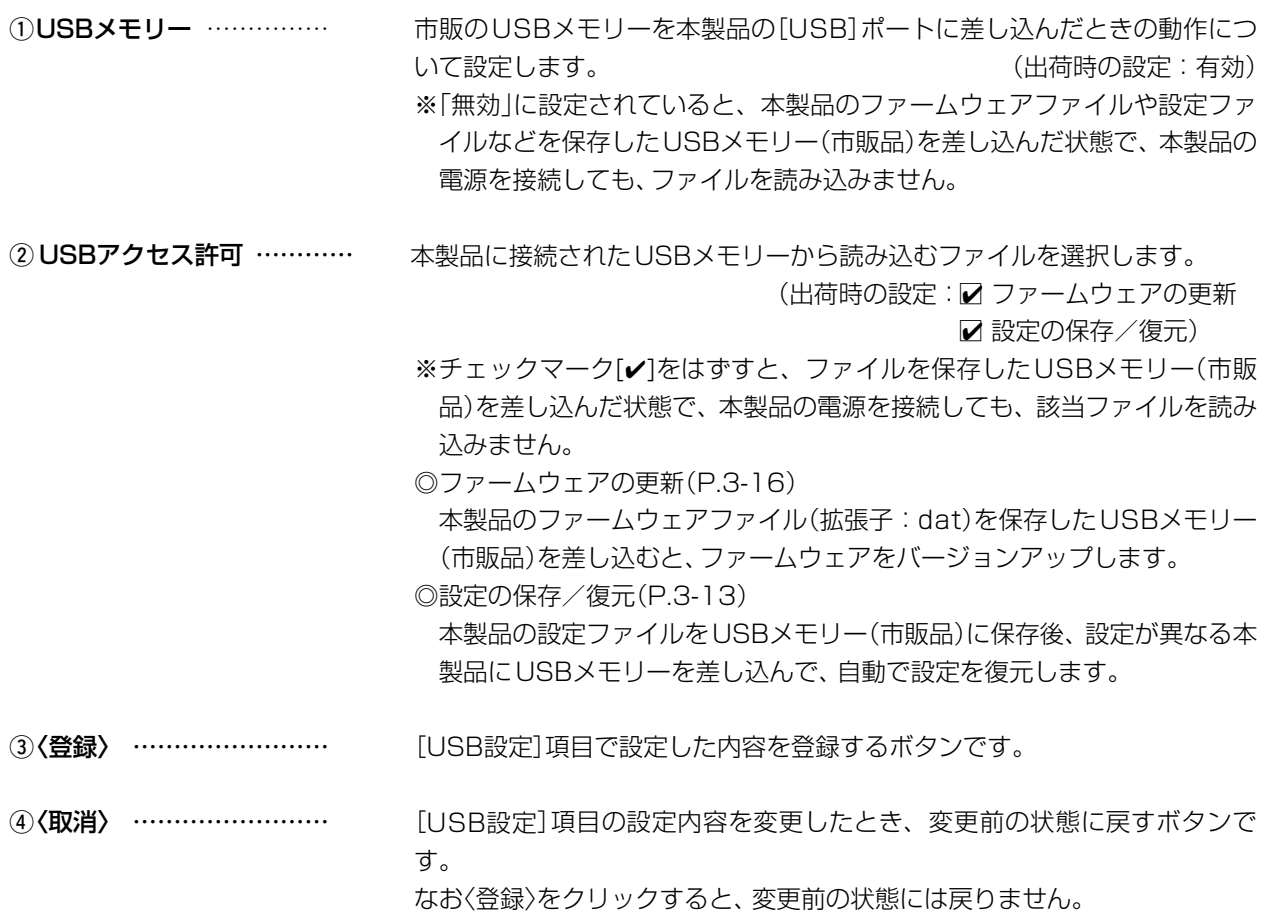

### 「管理」ー「ネットワークテスト」

### ■PINGテスト

本製品からPINGを送出し、ネットワークの疎通確認テストをします。

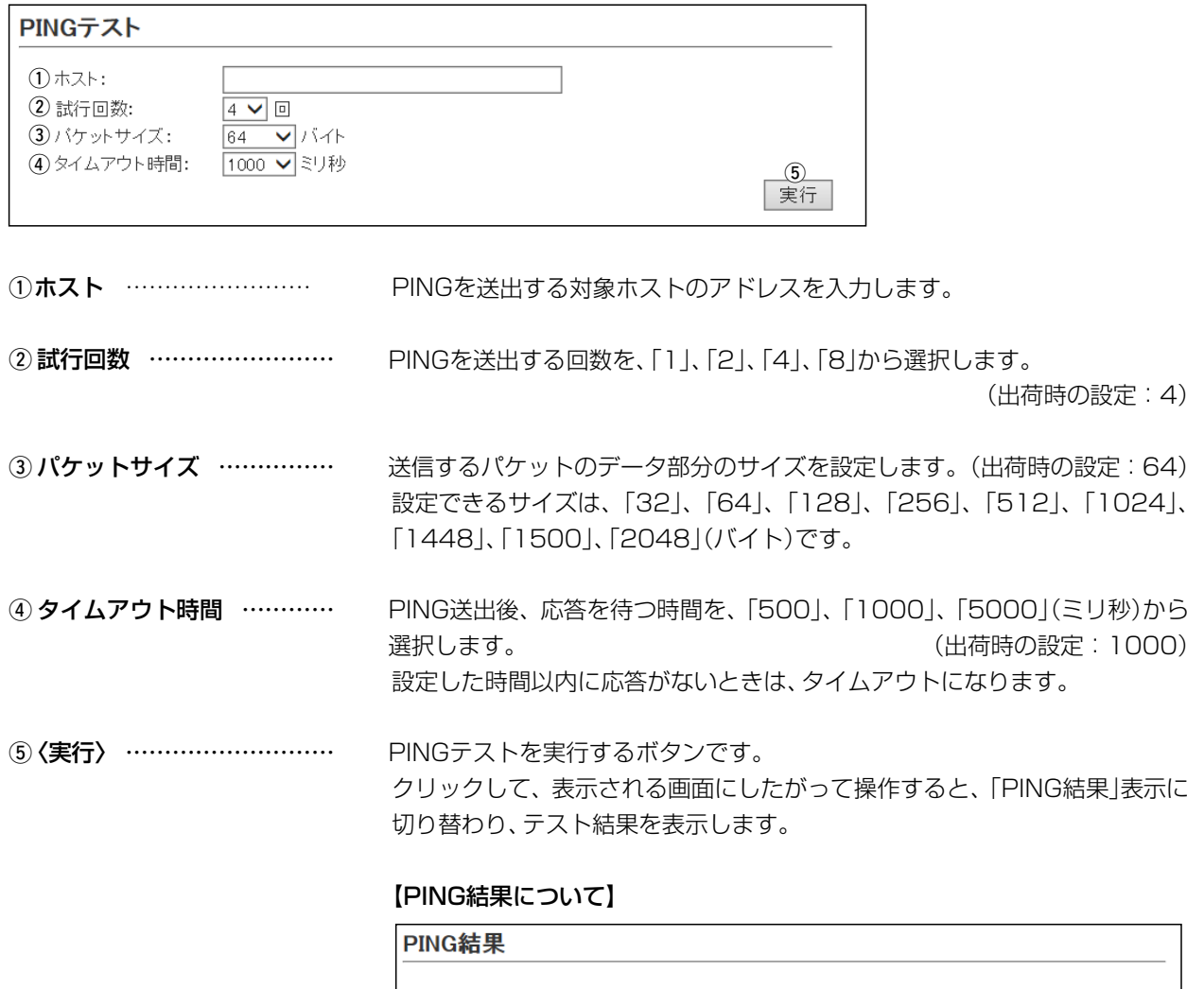

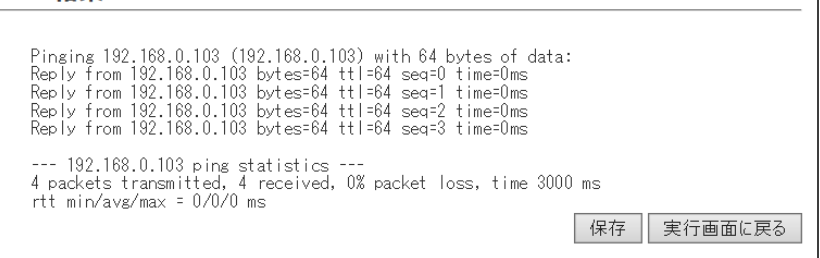

※上図は、表示例です。

◎〈保存〉をクリックすると、テスト結果をファイル(拡張子:txt)に保存します。 ※ファイル名は、「ping\_[対象ホストのアドレス].txt」で保存されます。 ◎〈実行画面に戻る〉をクリックすると、画面が「PINGテスト」表示に戻ります。
### 「管理」ー「ネットワークテスト」

### ■経路テスト

本製品から特定のノードに対しての経路テスト(tracert/traceroute)をします。

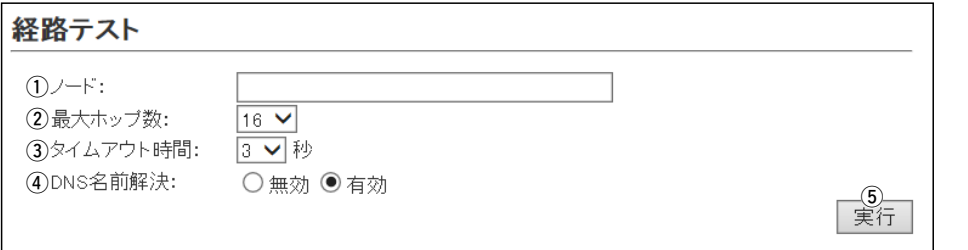

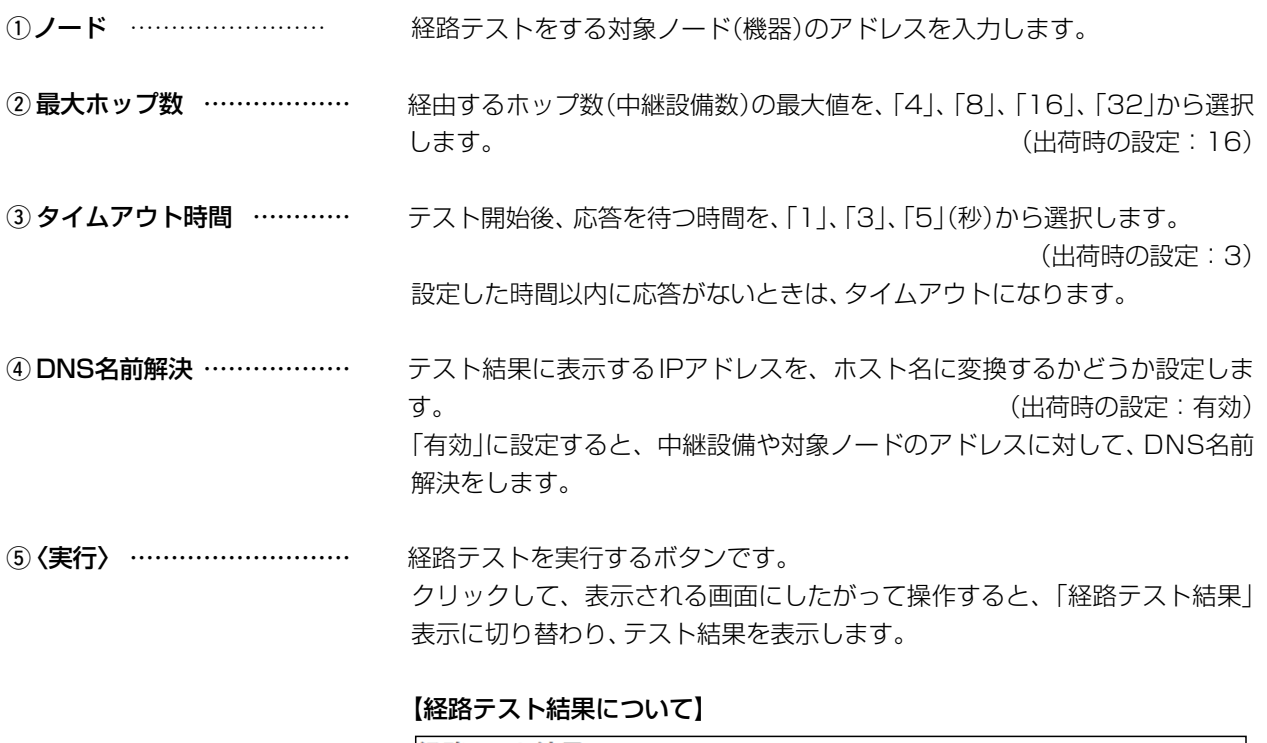

#### 経路テスト結果

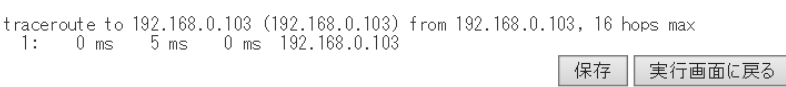

※上図は、表示例です。

◎〈保存〉をクリックすると、テスト結果をファイル(拡張子:txt)に保存します。 ※ファイル名は、「tracert\_[対象ノードのアドレス].txt」で保存されます。 ◎〈実行画面に戻る〉をクリックすると、画面が「経路テスト」表示に戻ります。

# 2 設定画面について

## 9.「管理」メニュー

「管理」ー「再起動」

## ■再起動

〈実行〉をクリックすると、本製品は再起動します。

### 再起動

再起動:

実行

### 「管理」ー「設定の保存/復元」

## ■設定の保存

本製品の設定内容を保存します。

※保存した設定ファイル(拡張子:sav)は、本製品以外の製品では使用できません。

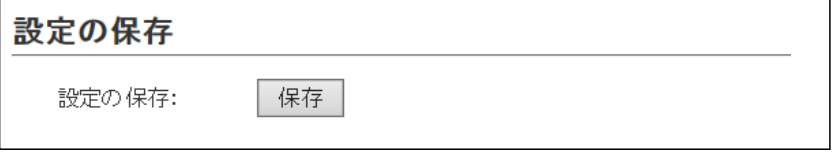

設定の保存………………………… 本製品すべての設定内容をパソコンに保存することで、本製品の設定をバッ クアップできます。 〈保存〉をクリックして、表示された画面にしたがって操作すると、設定ファ

イル(拡張子:sav)を保存できます。

保存したファイルは、[設定の復元]項目の操作で、本製品に書き込みできます。

### ■設定の復元

保存した設定ファイルを本製品に書き込みます。 ※書き込みには数分かかる場合があります。

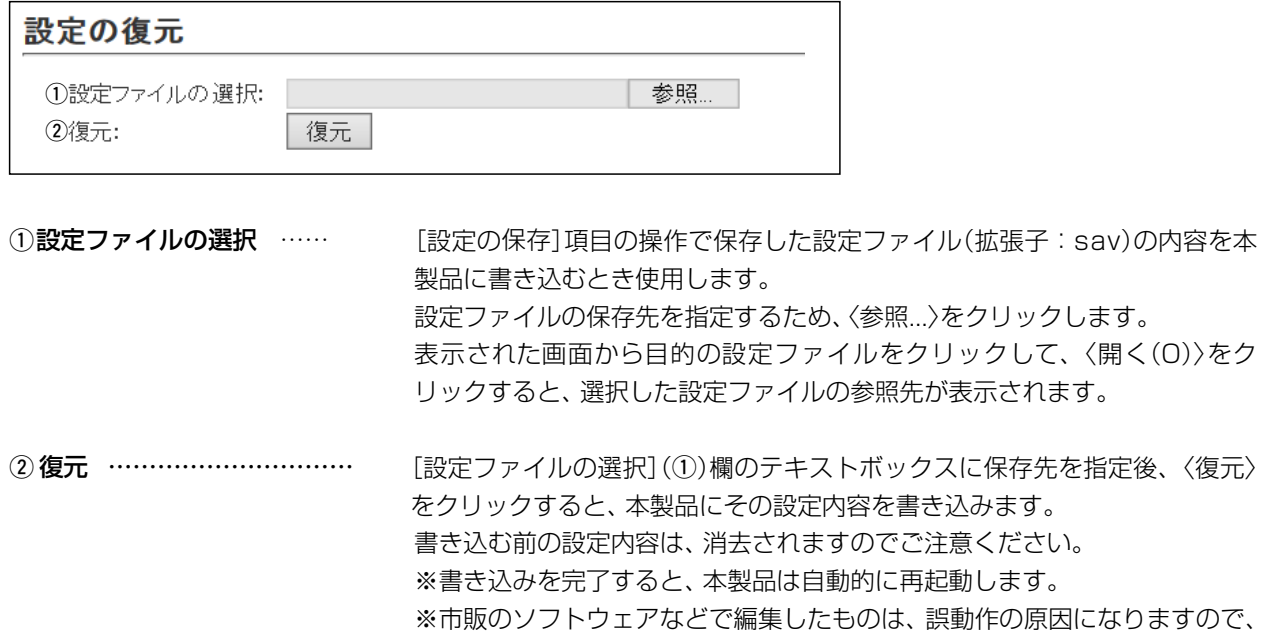

本製品に登録しないでください。

#### 設定ファイルについてのご注意

本製品以外の機器へ書き込み、改変による障害、および書き込みに伴う本製品の故障、誤動作、不具合、破損、データの消 失、または停電などの外部要因により通信、通話などの機会を失ったために生じる損害や逸失利益、または第三者からのいか なる請求についても当社は一切その責任を負いかねますのであらかじめご了承ください。

#### 「管理」ー「設定の保存/復元」

### ■オンライン設定

本製品の設定内容を暗号化された通信経路を利用して転送でき、遠隔地から保守できます。 ※オンライン設定を使用するには、別途SFTPサーバーが必要です。

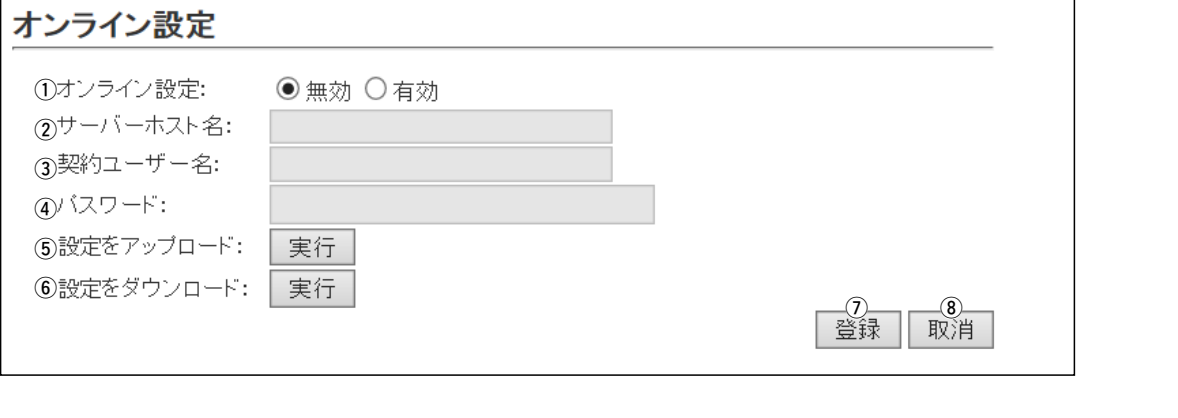

- 1)オンライン設定 ………… オンライン設定を使用するとき、「有効」にします。 (出荷時の設定:無効) ※SFTPサーバーの設備がない場合は、「有効」に設定しても、使用できませ  $h_{\alpha}$
- ②サーバーホスト名 ………… SFTPサーバーホスト名のIPアドレス、またはFQDN (Fully Qualified Domain Name)を128文字(半角)以内で入力します。
- 3 契約ユーザー名 …………… SFTPサーバー契約ユーザー名を、128文字(半角英数字/記号)以内で入力 します。
- 4) パスワード ………………… SFTPサーバーパスワードを、128文字(半角英数字/記号)以内で入力しま す。

5 設定をアップロード ……… 〈実行〉をクリックすると、本製品から設定内容を読み出して、自動でSFTP サーバーへ転送します。

6 設定をダウンロード ……… 〈実行〉をクリックすると、SFTPサーバーから本製品の設定内容を読み出し て、本製品に自動で書き込みます。 ※設定内容の書き込みが完了すると、本製品が自動的に再起動され、設定が 有効になります。

u〈登録〉 [オンライン設定]項目で設定した内容を登録するボタンです。

i〈取消〉 [オンライン設定]項目の設定内容を変更したとき、変更前の状態に戻すボタ ンです。 なお〈登録〉をクリックすると、変更前の状態には戻りません。

## 「管理」ー「設定の保存/復元」

### ■設定内容一覧

出荷時の設定から変更された内容を表示します。

### 設定内容一覧

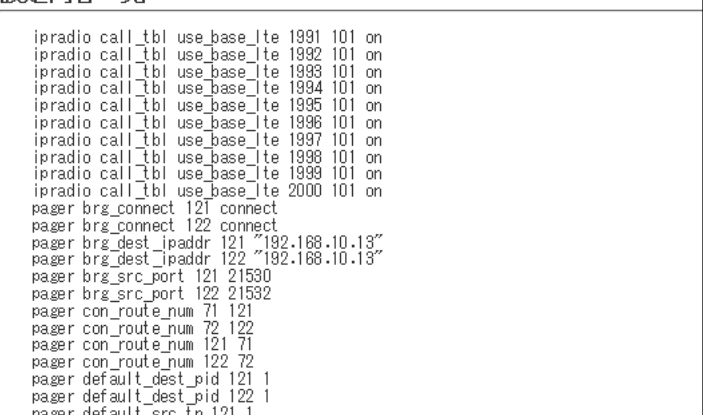

※画面の内容は、表示例です。

「管理」ー「初期化」

### ■初期化

〈実行〉をクリックすると、本製品に設定されたすべての内容を出荷時の状態に戻します。

#### 初期化

初期化:

実行|初期化を行うとすべての設定が工場出荷状態となります。

※IPアドレスと管理者用のパスワードが不明な場合などの初期化については、本[書3-4ページを](#page-85-0)ご覧ください。

#### ご注意

初期化実行後、本製品のIPアドレスは「192.168.0.1(出荷時の設定)」になります。 初期化によって、本製品にアクセスできなくなったときは、パソコンのIPアドレスを変更してください。

## 2 設定画面について

## 9.「管理」メニュー

「管理」ー「ファームウェアの更新」

#### バージョンアップについてのご注意

故障の原因になるため、ファームウェアの更新が完了するまで、本製品の電源を切らないでください。 ※バージョンアップによって追加や変更になる機能、注意事項については、あらかじめご確認ください。

## ■ファームウェア情報

本製品のファームウェアについて、バージョン情報を表示します。

## ファームウェア情報 IPL:<br>バージョン: Rev. IP500G Ver. Copyright - Icom Inc.

### 「管理」ー「ファームウェアの更新」

### ■オンライン更新

起動時にファームウェアを確認し、最新のファームウェアへ更新されます。 運用中に新しいファームウェアがリリースされた場合は、設定画面から確認、および更新ができます。 ※ファームウェアの確認には、auの4G LTE(800MHz)網への接続環境が必要です。

### オンライン更新 ファームウェアの確認: | 確認

ファームウェアの確認 〈確認〉をクリックすると、アップデート管理サーバーに接続します。 接続に成功すると、最新のファームウェア情報(下図)を表示します。

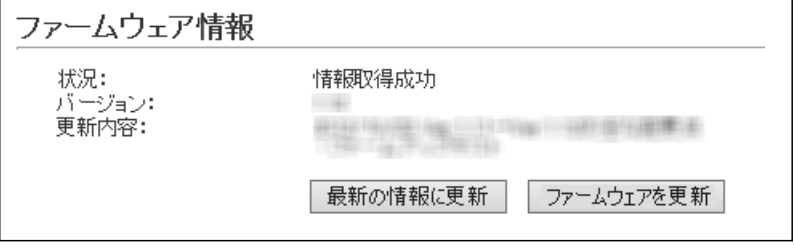

#### 【ファームウェア情報について】

◎「新しいファームウェアはありません」が表示されるときは、現在のファー ムウェアが最新ですので、ファームウェアの更新は必要ありません。

- ◎「情報取得成功」と更新内容が表示されたときは、〈ファームウェアを更新〉 をクリックすると最新のファームウェアをアップデート管理サーバーから オンラインで更新できます。
- ◎「接続失敗」や「サーバーからエラーが返されました」が表示されるときは、 本製品からアップデート管理サーバーへ接続できる環境であることをご確 認ください。

#### バージョンアップについてのご注意

故障の原因になるため、ファームウェアの更新が完了するまで、本製品の電源を切らないでください。 ※バージョンアップによって追加や変更になる機能、注意事項については、あらかじめご確認ください。

## 「管理」ー「ファームウェアの更新」

#### ■手動更新

パソコンに保存しているファイルを指定してファームウェアをバージョンアップします。 ※アップデート用ファームウェアファイルは一般には公開していません。 ※販売店から指示がある場合だけ、ファームウェアを更新してください。

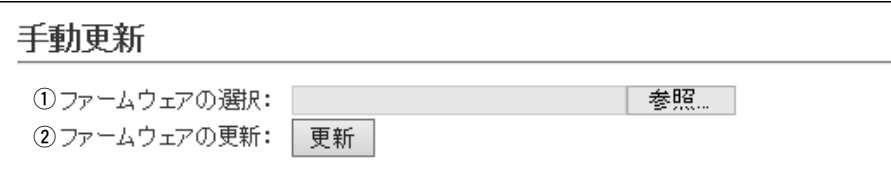

き込みます。

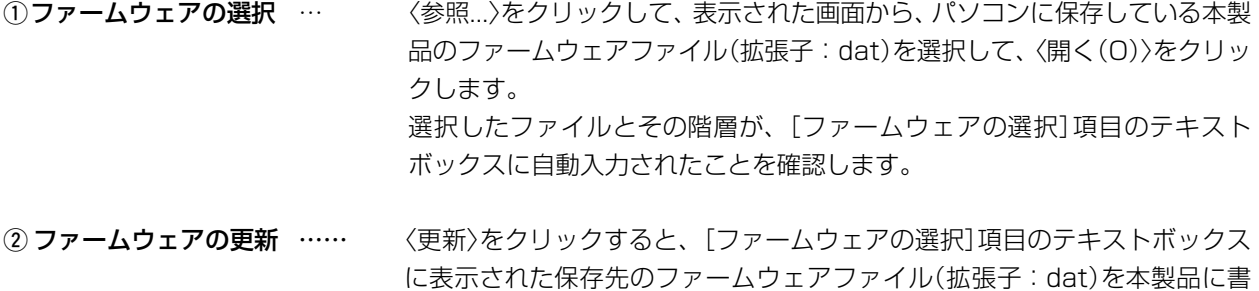

更新を開始すると、「ファームウェアを更新しています。」と表示されます。

#### バージョンアップについてのご注意

故障の原因になるため、ファームウェアの更新が完了するまで、本製品の電源を切らないでください。 ※バージョンアップによって追加や変更になる機能、注意事項については、あらかじめご確認ください。

#### ■LTEモジュール情報

LETモジュール(通信ユニット)をオンラインでバージョンアップします。 ※ファームウェアの更新には、auの4G LTE(800MHz)網への接続環境が必要です。

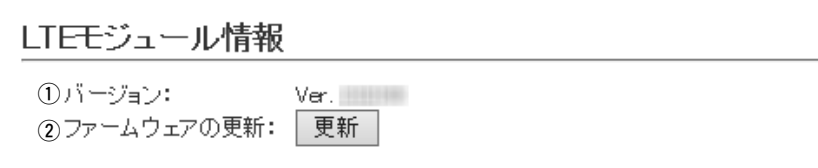

- ①バージョン ……………… 通信ユニットのバージョン情報を表示します。
- 
- ②ファームウェアの更新 …… 〈更新〉をクリックし、画面(下図)にしたがって操作すると、アップデート管理 サーバーに接続します。

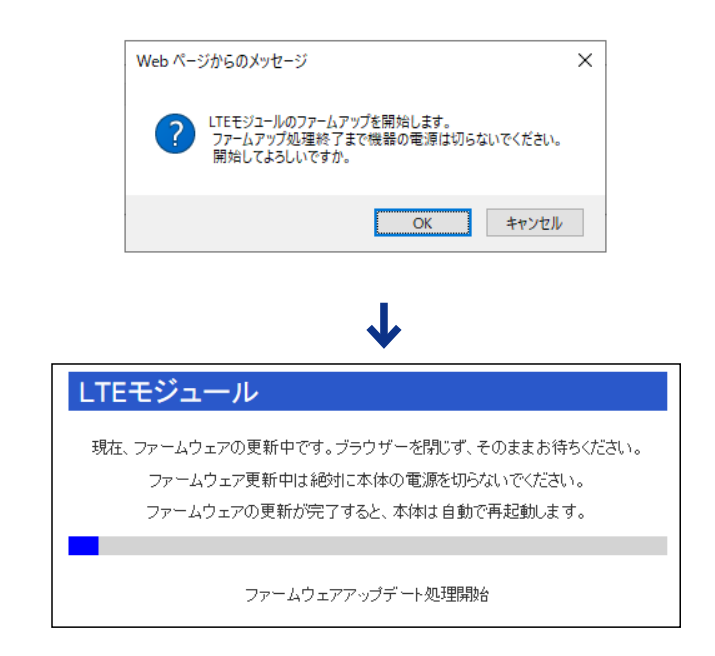

※「新しいファームウェアはありません」が表示されるときは、現在のファー ムウェアが最新ですので、ファームウェアの更新は必要ありません。

バージョンアップについてのご注意 故障の原因になるため、ファームウェアの更新が完了するまで、本製品の電源を切らないでください。 ※バージョンアップによって追加や変更になる機能、注意事項については、あらかじめご確認ください。

2-67

保守について 第3章

### この章では、

#### 本製品の設定内容保存や初期化、ファームウェアのバージョンアップをする手順について説明しています。

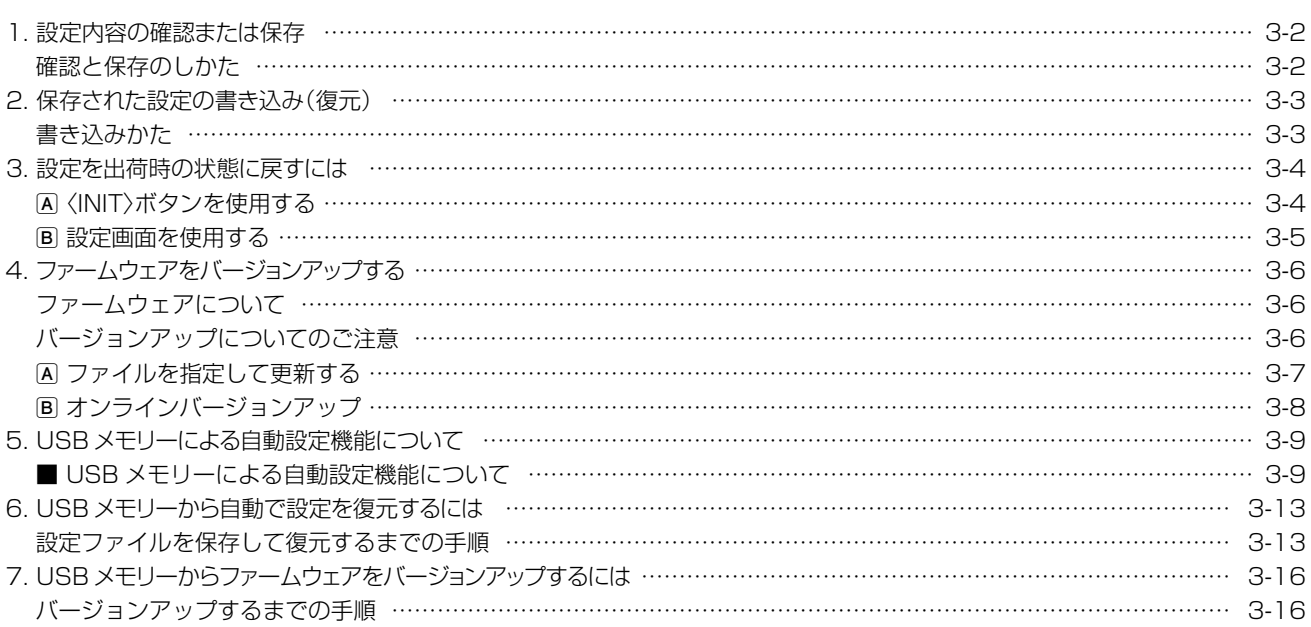

## <span id="page-83-1"></span><span id="page-83-0"></span>1. 設定内容の確認または保存

本製品の設定画面で変更された内容を確認して、その内容を設定ファイル(拡張子:sav)としてパソコン、または USBメモリーに保存できます。 ※保存した設定ファイル(拡張子:sav)は、本製品以外の製品では使用できません。

※設定を保存しておくと、誤って設定内容が失われたときなどに利用できます。 ※設定ファイルをUSBメモリー(市販品)に保存して、本製品に書き込むこともできます。[\(P.3-13](#page-94-1))

### 確認と保存のしかた

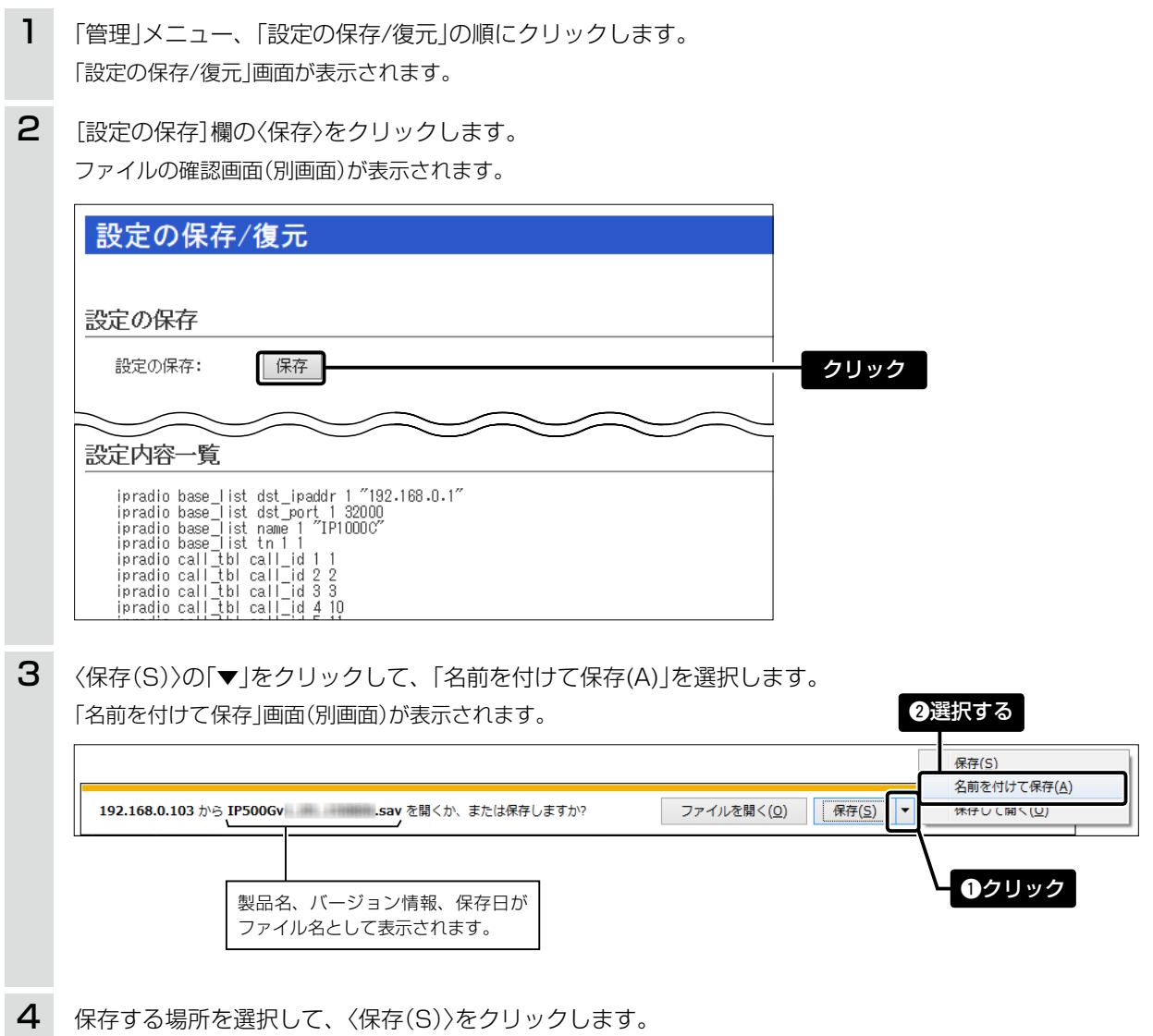

選択した場所に設定ファイル(拡張子:sav)が保存されます。

## <span id="page-84-0"></span>2. 保存された設定の書き込み(復元)

本製品の設定画面からパソコンに保存した設定ファイル([P.3-2\)](#page-83-1)を本製品に書き込む手順を説明します。 ※設定ファイルをUSBメモリー(市販品)に保存して、本製品に書き込むこともできます。[\(P.3-13](#page-94-1))

書き込みかた

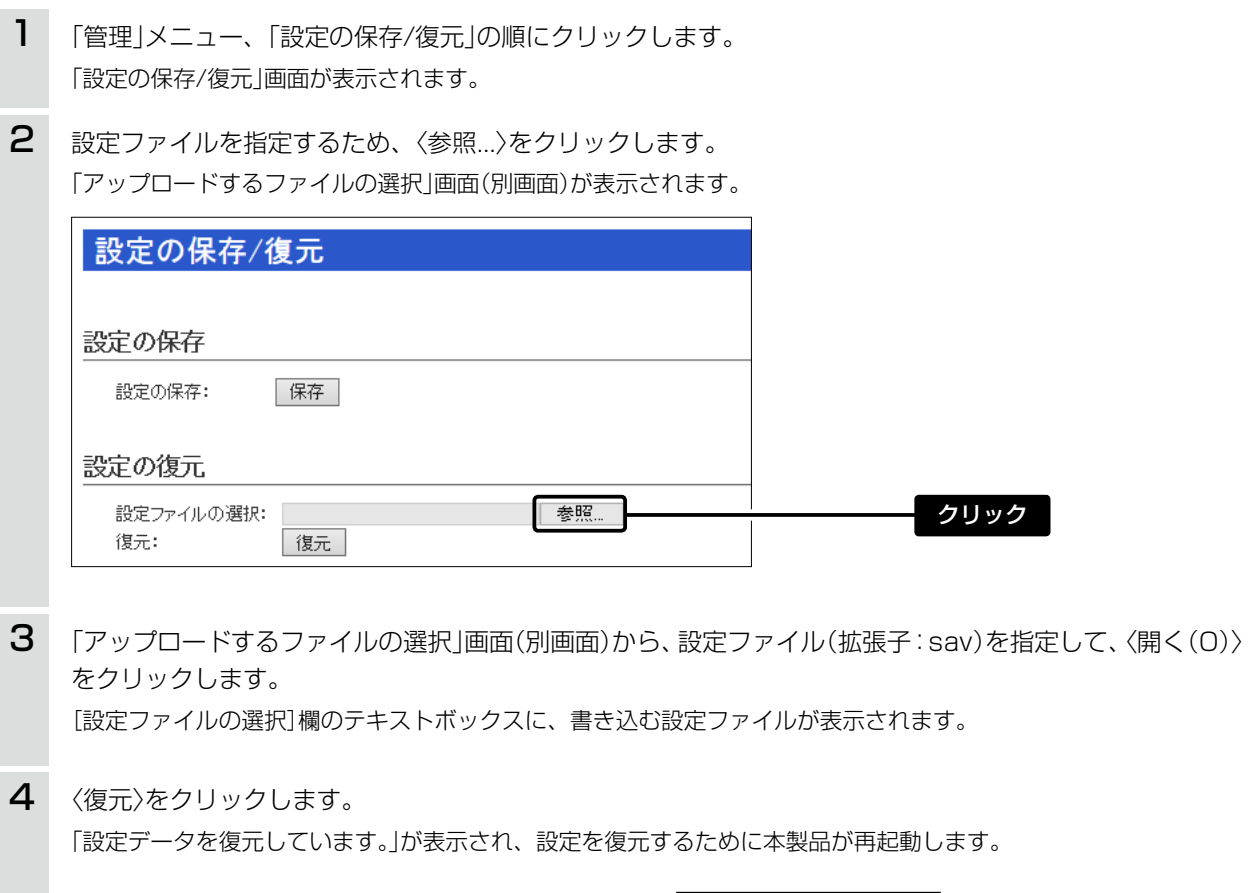

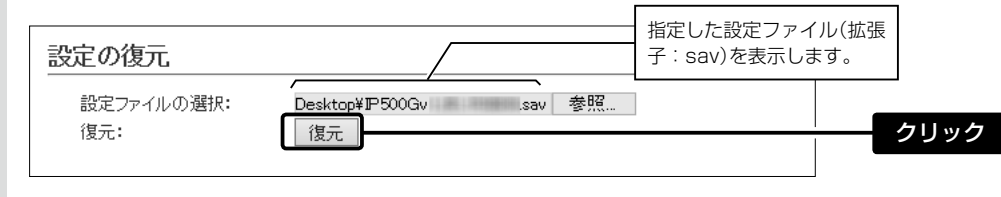

### 設定ファイルについてのご注意 本製品以外の機器への書き込み、改変による障害、および書き込みに伴う本製品の故障、誤動作、不具合、破損、デー タの消失、あるいは停電などの外部要因により通信、通話などの機会を失ったために生じる損害や逸失利益、また は第三者からのいかなる請求についても当社は一切その責任を負いかねますのであらかじめご了承ください。

## <span id="page-85-1"></span><span id="page-85-0"></span>3. 設定を出荷時の状態に戻すには

ネットワーク構成を変更するときなど、既存の設定データをすべて消去して、設定をはじめからやりなおすときは、 本製品の設定内容を出荷時の状態に戻せます。

そのときの状況に応じて、次の2とおりの方法があります。

A 〈INIT〉ボタンを使用する

本製品に設定されたIPアドレスと管理者パスワードが不明な場合など、設定画面にアクセスできないとき B 設定画面を使用する([P.3-5\)](#page-86-1)

### <span id="page-85-2"></span>A〈INIT〉ボタンを使用する

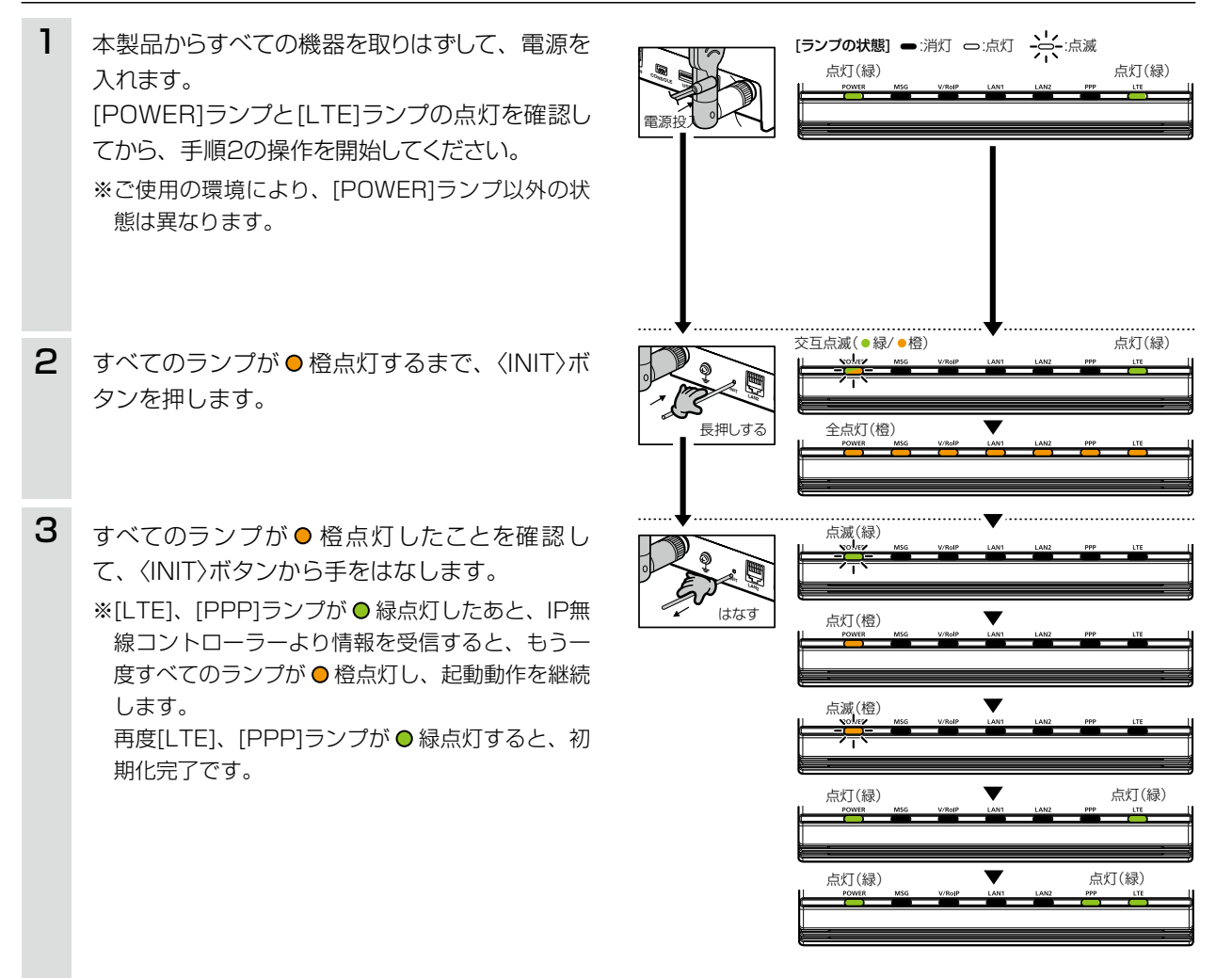

## <span id="page-86-0"></span>3. 設定を出荷時の状態に戻すには

本製品に設定されたIPアドレスと管理者パスワードがわかっていて、そのIPアドレスで設定画面にアクセスできる ときは、本製品の設定画面から、すべての設定を出荷時の状態に戻せます。 IPアドレスと管理者パスワードが不明な場合などの初期化については、本[書3-4ページを](#page-85-2)ご覧ください。

### <span id="page-86-1"></span>B設定画面を使用する

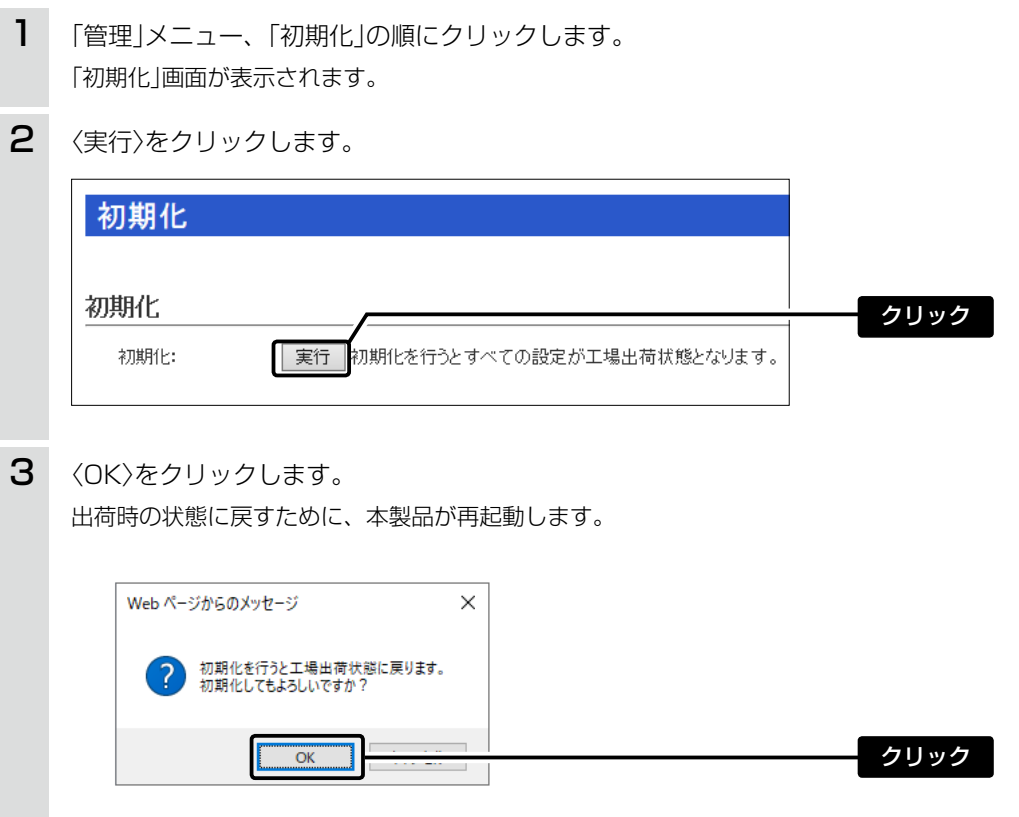

ご注意 初期化実行後、本製品のIPアドレスは「192.168.0.1(出荷時の設定)」になります。 初期化によって、本製品にアクセスできなくなった場合は、パソコンのIPアドレスを変更してください。

## <span id="page-87-1"></span><span id="page-87-0"></span>4. ファームウェアをバージョンアップする

本製品の設定画面からファームウェアをバージョンアップできます。

- A ファイルを指定して更新する ※アップデート用ファームウェアファイルは一般には公開していません。 ※販売店から指示がある場合だけ、手動で更新してください。
- B オンラインバージョンアップ[\(P.3-8](#page-89-1)) auの4G LTE(800MHz)網から本製品のファームウェアを最新の状態に自動更新できます。
- ※ ファームウェアファイルをUSBメモリー(市販品)に保存して、本製品をバージョンアップすることもできます。 [\(P.3-16\)](#page-97-1)

### ファームウェアについて

ファームウェアは、本製品を動作させるために、出荷時から本製品のフラッシュメモリーに書き込まれているプ ログラムです。

このプログラムは、機能の拡張や改良のため、バージョンアップをすることがあります。

バージョンアップの作業をする前に、本製品の設定画面にアクセスして、「TOP」画面に表示するバージョン情報を 確認してください。

バージョンアップをすると、機能の追加など、本製品を最良の状態にできます。

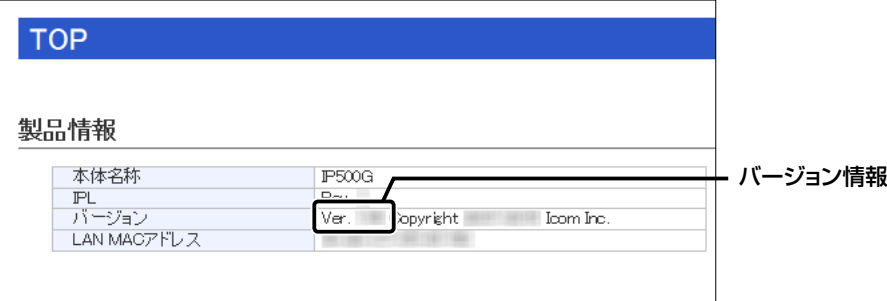

## バージョンアップについてのご注意

◎ ファームウェアの更新中は、絶対に本製品の電源を切らないでください。 更新中に電源を切ると、データの消失や故障の原因になります。

◎ ご使用のパソコンでファイアウォール機能が動作していると、バージョンアップできないことがあります。 バージョンアップできない場合は、ファイアウォール機能を「無効」にしてください。

◆ バージョンアップの結果については、自己責任の範囲となります。 次に示す内容をよくお読みになってから、弊社より提供される本製品のアップデート用ファームウェアファイ ルをご使用ください。 本製品以外の機器への書き込み、改変による障害、および書き込みに伴う本製品の故障、誤動作、不具合、破損、 データの消失、あるいは停電などの外部要因により通信、通話などの機会を失ったために生じる損害や逸失利 益、または第三者からのいかなる請求についても当社は一切その責任を負いかねますのであらかじめご了承く ださい。

<span id="page-88-0"></span>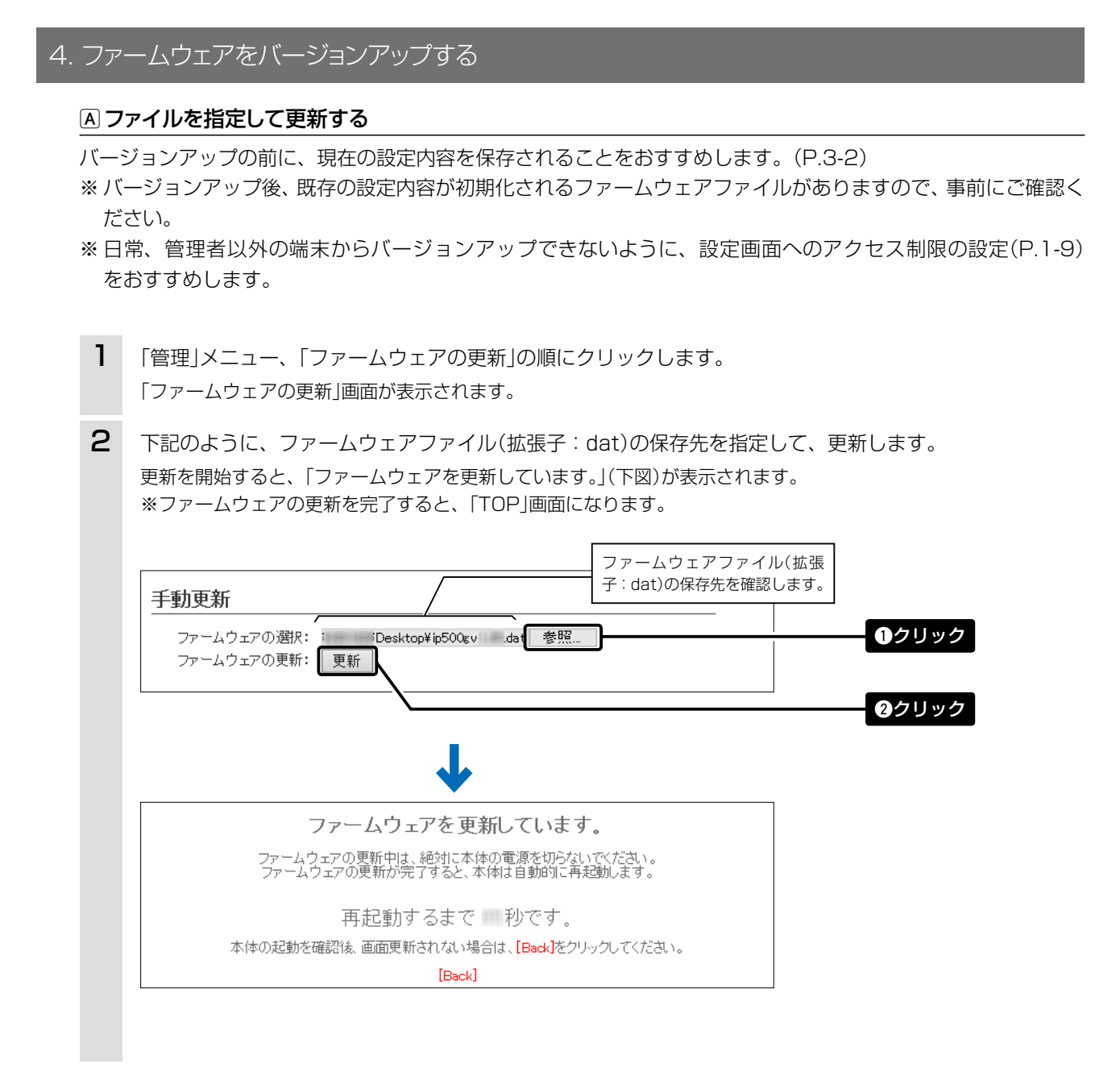

#### ご注意

ファームウェアの更新が完了するまで、ご使用のパソコンや本製品の電源を絶対に切らないでください。 途中で電源を切ると、データの消失や誤動作の原因になります。 ※出荷時の設定内容に戻るような注意書きがあるバージョンアップ用ファームウェアの場合は、上図の[Back]をク リックしても設定画面に戻れないことがあります。 接続するパソコンのIPアドレスを「例:192.168.0.100」に設定してから、本製品の設定画面にアクセスしなお してください。

## <span id="page-89-0"></span>4. ファームウェアをバージョンアップする

### <span id="page-89-1"></span>Bオンラインバージョンアップ

下記の手順で、最新のファームウェアを確認後、[MSG]ランプが ● 緑点灯しているときは、本製品のファームウェ アをオンラインでバージョンアップできます。

※ ファームウェアの確認には、auの4G LTE(800MHz)網への接続環境が必要です。 ※ バージョンアップの前に、現在の設定内容を保存されることをおすすめします。[\(P.3-2](#page-83-1))

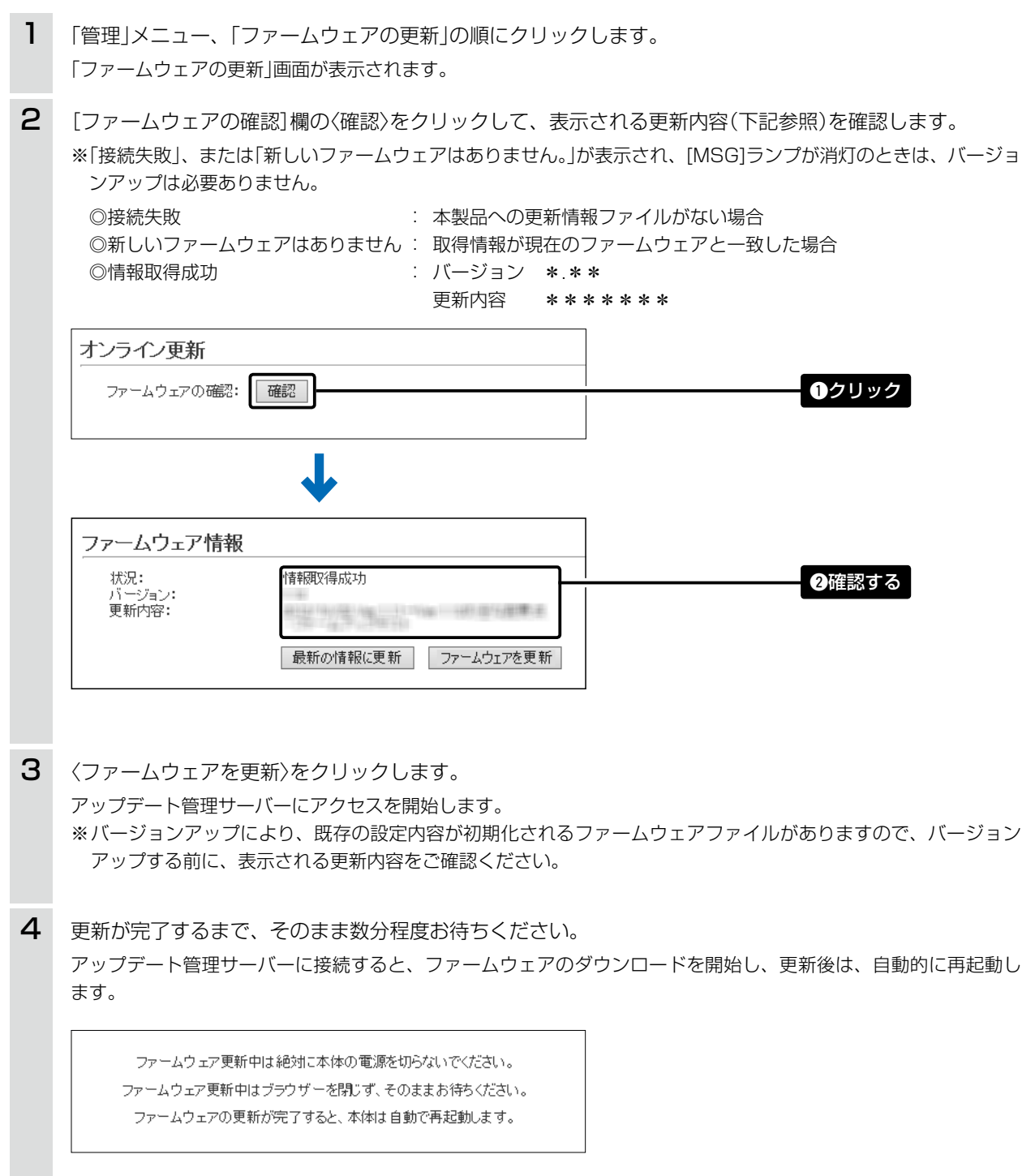

## <span id="page-90-1"></span><span id="page-90-0"></span>5. USBメモリーによる自動設定機能について

#### ■ USBメモリーによる自動設定機能について

本製品の[USB]ポートにUSBメモリー(市販品)を接続して電源を入れると、あらかじめUSBメモリーに保存さ れたファームウェアファイルや設定ファイル(本製品の設定が保存されたファイル)などを本製品に自動で読み込 みます。

また、本製品のMACアドレスをフォルダー名とするフォルダーを作成することで、1つのUSBメモリーを使用し て、複数台(本製品)の設定復元やファームウェアのバージョンアップができます。 ※操作方法については、本[書3-10ページ~](#page-91-0)[3-11ページを](#page-92-0)ご覧ください。

#### ◎ファームウェアの更新[\(P.3-16\)](#page-97-1)

本製品のファームウェアファイル(拡張子:dat)をUSBメモリー(市販品)に保存後、本製品にUSBメモリーを 差し込んで、ファームウェアをバージョンアップします。

◎設定の保存/復元([P.3-13](#page-94-1))

本製品の設定ファイルをUSBメモリー(市販品)に保存後、本製品にUSBメモリーを差し込んで、自動で設定を 復元します。

ご参考

「管理」メニューの「USB」画面で、[USBメモリー]欄が「有効」に設定されているとき、USBメモリーが差し込まれた本 製品の電源を入れると、USBメモリーへのアクセスが開始されます。[\(P.2-56](#page-70-0))

USB設定

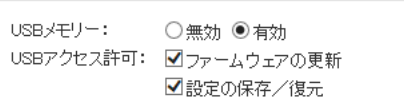

(※画面の内容は、出荷時の設定です。)

(次ページにつづく)

<span id="page-91-0"></span>5. USBメモリーによる自動設定機能について

■ USBメモリーによる自動設定機能について

#### 【USBメモリー使用時のご注意】

- ◎ 指紋認証型、アプリケーション認証(パスワード認証)型など、セキュリティー対応型のUSBメモリーは使用で きません。
- ◎ ご使用になる前に、あらかじめ、USBメモリー内のデータをバックアップしてください。
- ◎ データ保護のため、必ず本製品の電源を切ってから、USBメモリーの接続や取りはずしをしてください。 設定保存/復元、ファームウェアのバージョンアップを使用する場合など、USBメモリーにアクセス中([MSG] ランプ ● 橙点灯中)は、絶対にUSBメモリーを取りはずさないでください。 ファイルの消失や故障の原因になります。
- ◎ USBメモリーを差し込むときは、形状と差し込み方向に注意して、奥まで確実に差し込んでください。
- ©USBメモリーにアクセス中は、[MSG]ランプが●橙点灯します。 設定復元が完了すると、[MSG]ランプが ● 緑点灯に切り替わります。 ファームウェアのバージョンアップ中は、すべてのランプが橙点灯します。
- ◎ 設定を復元する直前の設定値は、設定ファイル(bakdata.sav)として、本製品に接続したUSBメモリーにバッ クアップされます。
- ◎ USBメモリーに保存された設定ファイルやファームウェアファイルが、本製品に適用されているものと同じ場 合や、破損していたり、本製品以外のものであったりするときは、自動設定、またはファームウェアの更新をし ません。

※本製品で動作中のものより古い設定ファイルやファームウェアファイルが、USBメモリーに保存されている 場合は、その内容で自動設定されます。

◎ 設定ファイルとファームウェアファイルの両方がUSBメモリーに保存されている場合は、設定復元、ファーム ウェアのバージョンアップの順に自動設定を実行します。

#### 【対応するUSBメモリーの規格】

インターフェース :USB2.0/1.1(USB3.0接続時は、USB2.0で動作します。)

デバイス : USB 大容量デバイス(USB Mass Storage Class)

フォーマット :FAT16/FAT32(exFATやNTFSなど、ほかのフォーマットには対応していません。)

※すべてのUSBメモリーでの動作を保証するものではありません。

### <span id="page-92-0"></span>5. USBメモリーによる自動設定機能について

■ USBメモリーによる自動設定機能について

#### 【自動設定に使用するファイル名の付けかた】

設定ファイル名は、「savedata」(拡張子:sav)でUSBメモリーに保存してください。

※自動設定に使用する設定ファイルは、「管理」メニュー→「設定の保存/復元」画面→[設定の保存]項目[\(P.3-2\)](#page-83-1) で保存したものと、自動バックアップされる設定ファイル以外は、使用できません。

#### ファームウェアファイル名は、「firmware」(拡張子:dat)でUSBメモリーに保存してください。

※ファームウェアの自動バージョンアップに使用するファームウェアファイルは、圧縮ファイル(ZIP形式)を解凍 してから、ファームウェアファイル名を変更してください。

#### 【自動バックアップされる設定ファイルについて】

バックアップは、下記のファイル名で、最大10世代前まで自動バックアップされます。

最新のバックアップ設定ファイルは、bakdata.savで自動バックアップされます。

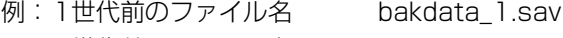

2世代前のファイル名 bakdata\_2.sav

3世代前のファイル名 bakdata\_3.sav

 $\sim$  中略  $\sim$ 

10世代前のファイル名 bakdata\_10.sav

※10世代を超えると、最も古いバックアップ設定ファイル(bakdata\_10.sav)が削除されます。

また、削除と同時に、ファイル名の数字が1世代後退します。(例:bakdata\_9.sav→bakdata\_10.sav) ※ファームウェアファイルは、バックアップされません。

※本製品の設定内容を変更した場合に、設定ファイル(bakdata.sav)が自動バックアップされます。

### 5. USBメモリーによる自動設定機能について

■ USBメモリーによる自動設定機能について

#### 【複数台分の設定ファイルを1つのUSBメモリーで管理するには】

1つのUSBメモリーを使用して、本製品(複数台分)の設定復元やファームウェアのバージョンアップをするとき は、あらかじめ、本製品のMACアドレス([P.2-4](#page-18-0))をフォルダー名★とするフォルダーを作成し、そのフォルダー に本製品の設定ファイルやファームウェアファイルを保存しておく必要があります。 ★全角のフォルダー名は使用できません。

#### ルートディレクトリーにフォルダーがないとき

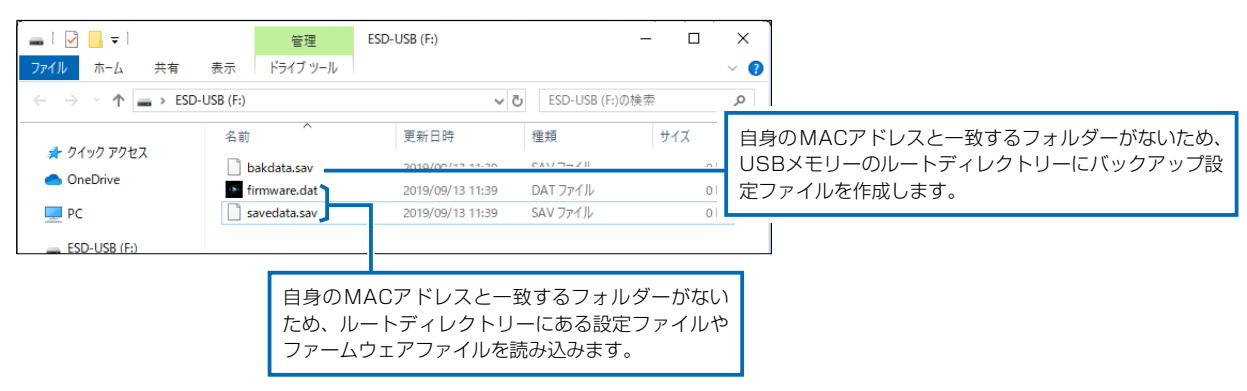

#### 自身のMACアドレス(例:0090C7000001)と一致するフォルダーがあるとき

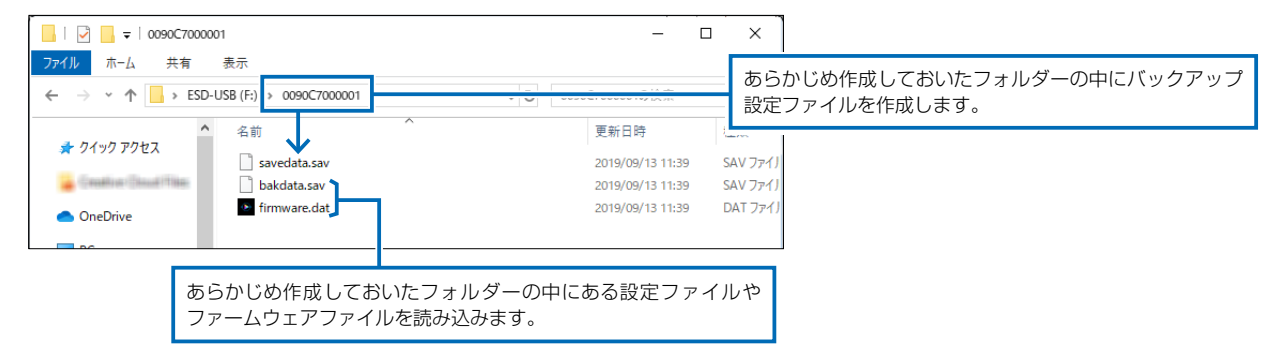

#### 自身のMACアドレス(例:0090C7000002)と一致するフォルダーがないとき

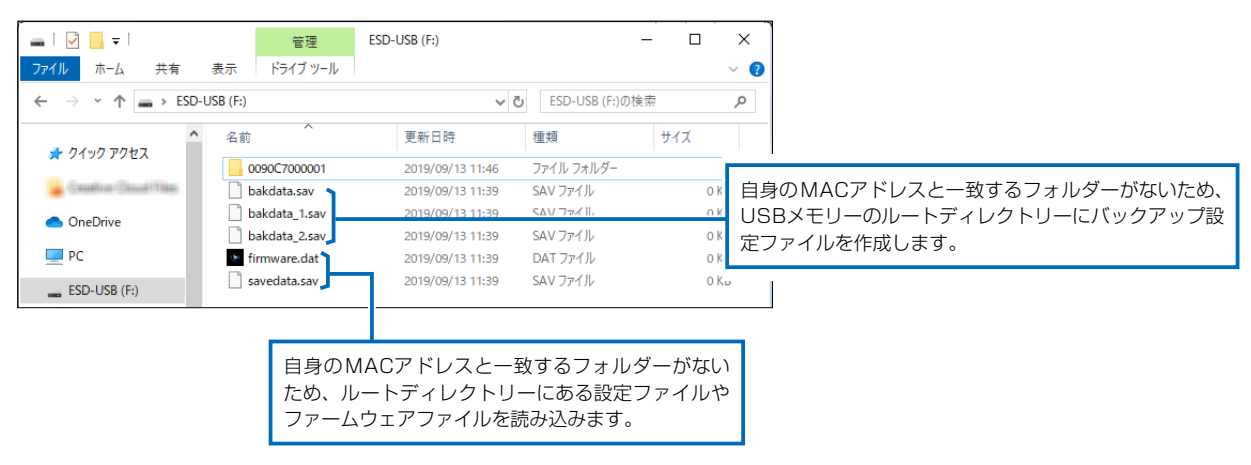

(次ページにつづく)

## <span id="page-94-1"></span><span id="page-94-0"></span>6. USBメモリーから自動で設定を復元するには

本製品の設定ファイルをUSBメモリー(市販品)に保存後、設定が異なる本製品にUSBメモリーを差し込んで、自 動で設定を復元するまでの手順について説明します。 ※ 使用条件については、「USBメモリーによる自動設定機能について」([P.3-10](#page-91-0))をご覧ください。

#### 設定ファイルを保存して復元するまでの手順

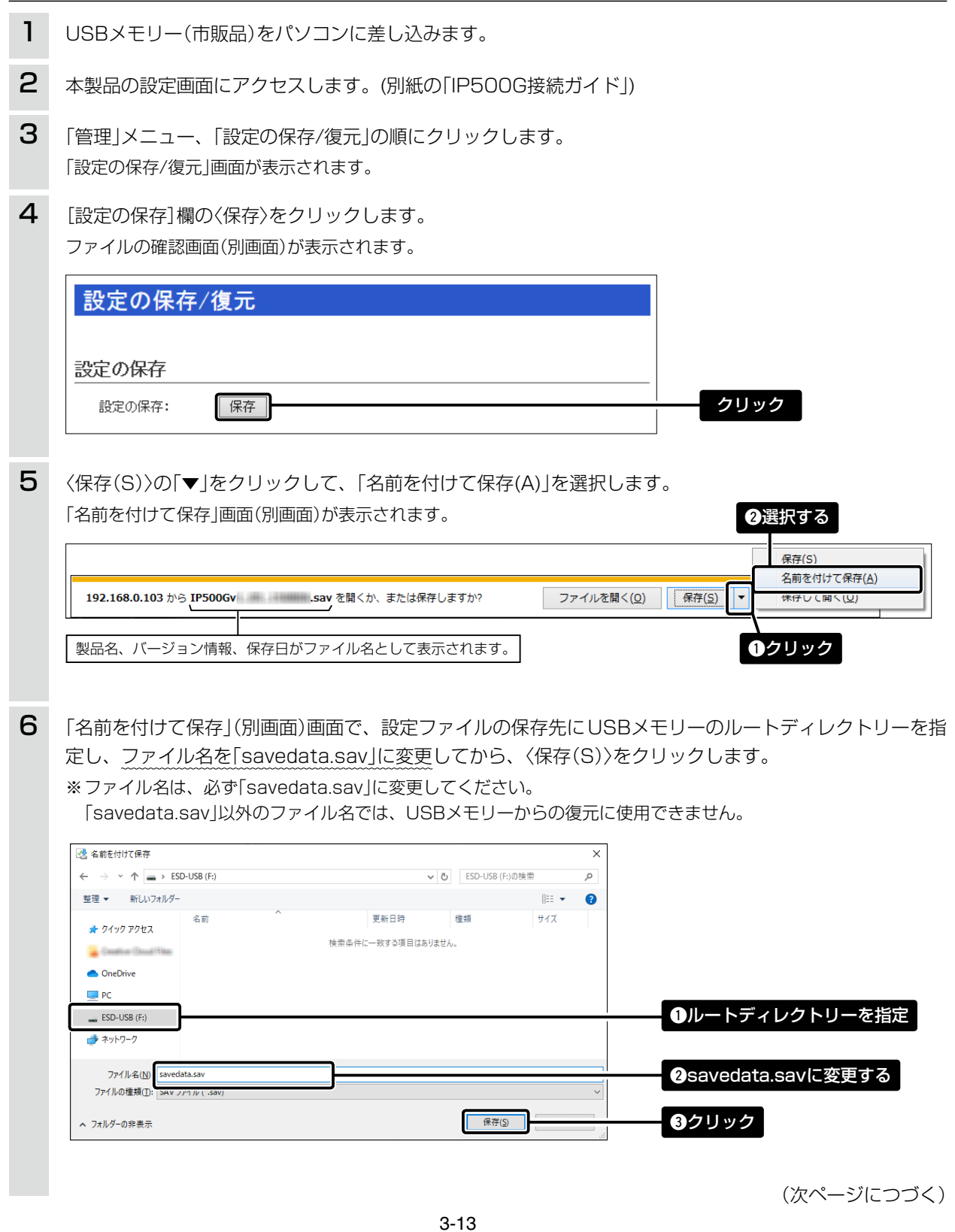

## 6. USBメモリーから自動で設定を復元するには

#### 設定ファイルを保存して復元するまでの手順

- USBメモリーをパソコンから取りはずします。 ※USBメモリーの取りはずしかたは、各周辺機器に付属する取扱説明書の記載内容にしたがってください。 7
- 8 設定を復元する本製品を用意します。
- 9 本製品の電源を切ります。
- 10 savedata.savが保存されたUSBメモリーを本製品の [USB]ポートに差し込んでから、本製品の電源を入れ ます。

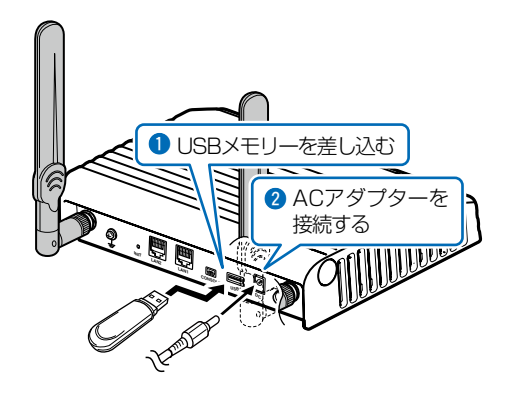

11 [POWER]ランプが ● 緑点灯後、約10秒経過すると、 USBメモリーへのアクセスを開始します。 アクセス(設定の復元)中は、すべてのランプが●橙点 灯します。 【ご注意】設定復元(アクセス)が完了するまで、絶対にUSB メモリーを取りはずしたり、電源を切ったりしない でください。

> 途中で、USBメモリーを取りはずしたり、電源を切っ たりすると、設定ファイルの消失や故障の原因にな ります。

また、設定復元が完了するまで、本製品の設定画 面にアクセスしないでください。

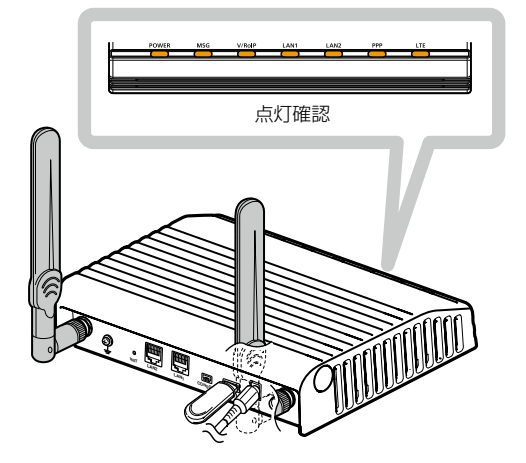

(次ページにつづく)

## 6. USBメモリーから自動で設定を復元するには

#### 設定ファイルを保存して復元するまでの手順

12 すべてのランプが消灯し、本製品が再起動します。 起動中、[POWER]ランプが☆ 焙点滅から●緑点 灯に切り替わったことを確認してから本製品の電源 を切ります。 最後に、本製品からUSBメモリーを取りはずします。 ※USBメモリーには、復元前の設定内容を保存した設 定ファイルが自動でバックアップファイル(bakdata. sav)として保存されています。 【ご注意】データ保護のため、必ず本製品の電源を切ってか ら、USBメモリーを取りはずしてください。

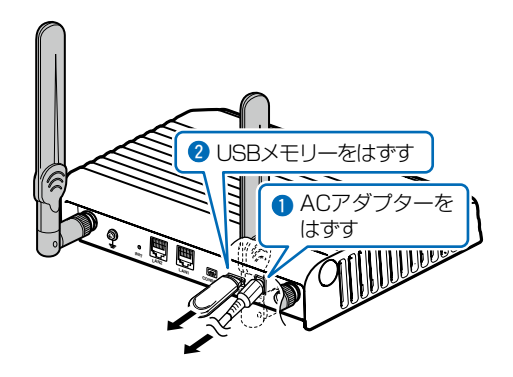

### ご参考

「管理」メニューの「USB」画面で、[USBメモリー]欄([P.2-56](#page-70-0))が「有効」(出荷時の設定)に設定されているとき、USB メモリーが差し込まれた本製品の電源を入れると、USBメモリーへのアクセスが開始されます。

## <span id="page-97-1"></span><span id="page-97-0"></span>7. USBメモリーからファームウェアをバージョンアップするには

本製品のファームウェアファイル(拡張子:dat)をUSBメモリー(市販品)に保存して、本製品のファームウェア をバージョンアップするまでの手順について説明します。

※使用条件については、「USBメモリーによる自動設定機能について[」\(P.3-9](#page-90-1))をご覧ください。 ※バージョンアップの前に、「バージョンアップについてのご注意」([P.3-6](#page-87-1))をご覧ください。

### バージョンアップするまでの手順

- 1 本製品のファームウェアファイル(ZIP形式)を解凍します。
- ファームウェアファイルのファイル名をfirmware.datに変更します。 ※ファイル名は、必ず「firmware.dat」に変更してください。 「firmware.dat」以外のファイル名は、USBメモリーからのバージョンアップに使用できません。 2
- 3 USBメモリー(市販品)をパソコンに差し込みます。
- 4 firmware.datをUSBメモリーのルートディレクトリーに保存します。
- USBメモリーをパソコンから取りはずします。 ※USBメモリーの取りはずしかたは、各周辺機器に付属する取扱説明書の記載内容にしたがってください。 5
- 6 バージョンアップする本製品を用意します。
- 7 本製品の電源を切り、本製品に接続するすべての機器を取りはずします。
- firmware.datが保存されたUSBメモリーを本製品の [USB]ポートに差し込んでから、本製品の電源を入れ ます。 8

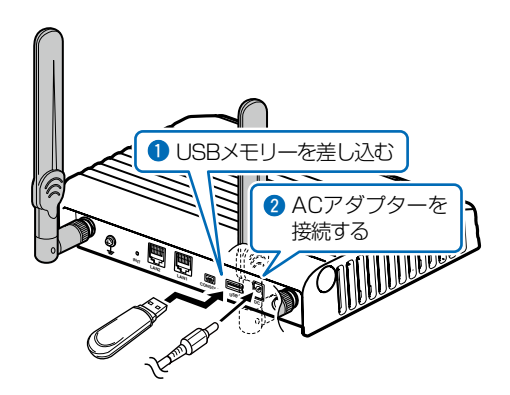

- [POWER]ランプが ●緑点灯後、約10秒経過すると、 USBメモリーへのアクセスが開始されます。 アクセス中は、「POWER1ランプが● 橙点灯します。 ※ファームウェアのバージョンアップ中は、すべてのランプ が●橙点灯します。 9
	- 【ご注意】ファームウェアのバージョンアップが完了するまで、 絶対にUSBメモリーを取りはずしたり、電源を切っ たりしないでください。 バージョンアップ中に、USBメモリーを取りはずし たり、電源を切ったりすると、故障の原因になりま す。

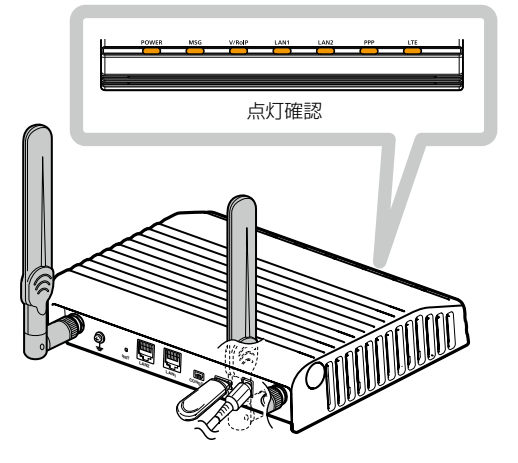

## 7. USBメモリーからファームウェアをバージョンアップするには

### バージョンアップするまでの手順

- 10 すべてのランプが消灯し、本製品が再起動します。 起動中、[POWER]ランプが ☆ 橙点滅から●緑点灯 に切り替わったことを確認してから本製品の電源を切 ります。 最後に、本製品からUSBメモリーを取りはずします。
	- 【ご注意】データ保護のため、必ず本製品の電源を切ってか ら、USBメモリーを取りはずしてください。

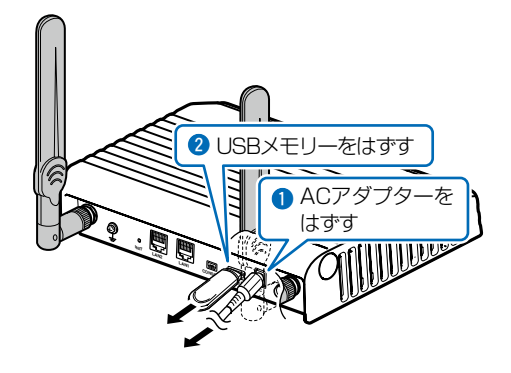

バージョンアップ操作後は、本製品の管理者用設定画面にアクセスして、ファームウェアバージョンを確認してください。 USBメモリーに保存された設定ファイルやファームウェアファイルが本製品に適用されているものと同じとき、破損や 本製品以外のものである場合は、自動設定、またはファームウェアの更新をしません。

ご参考に

第4章

## この章では、

困ったときの対処法、設定画面の構成、仕様などを説明しています。

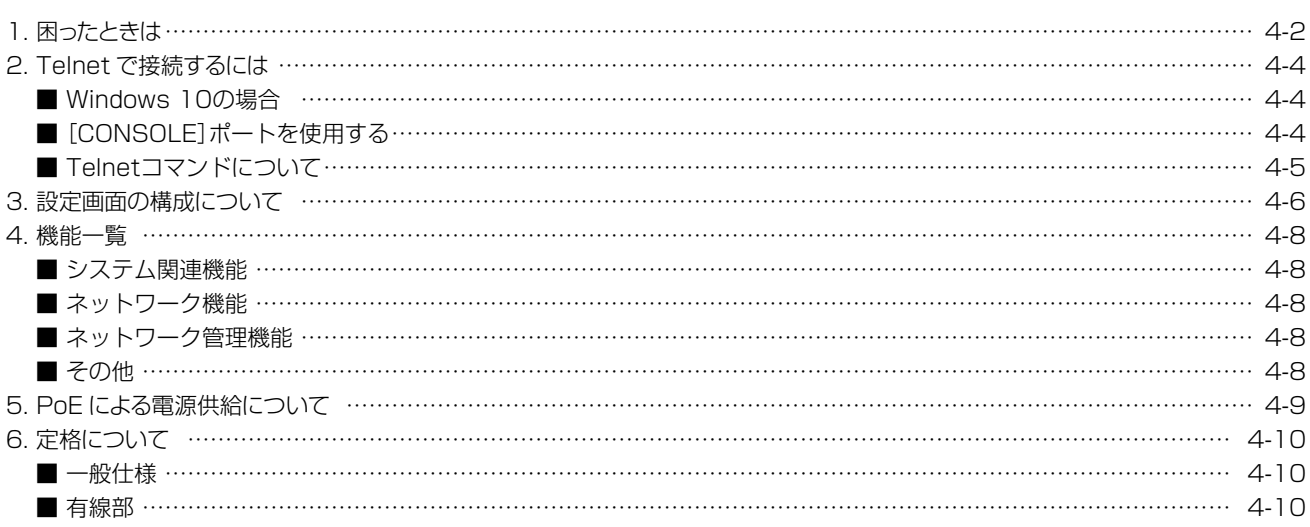

## <span id="page-100-0"></span>1. 困ったときは

下記のような現象は、故障でないことがありますので、修理を依頼される前にもう一度お調べください。

#### [POWER]ランプが点灯しない

- ACアダプターが本製品に接続されていない → ACアダプター、およびDCプラグの接続を確認する
- ACアダプターをパソコンなどの電源と連動したコンセントに接続している → 本製品のACアダプターを壁などのコンセントに直接接続する

#### [LAN]ランプが点灯しない

- LANケーブルが本製品と正しく接続されていない → 本製品やパソコンの「LAN]ポート、またはLANケーブルを確認する
- パソコン、またはHUBの電源が入っていない → パソコンとHUBの電源が入っていることを確認する

#### 本製品の設定画面にアクセスできない

- パソコンのIPアドレスを設定していない → 本製品の出荷時や全設定初期化時は、パソコンのIPアドレスを固定IPアドレスに設定する
- IPアドレスのネットワーク部が、本製品とパソコンで異なっている → パソコンに設定されたIPアドレスのネットワーク部を本製品と同じにする
- ご使用のWWWブラウザーにプロキシサーバーが設定されている
	- → Internet Explorerの「ツール(T)」メニューから「インターネットオプション(O)」、[接続]タブ、〈LANの設定 (L)〉ボタンの順に操作して、[設定を自動的に検出する(A)]や[LANにプロキシサーバーを使用する(これら の設定はダイヤルアップ、またはVPN接続には適用されません)(X)]にチェックマークが入っていないこと を確認する

### 本製品の設定画面が正しく表示されない

- WWWブラウザーのJavaScript機能、およびCookieを無効に設定している
	- → JavaScript機能、および Cookieを有効に設定する
- Microsoft Internet Explorer 10以前を使用している
	- → Microsoft Internet Explorer 11以降を使用する

#### IP無線機との中継通信ができない(通信が不安定な状態)

- **[LTE]ランプが消灯(圏外)、または点滅している(電波が弱い状態)** 
	- → 使用場所を変更する

### LTEサービスとの通信が遮断されている

- [PPP]ランプが消灯している
	- → [LTE]ランプの点灯を確認する
	- → LTEサービス開通が完了していることを確認する
	- → LTEサービス側(障害情報など)を確認する

## 1. 困ったときは

#### PM-IP500の画面にIP無線機が表示されない

- IP500GのIPアドレスが正しく設定されていない → IP500GのIPアドレスを確認する
- IP500Gのパスワードが正しく設定されていない → IP500Gのパスワードを確認する
- 無線機情報フィルタリング設定が有効になっている → フィルタリングポリシーとフィルタリングリストを確認する

※IP無線機の位置情報を表示できるのは、お買い上げ時に、IP無線機のGPS機能が有効に設定され、IP500G側 で情報を取得できる場合だけです。

### <span id="page-102-0"></span>2. Telnetで接続するには

Telnetでの接続について説明します。 ご使用のOSやTelnetクライアントが異なるときは、それぞれの使用方法をご確認ください。

### ■ Windows 10の場合

お使いいただくときは、「Windowsの機能の有効化または無効化」をタスクバーの検索ボックスに入力すると表示 される画面から、[Telnetクライアント]を有効にして、下記の手順で操作してください。

### 【設定のしかた】

q Windowsを起動します。

- 2)「telnet.exe」をタスクバーの検索ボックスに入力します。
- 3 Telnetクライアントが起動しますので、下記のように入力します。 Microsoft Telnet>open 本製品のIPアドレス(入力例:open 192.168.0.1)
- 4 下記を入力して[Enter]キーを押すと、ログインできます。

login : admin

password: admin

※本製品の出荷時や全設定初期化時のpasswordは、adminです。([P.2-50](#page-64-0))

t ログインメッセージ(IP500G #)が表示されます。

## ■ [CONSOLE]ポートを使用する

本製品の[CONSOLE]ポートとパソコンの[USB]ポートを、市販のUSBケーブル(miniBタイプ)で接続すると、 ターミナルソフトウェアから設定できます。

※ご使用していただくためには、USBドライバーが必要です。

※弊社ホームページから、USBドライバーとインストールガイドをダウンロードしていただき、手順にしたがって インストールしてください。

※USBドライバーをインストールしたあと、パソコンのCOMポートを下記の値に設定します。

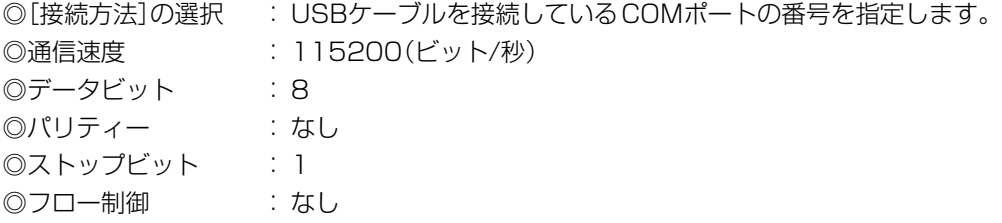

※設定後、何も入力せずに[Enter]キーを押すと、「IP500G #」と表示されます。

## <span id="page-103-0"></span>2. Telnetで接続するには

### ■Telnetコマンドについて

本製品で使用できるTelnetコマンドの表示方法と、コマンド入力について説明します。

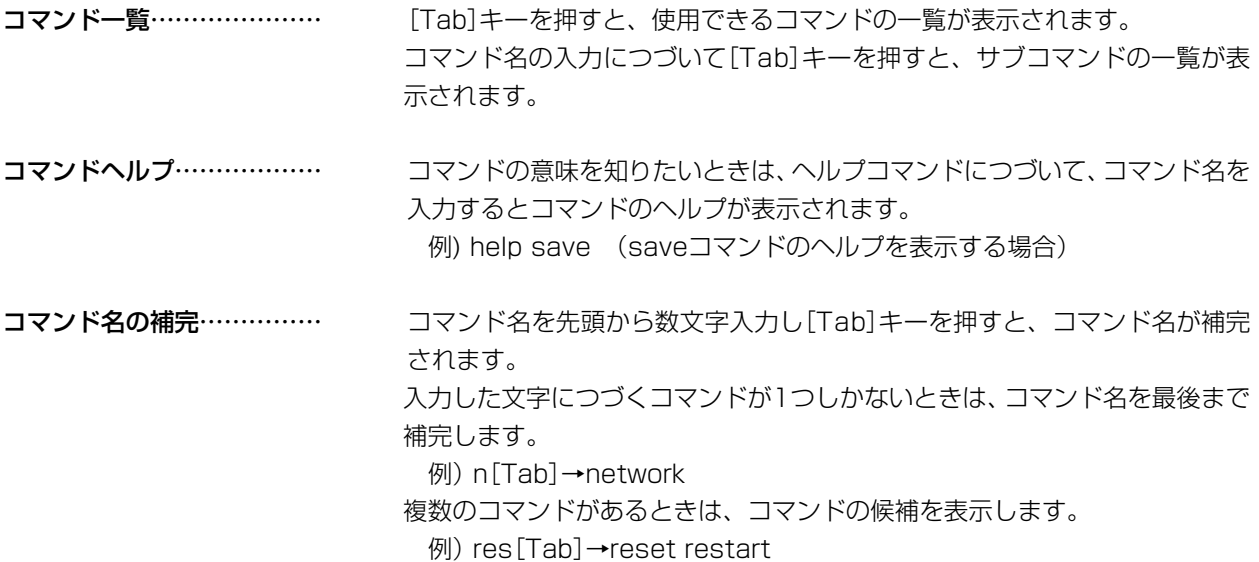

## <span id="page-104-0"></span>3. 設定画面の構成について

本製品の全設定を初期化したとき、WWWブラウザーに表示される画面構成です。

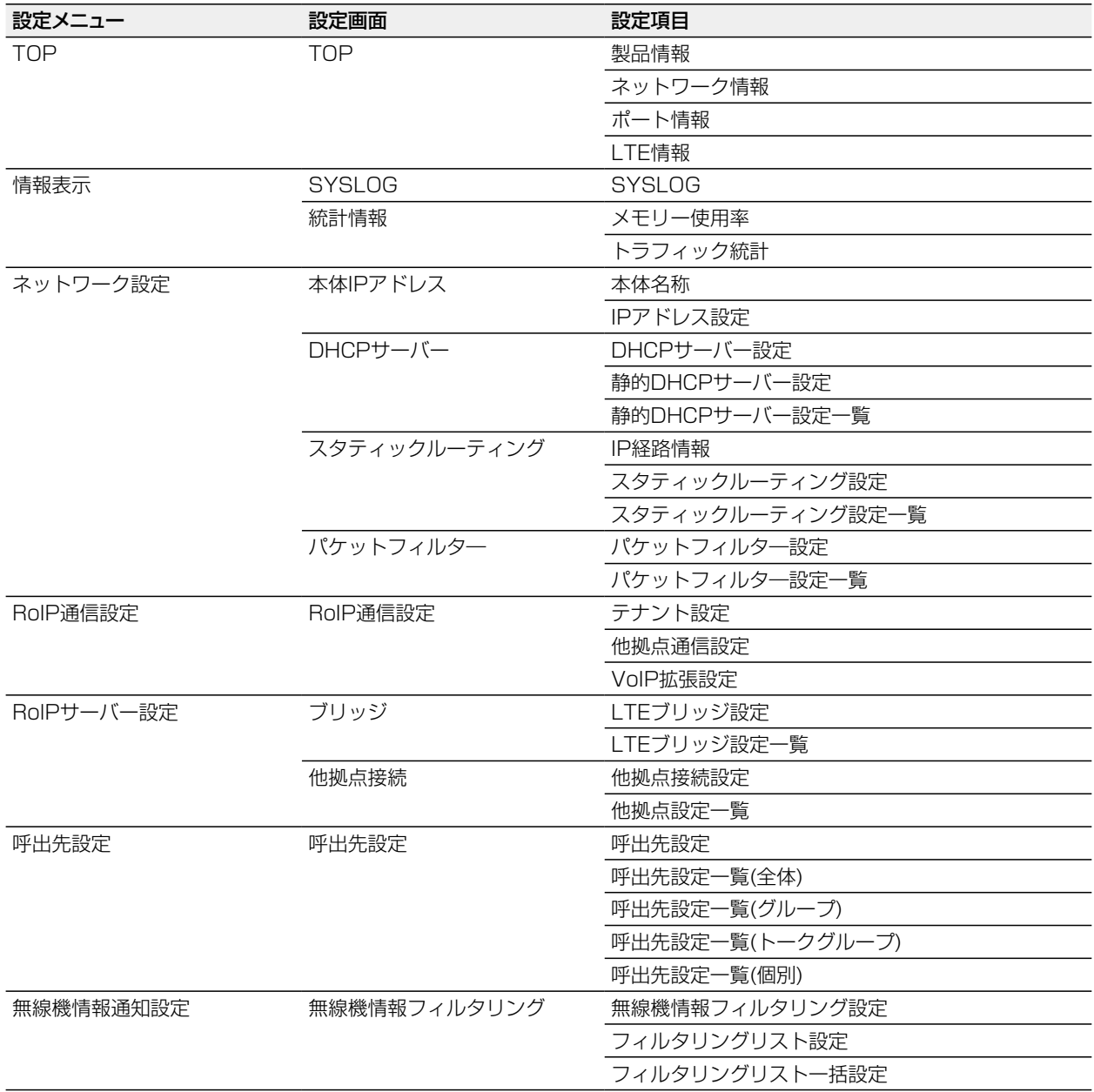

(次ページにつづく)

## 3. 設定画面の構成について

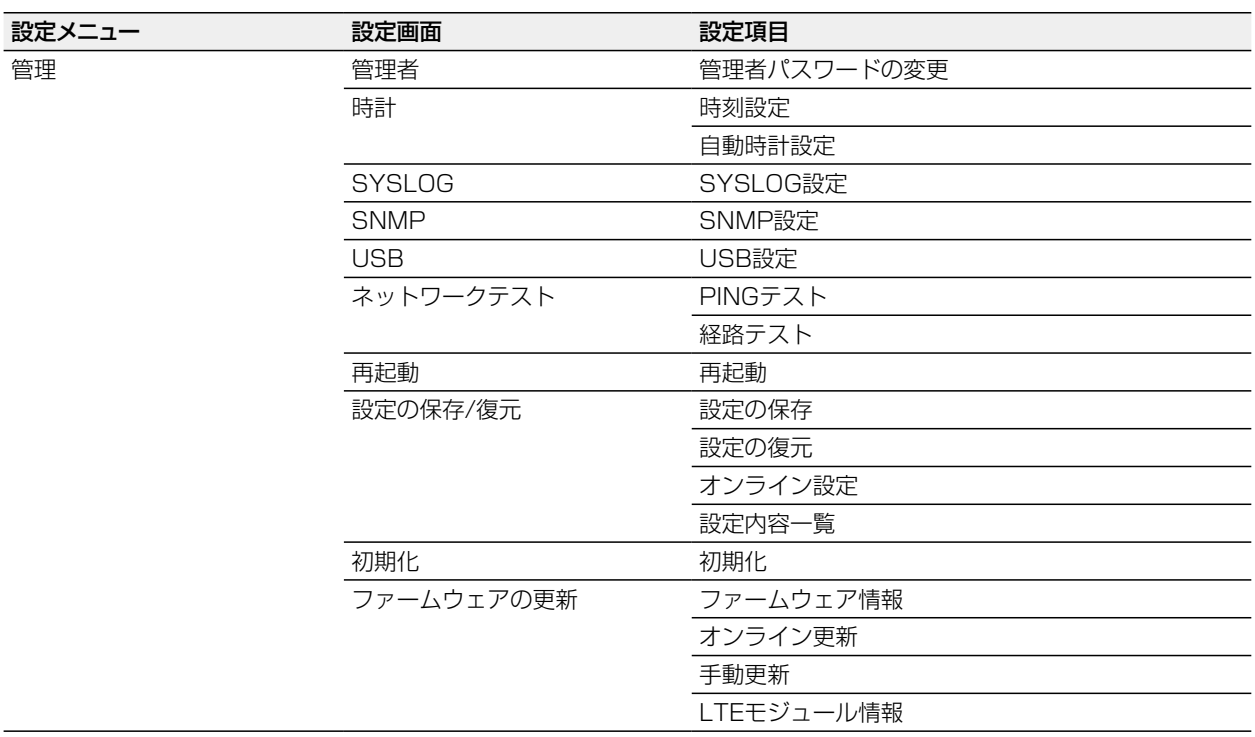

## <span id="page-106-0"></span>4. 機能一覧

### ■システム関連機能

- 他拠点接続機能
- 弊社製無線機との通信 ※VE-PG3が必要
- VoIPシステムとの通信(ブリッジ接続) ※VE-PG3と弊社製SIPサーバーが必要
- レジスト状態表示
- プレゼンス情報表示(PM-IP500使用時)
- 位置情報表示(PM-IP500使用時)

### ■ネットワーク機能

- DHCPサーバー機能
- 静的DHCPサーバー機能
- スタティックルーティング

### ■ネットワーク管理機能

- **•** SYSLOG
- SNMP(MIB-II)

## ■その他

- 接続制限機能(管理者ID/パスワード)
- 自動時計設定
- ●設定保存
- WEBメンテナンス
- Telnetメンテナンス
- ●オンラインファームアップ(自動/手動)
- USBメモリーから設定ファイルとファームウェア を自動適用
- 経路通信品質チェック

## <span id="page-107-0"></span>5. PoEによる電源供給について

本製品の[LAN1]ポート、または[LAN2]ポートに接続されたLANケーブルとSA-5(別売品)を接続して、本製品に電源を 供給する接続方法について説明します。

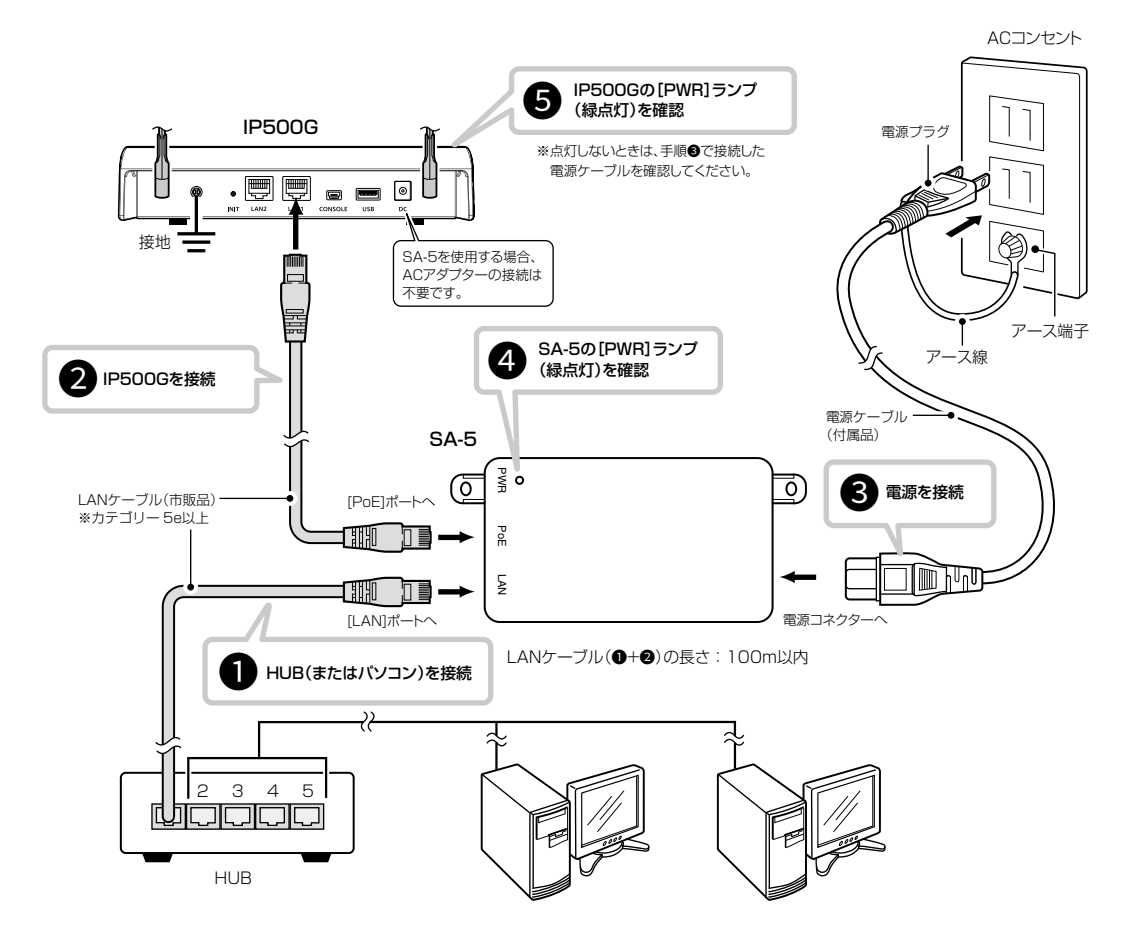

- **●SA-5の[LAN]ポートとHUB(HUBを使用しない場合は** パソコン)★をLANケーブルで接続します。
	- ★SA-5は、MD(I ストレート)/MDI-X(クロス)を切り替 えできません。
- **●SA-5の[PoE]ポートと本製品のLANポートを、LAN** ケーブルで接続します。
- **●SA-5に付属の電源ケーブルを、SA-5の電源コネクター** とACコンセントに接続します。
- **❹SA-5の[PWR]ランプが緑点灯することを確認します。** ※点灯しない場合は、手順3で接続した電源ケーブルを 確認してください。
- **5**本製品の[POWER]ランプが緑点灯することを確認しま す。
	- ※点灯しない場合は、手順2で接続したLANケーブルを 確認してください。
	- ※1000BASE-T規格、またはIEEE802.3af規格でご使 用になる場合は、必ずカテゴリー5e以上のLANケーブ ルをご使用ください。
	- ※カテゴリー5以下のLANケーブルを使用すると、 1000BASE-T規格、またはIEEE802.3af規格では 正常に動作しないことがあります。

#### 設置と接続のご注意

- ◎ 1台のSA-5で電源供給できるのは、本製品1台だけです。
- ◎ 本製品用のACアダプターは必要ありません。
- ◎ SA-5には、電源が必要ですので、コンセントから近い場所に設置してください。
- ◎ SA-5には、HUBなどのネットワーク機器に搭載のリピーター機能は、搭載していません。
- 使用するLANケーブルは、HUB(HUBを使用しない場合は、パソコン)からSA-5を介して接続された本製品までの総延長 距離が100m以内の場所に設置してください。
- ※ご使用になるLANケーブルの種類によっては、総延長距離が短くなることがあります。

◎ SA-5は、防水構造ではありませんので、雨水などでぬれやすい場所には設置できません。
## 4 ご参考に

## 6. 定格について

## ■ 一般仕様

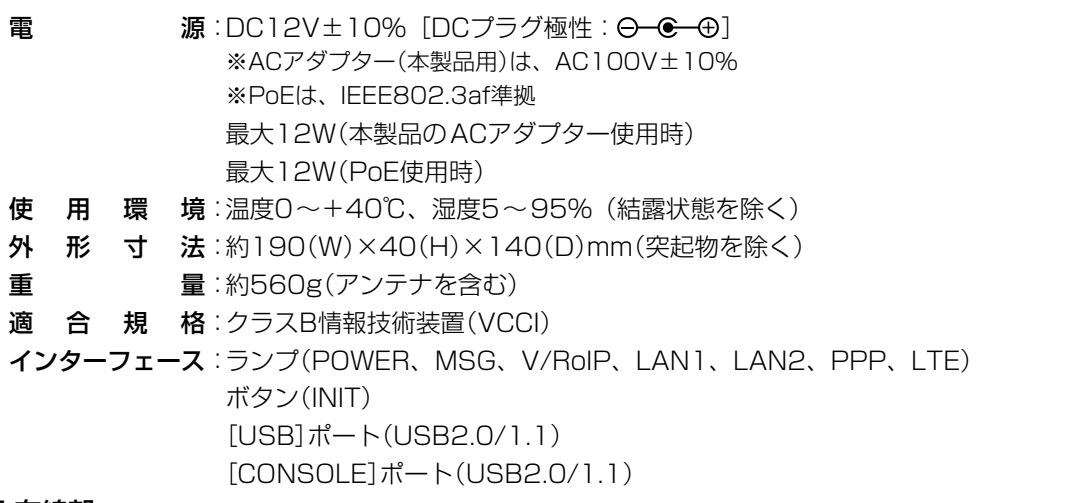

## ■ 有線部

通信 速度: 10/100/1000Mbps (自動切り替え/全二重)

- インターフェース:[LAN]ポート(RJ-45型)×2 (Auto MDI/MDI-X)
	- ●IEEE802.3/10BASE-T準拠
	- ●IEEE802.3u/100BASE-TX準拠
	- ●IEEE802.3ab/1000BASE-T準拠
	- ●IEEE802.3af準拠

※定格・仕様・外観等は改良のため予告なく変更する場合があります。

高品質がテーマです。